# Canon

# PowerShot CLPH 13015 |XUS 140 PowerShot CLPH 12015 |XUS 135 Camera User Guide

# ENGLISH

- Make sure you read this guide, including the "Safety Precautions" section, before using the camera.
- Reading this guide will help you learn to use the camera properly.
- Store this guide safely so that you can use it in the future.

- · Click the buttons in the lower right to access other pages.
  - E: Next page
  - C: Previous page
  - Page before you clicked a link
- To jump to the beginning of a chapter, click the chapter title at right.

From chapter title pages, you can access topics by clicking their titles.

| Legal Information             |  |  |
|-------------------------------|--|--|
| Contents:<br>Basic Operations |  |  |
| Basic Guide                   |  |  |
| Advanced Guide                |  |  |
| 1 Camera Basics               |  |  |
| 2 Smart Auto<br>Mode          |  |  |
| <b>3</b> Other Shooting Modes |  |  |
| 4 P Mode                      |  |  |
| 5 Playback Mode               |  |  |
| 6 Wi-Fi Functions             |  |  |
| <b>7</b> Setting Menu         |  |  |
| 8 Accessories                 |  |  |
| 9 Appendix                    |  |  |
| Index                         |  |  |
|                               |  |  |

Cover

Preliminary Notes and

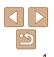

# **Package Contents**

Before use, make sure the following items are included in the package. If anything is missing, contact your camera retailer.

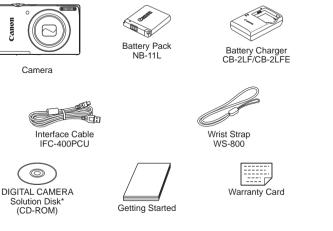

- \* Contains software and PDF manuals ([]]18).
- A memory card is not included (2).

# **Compatible Memory Cards**

The following memory cards (sold separately) can be used, regardless of capacity.

- SD memory cards\*
- SDHC memory cards\*
- SDXC memory cards\* SC
- \* Cards conforming to SD standards. However, not all memory cards have been verified to work with the camera.

# Preliminary Notes and Legal Information

- Take and review some test shots initially to make sure the images were
  recorded correctly. Please note that Canon Inc., its subsidiaries and
  affiliates, and its distributors are not liable for any consequential damages
  arising from any malfunction of a camera or accessory, including memory
  cards, that result in the failure of an image to be recorded or to be
  recorded in a way that is machine readable.
- Images recorded by the camera are intended for personal use. Refrain from unauthorized recording that infringes on copyright law, and note tha even for personal use, photography may contravene copyright or other legal rights at some performances or exhibitions, or in some commercia settings.
- The camera warranty is valid only in the area of purchase. In case of camera problems while abroad, return to the area of purchase before contacting a Canon Customer Support Help Desk.
- Although the LCD monitor is produced under extremely high-precision manufacturing conditions and more than 99.99% of the pixels meet design specifications, in rare cases some pixels may be defective or ma appear as red or black dots. This does not indicate camera damage or affect recorded images.
- The LCD monitor may be covered with a thin plastic film for protection against scratches during shipment. If covered, remove the film before using the camera.
- When the camera is used over an extended period, it may become warm This does not indicate damage.

| n          | Preliminary Notes and Legal Information |  |  |
|------------|-----------------------------------------|--|--|
| Э          | Contents:<br>Basic Operations           |  |  |
| ges<br>ory | Basic Guide                             |  |  |
| - ,        | Advanced Guide                          |  |  |
| 1          | <b>1</b> Camera Basics                  |  |  |
| hat        | 2 Smart Auto<br>Mode                    |  |  |
| al         | <b>3</b> Other Shooting Modes           |  |  |
|            | 4 P Mode                                |  |  |
|            | 5 Playback Mode                         |  |  |
|            | 6 Wi-Fi Functions                       |  |  |
| ay         | <b>7</b> Setting Menu                   |  |  |
|            | 8 Accessories                           |  |  |
|            | 9 Appendix                              |  |  |
| rm.        | Index                                   |  |  |
|            |                                         |  |  |
|            |                                         |  |  |

Cover

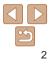

# Part Names and Conventions in This Guide

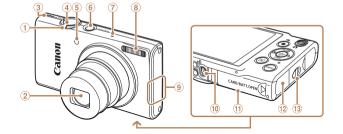

- ① Zoom lever
  - Shooting: <[♣] (telephoto)> / <₩ (wide angle)> Playback: <Q (magnify)> / <♣ (index)>
- 2 Lens
- ③ Speaker
- ④ Shutter button
- 5 Lamp

- 6 Power button7 Microphone
- Image 8 Flash
- 9 Wi-Fi antenna area
- 1 Tripod socket
- 1 Memory card/battery cover
- 12 DC coupler cable port
- ③ Strap mount
- Instructions in this guide apply to the camera under default settings.
- For convenience, all supported memory cards are simply referred to as the "memory card".
- The tabs shown above titles indicate whether the function is used for still images, movies, or both.

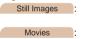

- Indicates that the function is used when shooting or viewing still images.
- Indicates that the function is used when shooting or viewing movies.

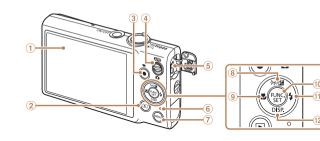

- ① Screen (LCD monitor)
- ② <▶ (Playback)> button
- Movie button
- ④ Mode switch
- ⑤ AV OUT (Audio/video output) / DIGITAL terminal
- Indicator
- The following icons are used to indicate functions that differ depending on the camera model:
- ELPH 13015 IXUS 140: Functions and precautions for the PowerShot ELPH 130 IS/IXUS 140 only

(7)

<MENUS button

10 FUNC/SET button

⑧ < ☑ (Exposure compensation) > /

 $<((\mathbf{r}))$  (Wi-Fi)> / Up button

< 4 (Flash)> / Right button

<DISP. (Display)> / Down button

⑨ <₩ (Macro)> / Left button

- ELPH 120 IS IXUS 135 : Functions and precautions for the PowerShot ELPH 120 IS/IXUS 135 only
- This guide uses PowerShot ELPH 130 IS/IXUS 140 illustrations and screenshots for all explanations.
- In this guide, icons are used to represent the corresponding camera buttons and switches on which they appear or which they resemble.

| Preliminary Notes and<br>Legal Information |
|--------------------------------------------|
| Contents:<br>Basic Operations              |
| Basic Guide                                |
| Advanced Guide                             |
| <b>1</b> Camera Basics                     |
| 2 Smart Auto<br>Mode                       |
| <b>3</b> Other Shooting Modes              |
| 4 P Mode                                   |
| 5 Playback Mode                            |
| 6 Wi-Fi Functions                          |
| <b>7</b> Setting Menu                      |
| 8 Accessories                              |
| 9 Appendix                                 |
| Index                                      |
|                                            |
|                                            |

Cover

- The following camera buttons and controls are represented by icons.
  - <>> Up button (a) on back
  - <<>> Left button (9) on back
  - <>> Right button 11 on back
  - <▼> Down button <sup>®</sup> on back
- Shooting modes and on-screen icons and text are indicated in brackets.
- ①: Important information you should know
- Ø: Notes and tips for expert camera use

| Cover                                   |  |  |
|-----------------------------------------|--|--|
| Preliminary Notes and Legal Information |  |  |
| Contents:<br>Basic Operations           |  |  |
| Basic Guide                             |  |  |
| Advanced Guide                          |  |  |
| 1 Camera Basics                         |  |  |
| 2 Smart Auto<br>Mode                    |  |  |
| <b>3</b> Other Shooting Modes           |  |  |
| 4 P Mode                                |  |  |
| 5 Playback Mode                         |  |  |
| 6 Wi-Fi Functions                       |  |  |
| <b>7</b> Setting Menu                   |  |  |
| 8 Accessories                           |  |  |
| 9 Appendix                              |  |  |
| Index                                   |  |  |
|                                         |  |  |

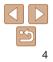

# Table of Contents

| Package Contents2             |
|-------------------------------|
| Compatible Memory Cards2      |
| Preliminary Notes and Legal   |
| Information2                  |
| Part Names and Conventions in |
| This Guide3                   |
| Table of Contents5            |
| Contents: Basic Operations6   |
| Safety Precautions7           |

#### Basic Guide.....10

| Initial Preparations11  | 1 |
|-------------------------|---|
| Trying the Camera Out15 | 5 |
| Included Software, PDF  |   |
| Manuals18               | 3 |
| System Map22            | 2 |

### Advanced Guide......24

| 1 | Camera Basics            | .24 |
|---|--------------------------|-----|
|   | On/Off                   | .25 |
|   | Shutter Button           | .26 |
|   | Shooting Display Options | .26 |
|   | FUNC. Menu               | .27 |
|   | MENU Menu                | .28 |
|   | Indicator Display        | .29 |
|   | Clock                    | .29 |
|   |                          |     |

| 2 Smart Auto Mode30             |
|---------------------------------|
| Shooting (Smart Auto)31         |
| Common, Convenient Features35   |
| Image Customization Features38  |
| Helpful Shooting Features40     |
| Customizing Camera Operation42  |
| 3 Other Shooting Modes44        |
| Specific Scenes45               |
| Applying Special Effects46      |
| Special Modes for Other         |
| Purposes50                      |
| 4 P Mode54                      |
| Shooting in Program AE          |
| ([P] Mode)55                    |
| Image Brightness (Exposure      |
| Compensation)55                 |
| Color and Continuous Shooting57 |
| Shooting Range and Focusing60   |
| Flash64                         |
| Other Settings65                |
|                                 |

| Playback Mode66                                 | ( |
|-------------------------------------------------|---|
| Viewing67                                       | Ì |
| Browsing and Filtering Images69                 |   |
| mage Viewing Options70                          |   |
| Protecting Images72                             | 7 |
| Erasing Images74                                |   |
| Rotating Images76                               | í |
| mage Categories77                               |   |
| Editing Still Images78                          | 8 |
| Editing Movies81                                | ( |
|                                                 | I |
| Wi-Fi Functions83                               | I |
| What You Can Do With Wi-Fi84                    |   |
| Using Wi-Fi to Send Images                      | 9 |
| From the Camera85                               | - |
| Wi-Fi (Wireless LAN)                            | ( |
| Precautions85                                   | Ì |
| Security Precautions86                          | Ì |
| Glossary87                                      |   |
| Registering a Camera Nickname                   |   |
| (First time only)                               | ì |
| Connecting to Web Services89                    |   |
| Connecting to a Smartphone91                    |   |
| Connecting to Another Camera93                  |   |
| Connecting to a Computer94                      |   |
| Connecting to a Printer99                       |   |
| Sending Images101                               |   |
| Sending Images to a Computer<br>via CANON iMAGE |   |
| GATEWAY103                                      |   |
|                                                 |   |

#### Geotagging Images on the Preliminary Notes and Legal Information Editing or Erasing Wi-Fi Contents: **Basic Operations** Setting Menu......106 Basic Guide Adjusting Basic Camera Advanced Guide Optional Accessories ......114 Using Optional Accessories ...... 115 Printing Images ...... 117 Appendix.....125 Troubleshooting ......126 On-Screen Messages ......129 On-Screen Information 131 Functions and Menu Tables......134 Handling Precautions......140 Specifications.....140 Index ......144 9 Inc

|    | Mode                   |
|----|------------------------|
| 3  | Other Shootin<br>Modes |
| ļ  | P Mode                 |
| 5  | Playback Mod           |
| 5  | Wi-Fi Functior         |
| 2  | Setting Menu           |
| 8  | Accessories            |
| )  | Appendix               |
| de | эх                     |
|    |                        |

Camera Basics

Smart Auto

Cover

# **Contents: Basic Operations**

## **Shoot**

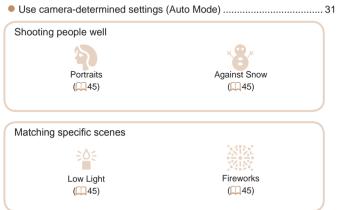

|                                            |                            |                              | Cover                                      |
|--------------------------------------------|----------------------------|------------------------------|--------------------------------------------|
| Applying special effect                    | ts                         |                              | Preliminary Notes and<br>Legal Information |
| 2                                          |                            |                              | Contents:<br>Basic Operations              |
| Vivid Colors<br>(Q146)                     | Poster Effect<br>(Q46)     | Fish-Eye Effect<br>(Q46)     | Basic Guide                                |
|                                            | · · · ·                    |                              | Advanced Guide                             |
|                                            |                            |                              | 1 Camera Basics                            |
| Miniature Effect<br>(QQ47)                 | Toy Camera Effect<br>(🛄48) | Monochrome<br>( <u>1</u> 48) | 2 Smart Auto<br>Mode                       |
|                                            |                            |                              | <b>3</b> Other Shooting Modes              |
| Focus on faces                             |                            |                              | 4 P Mode                                   |
| Without using the fla                      | sh (Flash Off)             |                              | 5 Playback Mode                            |
| Include yourself in th                     | e shot (Self-Timer)        |                              | 6 Wi-Fi Functions                          |
| Add a date stamp                           |                            |                              |                                            |
| View                                       |                            |                              | <b>7</b> Setting Menu                      |
| View images (Playba                        | ack Mode)                  |                              | 8 Accessories                              |
| Automatic playback                         | (Slideshow)                | 71                           |                                            |
| • On a TV                                  |                            |                              | 9 Appendix                                 |
| On a computer                              |                            |                              | Index                                      |
| Browse through image                       | ges quickly                |                              | )                                          |
| Erase images                               |                            | 74                           | ŀ                                          |
| R Shoot/View                               | lovies                     |                              |                                            |
| Shoot movies                               |                            |                              |                                            |
| View movies (Playba<br>View movies (Playba | ack Mode)                  | 67                           |                                            |

-

# 🕒 Print

| Print pictures117                     |
|---------------------------------------|
| ⊒ Save                                |
| Save images to a computer via a cable |
| Use Wi-Fi Functions                   |
| Send images to a smartphone91         |
| Share images online94                 |
| Send images to a computer             |

# **Safety Precautions**

- Before using the product, please ensure that you read the safety precautions described below. Always ensure that the product is used correctly.
- The safety precautions noted on the following pages are intended to prevent injuries to yourself and other persons, or damage to the equipment.
- Be sure to also check the guides included with any separately sold accessories you use.
  - **Warning** Denotes the possibility of serious injury or death.
- Do not trigger the flash in close proximity to people's eyes. Exposure to the intense light produced by the flash could damage eyesight. In particular, remain at least 1 meter (39 inches) away from infants when using the flash.

• Store this equipment out of the reach of children and infants. Strap: Putting the strap around a child's neck could result in asphyxiation.

- Use only recommended power sources.
- Do not attempt to disassemble, alter or apply heat to the product.
- Avoid dropping or subjecting the product to severe impacts.
- To avoid the risk of injury, do not touch the interior of the product if it has been dropped or otherwise damaged.
- Stop using the product immediately if it emits smoke, a strange smell, or otherwise behaves abnormally.
- Do not use organic solvents such as alcohol, benzine, or thinner to clean the product.
- Do not let the product come into contact with water (e.g. sea water) or other liquids.
- · Do not allow liquids or foreign objects to enter the camera.
- This could result in electrical shock or fire.

If liquids or foreign objects come into contact with the camera interior, immediately turn the camera off and remove the battery.

If the battery charger becomes wet, unplug it from the outlet and consult your camera retailer or a Canon Customer Support Help Desk.

Use only the recommended battery.

# Preliminary Notes and Legal Information Contents: Basic Operations Basic Guide Advanced Guide Camera Basics

Cover

Mode Other Shooting

Modes P Mode

Playback Mode

**Wi-Fi Functions** 

Setting Menu

Accessories

9 Appendix

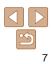

- Do not place the battery near or in direct flame.
- Unplug the power cord periodically, and using a dry cloth, wipe away any dust and dirt that has collected on the plug, the exterior of the power outlet, and the surrounding area.
- Do not handle the power cord with wet hands.
- Do not use the equipment in a manner that exceeds the rated capacity of the electrical outlet or wiring accessories. Do not use if the power cord or plug are damaged, or not fully plugged into the outlet.
- Do not allow dirt or metal objects (such as pins or keys) to contact the terminals or plug.

The battery may explode or leak resulting in electrical shock or fire. This could cause injury and damage the surroundings. In the event that a battery leaks and the battery electrolyte contacts eves mouth skin or clothing immediately flush with water

Turn the camera off in places where camera use is prohibited.

The electromagnetic waves emitted by the camera may interfere with the operation of electronic instruments and other devices. Exercise adequate caution when using the camera in places where use of electronic devices is restricted, such as inside airplanes and medical facilities.

 Do not play the supplied CD-ROM(s) in any CD player that does not support data CD-ROMs.

It is possible to suffer hearing loss from listening with headphones to the loud sounds of a CD-ROM played on an audio CD player (music player). Additionally, this could damage the speakers.

#### Caution Denotes the possibility of injury.

- When holding the camera by the strap, be careful not to bang it, subject it to strong impacts or shocks, or let it get caught on other objects.
- · Be careful not to bump or push strongly on the lens.

This could lead to injury or damage the camera.

· Be careful not to subject the screen to strong impacts. If the screen cracks, injury may result from the broken fragments.

· When using the flash, be careful not to cover it with your fingers or clothing. This could result in burns or damage to the flash.

- Avoid using, placing or storing the product in the following places:
- Places subject to direct sunlight
- Places subject to temperatures above 40 °C (104 °F)
- Humid or dusty areas

These could cause leakage, overheating or an explosion of the battery. resulting in electrical shock, fire, burns or other injuries.

High temperatures may cause deformation of the camera or battery charger casing.

 The slideshow transition effects may cause discomfort when viewed for prolonged periods.

Caution

- Denotes the possibility of damage to the equipment.
- Do not aim the camera at bright light sources (such as the sun on a clear day).

Doing so may damage the image sensor.

 When using the camera on a beach or at a windy location, be careful not to allow dust or sand to enter the camera

This may cause the product to malfunction.

• In regular use, small amounts of smoke may be emitted from the flash. This is due to the high intensity of the flash burning dust and foreign materials stuck to the front of the unit. Please use a cotton swab to remove dirt, dust or other foreign matter from the flash to prevent heat build-up and damage to the unit.

- Remove and store the battery when you are not using the camera. If the battery is left inside the camera, damage caused by leakage may occur.
- · Before you discard the battery, cover the terminals with tape or other insulators.

Contacting other metal materials may lead to fire or explosions.

- Unplug the battery charger from the power outlet after charging is complete, or when you are not using it.
- Do not place anything, such as cloth, on top of the battery charger while it is charging.

Leaving the unit plugged in for a long period of time may cause it to overheat and distort, resulting in fire.

Cover

Preliminary Notes and Legal Information

Contents: **Basic Operations** 

**Basic Guide** 

# Advanced Guide Camera Basics

Smart Auto Mode

Other Shooting Modes

P Mode

- Playback Mode
- 6 Wi-Fi Functions

Setting Menu

Accessories

Appendix

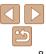

#### • Do not place the battery near pets.

Pets biting the battery could cause leakage, overheating or explosion, resulting in fire or damage.

- Do not sit down with the camera in your pocket. Doing so may cause malfunctions or damage the screen.
- When putting the camera in your bag, ensure that hard objects do not come into contact with the screen.
- Do not attach any hard objects to the camera.

Doing so may cause malfunctions or damage the screen.

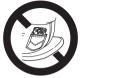

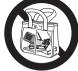

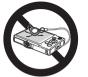

| Cover                                      |
|--------------------------------------------|
| Preliminary Notes and<br>Legal Information |
| Contents:<br>Basic Operations              |
| Basic Guide                                |
| Advanced Guide                             |
| <b>1</b> Camera Basics                     |
| 2 Smart Auto<br>Mode                       |
| 3 Other Shooting<br>Modes                  |
| 4 P Mode                                   |
| 5 Playback Mod                             |
| 6 Wi-Fi Function                           |
| <b>7</b> Setting Menu                      |
| 8 Accessories                              |
| 9 Appendix                                 |
| Index                                      |
|                                            |

Cover

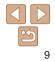

# **Basic Guide**

Gives basic instructions, from initial preparations to shooting, playback, and saving on a computer

| Initial Preparations              | 11 |
|-----------------------------------|----|
| Trying the Camera Out             | 15 |
| Included Software,<br>PDF Manuals | 18 |
| System Map                        | 22 |

| Cover                 |
|-----------------------|
| Preliminary Notes and |
| Legal Information     |

Camera Basics

Smart Auto

Contents: Basic Operations

Cover

1

Basic Guide Advanced Guide

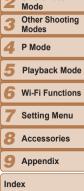

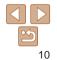

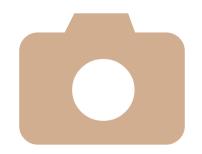

# **Initial Preparations**

Prepare for shooting as follows.

# **Attaching the Strap**

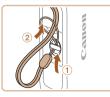

 Thread the end of the strap through the strap hole (①), and then pull the other end of the strap through the loop on the threaded end (②).

# Holding the Camera

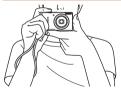

- Place the strap around your wrist.
- When shooting, keep your arms close to your body and hold the camera securely to prevent it from moving. Do not rest your fingers on the flash.

# **Charging the Battery**

Before use, charge the battery with the included charger. Be sure to charge the battery initially, because the camera is not sold with the battery charged.

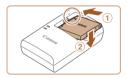

#### Insert the battery.

 After aligning the ▲ marks on the battery and charger, insert the battery by pushing it in (①) and down (②).

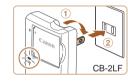

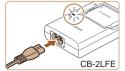

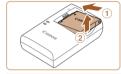

# **2** Charge the battery.

- **CB-2LF**: Flip out the plug (1) and plug the charger into a power outlet (2).
- CB-2LFE: Plug the power cord into the charger, then plug the other end into a power outlet.
- The charging lamp turns orange and charging begins.
- When charging is finished, the lamp turns green.

# **3** Remove the battery.

- After unplugging the battery charger, remove the battery by pushing it in (①) and up (②).
- To protect the battery and keep it in optimal condition, do not charge it continuously for more than 24 hours.
  - For battery chargers that use a power cord, do not attach the charger or cord to other objects. Doing so could result in malfunction or damage to the product.
  - For details on charging time and the number of shots and recording time possible with a fully charged battery, see Number of Shots/Recording Time, Playback Time (
    141).
    - Charged batteries gradually lose their charge, even when they are not used. Charge the battery on (or immediately before) the day of use.
  - The charger can be used in areas with 100 240 V AC power (50/60 Hz). For power outlets in a different format, use a commercially available adapter for the plug. Never use an electrical transformer designed for traveling, which may damage the battery.

#### Cover

Preliminary Notes and Legal Information

Contents: Basic Operations

Basic Guide

# Advanced Guide

 Camera Basics
 Smart Auto Mode
 Other Shooting

Modes4 P Mode

- 5 Playback Mode
- 6 Wi-Fi Functions
- Setting Menu

Accessories

**9** Appendix

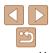

#### Cover

#### Preliminary Notes and Legal Information

Contents: **Basic Operations** 

**Basic Guide** 

#### Advanced Guide

| 1 | Camera Basics      |
|---|--------------------|
| 2 | Smart Auto<br>Mode |

- Other Shooting Modes
- P Mode
- Playback Mode
  - Wi-Fi Functions

  - Accessories
- Appendix

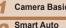

- Setting Menu

Index

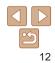

# **Inserting the Battery and Memory Card**

Insert the included battery and a memory card (sold separately). Note that before using a new memory card (or a memory card formatted in another device), you should format the memory card with this camera (109)

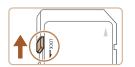

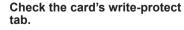

- Recording is not possible on memory cards with a write-protect tab when the tab is in the locked (downward) position. Slide the tab up until it clicks into the unlocked position.
- Open the cover.
- Slide the cover (1) and open it (2).

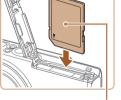

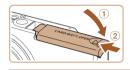

#### 5 Close the cover

damage the camera.

Lower the cover (1) and hold it down as vou slide it, until it clicks into the closed position (2).

Insert the memory card.

Insert the memory card facing as shown

Make sure the memory card is facing the

right way when you insert it. Inserting

memory cards facing the wrong way may

until it clicks into the locked position.

For guidelines on how many shots or hours of recording can be saved on one memory card, see "Number of 4:3 Shots per Memory Card" (111).

# **Removing the Battery and Memory Card**

I ahel

### Remove the battery.

- Open the cover and press the battery lock in the direction of the arrow
- The battery will pop up.

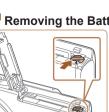

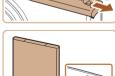

#### 3 Insert the battery.

- While pressing the battery lock in the direction of the arrow, insert the battery as shown and push it in until it clicks into the locked position.
- If you insert the battery facing the wrong way, it cannot be locked into the correct position. Always confirm that the battery is facing the right way and locks when inserted.

Terminals L ock

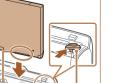

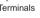

Batterv

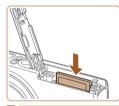

#### Remove the memory card.

- Push the memory card in until it clicks. and then slowly release it.
- The memory card will pop up.

# Setting the Date and Time

Set the current date and time correctly as follows if the [Date/Time] screen is displayed when you turn the camera on. Information you specify this way is recorded in image properties when you shoot, and it is used when you manage images by shooting date or print images showing the date. You can also add a date stamp to shots, if you wish  $(\square 37)$ .

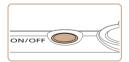

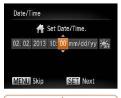

# Turn the camera on

- Press the power button.
- The [Date/Time] screen is displayed.

# Set the date and time

- Press the <4><>> buttons to choose an option.
- Press the <▲><▼> buttons to specify the date and time
- When finished, press the <() > button.

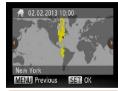

- Set the home time zone 3 Press the <4><>> buttons to choose
- vour home time zone.

# Finish the setup process.

- Press the < >> button when finished. After a confirmation message, the setting screen is no longer displayed.
- To turn off the camera, press the power button.
- Unless you set the date, time, and home time zone, the [Date/Time] screen will be displayed each time you turn the camera on. Specify the correct information
- To set daylight saying time (1 hour ahead), choose [ choose [] by pressing the < A > < V > buttons.

# Changing the Date and Time

Adjust the date and time as follows.

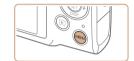

- Access the camera menu.
- Press the <MENU> button.

#### Cover

Preliminary Notes and Legal Information

Contents: **Basic Operations** 

**Basic Guide** 

#### Advanced Guide

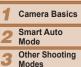

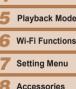

P Mode

Accessories Appendix

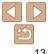

| Mute         | Din Off         |
|--------------|-----------------|
| Volume       |                 |
| Hints & Tips | On              |
| Date/Time_   | 02.02.113 10:00 |
| Time Zone    | A               |

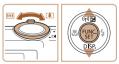

# 2 Choose [Date/Time].

• Move the zoom lever to choose the [**f**] tab.

● Press the <▲><▼> buttons to choose [Date/Time], and then press the <> button.

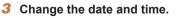

- Follow step 2 on 13 to adjust the settings.
- Press the <**MENU**> button to close the menu.

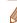

- Date/time settings can be retained for about 3 weeks by the camera's built-in date/time battery (backup battery) after the battery pack is removed.
- The date/time battery will be charged in about 4 hours once you insert a charged battery or connect the camera to an AC adapter kit (sold separately, 114), even if the camera is left off.
- Once the date/time battery is depleted, the [Date/Time] screen will be displayed when you turn the camera on. Follow the steps on 13 to set the date and time.

# Display Language

Change the display language as needed.

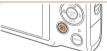

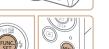

| English     | Suoni     | Magyar  |
|-------------|-----------|---------|
| Deutsch     | Norsk     | Türkçe  |
| Français    | Svenska   | 繁體中文    |
| Nederlands  | Español   | 한국어     |
| Dansk       | 简体中文      | ภาษาไทย |
| Italiano    | Русский   | العربية |
| Українська  | Português | Română  |
| B. Malaysia | Ελληνικά  | فأزسى   |
| Indonesian  | Polski    | हिन्दी  |
| Tiếng Việt  | Čeština   | 日本語     |

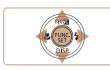

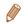

The current time is displayed if you wait too long in step 2 after pressing the <()> button before you press the </>MENU> button. In this case, press the <)> button to dismiss the time display and repeat step 2.

button

<(FINC)> button.

Enter Playback mode.

2 Access the setting screen.

Press and hold the <() > button, and

Set the display language.

then immediately press the <MENU>

• Press the < > < > < > > buttons to

choose a language, and then press the

Once the display language has been set.

the setting screen is no longer displayed.

Press the < >> button

 You can also change the display language by pressing the <MENU> button and choosing [Language 💬] on the [11] tab.

#### Cover

Preliminary Notes and Legal Information

Contents: Basic Operations

Basic Guide

### Advanced Guide

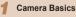

2 Smart Auto

- Other Shooting
- 4 P Mode
- 5 Playback Mode
- Wi-Fi Functions
- Setting Menu
- Accessories
- 9 Appendix

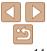

#### Still Images

Movies

# **Trving the Camera Out**

Follow these instructions to turn the camera on shoot still images or movies and then view them

## **Shooting (Smart Auto)**

For fully automatic selection of the optimal settings for specific scenes. simply let the camera determine the subject and shooting conditions.

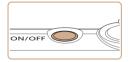

# (UIII)

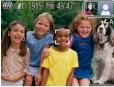

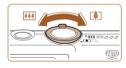

# Turn the camera on

Press the power button.

Enter [(100] mode.

Set the mode switch to [AIII].

The startup screen is displayed.

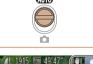

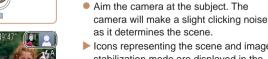

2

- Icons representing the scene and image stabilization mode are displayed in the upper right of the screen.
- Frames displayed around any detected subjects indicate that they are in focus.

#### 3 Compose the shot.

To zoom in and enlarge the subject, move the zoom lever toward < (telephoto), and to zoom away from the subject, move it toward  $\langle$  wide angle).

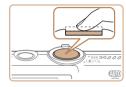

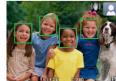

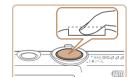

#### Shoot. Δ **Shooting Still Images DFocus**

Press the shutter button lightly, halfway down. The camera beeps twice after focusing, and AF frames are displayed to indicate image areas in focus.

# 2 Shoot

- Press the shutter button all the way down.
- As the camera shoots, a shutter sound. is played, and in low-light conditions, the flash fires automatically.
- Keep the camera still until the shutter sound ends.
- > Your shot is only displayed until the camera is ready to shoot again.

# Cover

Preliminary Notes and Legal Information

Contents: **Basic Operations** 

**Basic Guide** 

#### Advanced Guide

Camora Basics Smart Auto

Mode

Other Shooting Modes

P Mode

Playback Mode

Wi-Fi Functions

Setting Menu

Accessories

Appendix

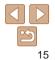

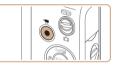

#### Flapsed Time

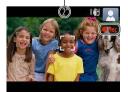

Ö

# Shooting Movies **OStart shooting.**

- Press the movie button. The camera. beeps once as recording begins, and [•Rec] is displayed with the elapsed time.
- Black bars displayed on the top and bottom edges of the screen indicate image areas not recorded.
- Frames displayed around any detected faces indicate that they are in focus.
- Once recording begins, take your finger off the movie button

# ②Finish shooting.

Press the movie button again to stop shooting. The camera beeps twice as recording stops.

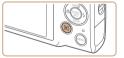

Viewing

follows

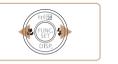

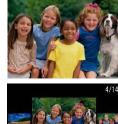

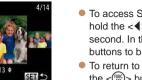

After shooting images or movies, you can view them on the screen as

To access Scroll Display mode, press and hold the < 4 > < > > buttons for at least one second. In this mode, press the < 4 > >buttons to browse through images.

Enter Playback mode.

Browse through your images.

To view the previous image, press the

<<>> button. To view the next image.

Press the <>> button.

Your last shot is displayed.

press the <>> button.

To return to single-image display, press the <(FUNC) > button.

#### Cover

Preliminary Notes and Legal Information

Contents: **Basic Operations** 

**Basic Guide** 

#### Advanced Guide

Camera Basics

- Smart Auto Mode
- Other Shooting Modes

P Mode

Playback Mode

Wi-Fi Functions

Setting Menu

Accessories

Appendix

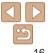

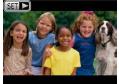

Movie playback begin

Movies are identified by a [SET >] icon. To play movies, go to step 3.

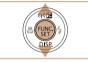

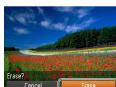

You can also erase all images at once (175).

2

Erase the image.

Press the <() > button, press the

< >< >> buttons to choose [m], and

then press the  $\langle (\mathbb{R}) \rangle$  button again.

After [Frase?] is displayed, press the

• To cancel erasure, press the <4><>>

buttons to choose [Cancel], and then

then press the  $\langle \widehat{W} \rangle$  button. The current image is now erased.

press the <())> button.

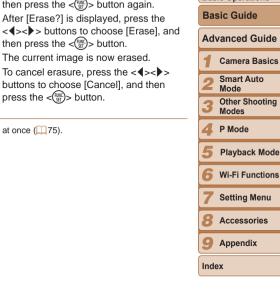

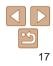

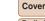

Preliminary Notes and Legal Information

Contents: **Basic Operations** 

- 3 Play movies.
  - Press the < () > button, press the < >< >< >< >< >< >> buttons to choose [ > ], and then press the  $<(\mathbb{R})>$  button again.
  - Playback now begins, and after the movie is finished. [SET ▶] is displayed.
  - To adjust the volume, press the < > > >huttons
- To switch to Shooting mode from Playback mode, press the shutter button halfwav.

# Erasing the Images

You can choose and erase unneeded images one by one. Be careful when erasing images, because they cannot be recovered.

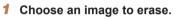

Press the <4><>> buttons to choose an image.

# **Included Software, PDF Manuals**

The software and PDF manuals on the included DIGITAL CAMERA Solution Disk (CD-ROM) (<sup>12</sup>) are introduced below, with instructions for installation, and saving images to a computer.

# Software

After installing the software on the CD-ROM, you can do the following things on your computer.

#### CameraWindow

- Import images and change camera settings
   ImageBrowser EX
- Manage images: view, search, and organize
- Print and edit images

# Auto Update Function

Using the included software, you can update to the latest version, and download new functions via the Internet (some software excluded). Be sure to install the software on a computer with an Internet connection so you can use this function.

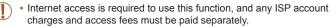

# PDF Manuals

# Camera User Guide

Refer to this guide for a more in-depth understanding of camera operation.

#### Software Guide

 Refer to this guide when using the included software. The guide can be accessed from the help system of included software (some software excluded).

|   | Preliminary Notes and Legal Information |
|---|-----------------------------------------|
|   | Contents:<br>Basic Operations           |
|   | Basic Guide                             |
| e | Advanced Guide                          |
|   | <b>1</b> Camera Basics                  |
|   | 2 Smart Auto<br>Mode                    |
|   | <b>3</b> Other Shooting Modes           |
|   | 4 P Mode                                |
|   | 5 Playback Mode                         |
|   | 6 Wi-Fi Functions                       |
|   | <b>7</b> Setting Menu                   |
|   | 8 Accessories                           |
|   | 9 Appendix                              |
|   | Index                                   |
|   |                                         |

Cover

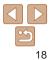

# **System Requirements**

The included software can be used on the following computers. Adobe Reader is required to view the PDF manuals

|                         | Windows                                                                                                    | Macintosh                                                                                       |
|-------------------------|----------------------------------------------------------------------------------------------------|-------------------------------------------------------------------------------------------------|
| Operating<br>System*1   | Windows 8<br>Windows 7 SP1<br>Windows Vista SP2<br>Windows XP SP3                                                                                                    | Mac OS X 10.6<br>Mac OS X 10.7<br>Mac OS X 10.8*2                                               |
| Computer                | Computers running one of the above operating systems (preinstalled), with an included USB port and Internet connection                                                                                       |                                                                                                 |
| Processor               | Still images: 1.6 GHz or higher,<br>Movies: Core 2 Duo 1.66 GHz<br>or higher                                                                                                    | Mac OS X 10.7 – 10.8: Core 2<br>Duo or higher,<br>Mac OS X 10.6: Core Duo<br>1.83 GHz or higher |
| RAM                     | Still images<br>Windows 8 (64 bit), Windows 7<br>(64 bit): 2 GB or more<br>Windows 8 (32 bit), Windows 7<br>(32 bit), Windows Vista: 1 GB<br>or more<br>Windows XP: 512 MB or more<br>Movies<br>1 GB or more | Mac OS X 10.7 – 10.8: 2 GB<br>or more,<br>Mac OS X 10.6: 1 GB or more                           |
| Interfaces              | USB and Wi-Fi                                                                                                    |                                                                                                 |
| Free Hard Disk<br>Space | 440 MB or more*3                                                                                                    | 550 MB or more* <sup>3</sup>                                                                    |
| Display                 | 1024 x 768 resolution or higher                                                                                                    |                                                                                                 |

- \*1 Wi-Fi image transfer to a computer requires Windows 8, Windows 7 SP1, Mac OS X 10.6.8 Mac OS X 10.7 or Mac OS X 10.8.2 or later
- \*2 Information on computer models compatible with Mac OS X 10.8 is available on the Apple website
- \*3 Includes Silverlight 5.1 (max, 100 MB), Additionally, in Windows XP, Microsoft, NET Framework 3.0 or later (max, 500 MB) must be installed. Installation may take some time depending on computer performance

Check the Canon website for the latest system requirements, including supported OS versions

# **Installing the Software**

Windows 7 and Mac OS X 10.6 are used here for the sake of illustration Using the software auto update function, you can update to the latest version and download new functions via the Internet (some software excluded), so be sure to install the software on a computer with an Internet connection

#### What you will need:

- Computer
- Interface cable (12)
- Included CD-ROM (DIGITAL CAMERA Solution Disk) (22)

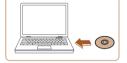

# Insert the CD-ROM in the computer's CD-ROM drive.

- Insert the included CD-ROM (DIGITAL) CAMERA Solution Disk) (2) in the computer's CD-ROM drive.
- On a Macintosh computer, after inserting the disc, double-click the desktop disc icon to open it, and then double-click the [ ] icon displayed.

| 8 Accessories |
|---------------|
| 9 Appendix    |
| Index         |
|               |
|               |
|               |
| <b>(1)</b>    |
| 10            |

#### Cover

Preliminary Notes and Legal Information

Contents: **Basic Operations** 

**Basic Guide** 

#### Advanced Guide

Camera Basics

Smart Auto Mode

Other Shooting Modes

P Mode

Playback Mode

Wi-Fi Functions

Setting Menu

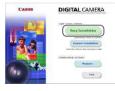

#### **2** Begin the installation.

 Click [Easy Installation] and follow the on-screen instructions to complete the installation process.

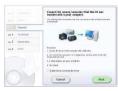

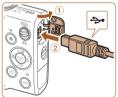

- When a message is displayed prompting you to connect the camera, connect it to a computer.
- With the camera turned off, open the cover (①). With the smaller plug of the included interface cable (□2) in the orientation shown, insert the plug fully into the camera terminal (②).

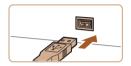

 Insert the larger plug of the interface cable in the computer's USB port. For details about USB connections on the computer, refer to the computer user manual.

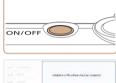

# 

#### Install the files.

- Turn the camera on, and follow the on-screen instructions to complete the installation process.
- The software will connect to the Internet to update to the latest version and download new functions. Installation may take some time, depending on computer performance and the Internet connection.
- Click [Finish] or [Restart] on the screen after installation and remove the CD-ROM when the desktop is displayed.
- Turn the camera off and disconnect the cable.
- When not connected to the Internet, there are the following limitations.
  - The screen in step 3 will not be displayed.
  - Some functions may not be installed.
  - The first time you connect the camera to the computer, drivers will be installed, so it may take a few minutes until camera images are accessible.
  - If you have several cameras that were bundled with ImageBrowser EX on the included CD-ROMs, be sure to use each camera with their included CD-ROM and follow the on-screen installation instructions for each. Doing so will ensure that each camera will receive the correct updates and new functions via the auto update function.

#### Cover

Preliminary Notes and Legal Information

Contents: Basic Operations

Basic Guide

# Advanced Guide Camera Basics

Smart Auto

Other Shooting Modes

4 P Mode

5 Playback Mode

6 Wi-Fi Functions

Setting Menu

Accessories

9 Appendix

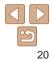

# Saving Images to a Computer

Windows 7 and Mac OS X 10.6 are used here for the sake of illustration.

- Connect the camera to the computer.
- Follow step 3 in "Installing the Software" (20) to connect the camera to a computer.

# Turn the camera on to access CameraWindow.

- Press the <>> button to turn the camera on.
- On a Macintosh computer, CameraWindow is displayed when a connection is established between the camera and computer.
- For Windows, follow the steps introduced below.
- In the screen that displays, click the [III] link to modify the program.
- Choose [Downloads Images From Canon Camera using Canon CameraWindow] and then click [OK].

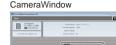

# Save the images to the computer.

- Click [Import Images from Camera], and then click [Import Untransferred Images].
- Images are now saved to the Pictures folder on the computer, in separate folders named by date.
- After images are saved, close CameraWindow, press the <>> button to turn the camera off, and unplug the cable.
- For instructions on viewing images on a computer, refer to the Software Guide (<u>1</u>18).
- In Windows 7, if the screen in step 2 is not displayed, click the [i] icon in the taskbar.
  - To start CameraWindow in Windows Vista or XP, click [Downloads Images From Canon Camera using Canon CameraWindow] on the screen displayed when you turn the camera on in step 2. If CameraWindow is not displayed, click the [Start] menu and choose [All Programs] ▶ [Canon Utilities] ▶ [CameraWindow] ▶ [CameraWindow].
  - On a Macintosh computer, if CameraWindow is not displayed after step 2, click the [CameraWindow] icon in the Dock (the bar at the bottom of the desktop).

| ĺ | Preliminary Notes |
|---|-------------------|
| Į | Legal Information |
| í | Contents:         |

Cover

Contents: Basic Operations

and

Basic Guide

#### Advanced Guide

**1** Camera Basics

Smart Auto

3 Other Shooting Modes

4 P Mode

- 5 Playback Mode
- 6 Wi-Fi Functions
  - Setting Menu

Accessories

9 Appendix

Index

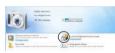

Canon KODDODOD

Change program

Import pictures and videos

nloads Images From Canon Came g Canon CameraWindow

Cancel

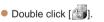

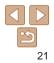

- Although you can save images to a computer simply by connecting your camera to the computer without using the software, the following limitations apply.
- It may take a few minutes after you connect the camera to the computer until camera images are accessible.
- Images shot in vertical orientation may be saved in horizontal orientation.
- Image protection settings may be cleared from images saved to a computer.
- Some problems may occur when saving images or image information, depending on the operating system version, the software in use, or image file sizes.
- Some functions provided by the software may not be available, such as movie editing.

# Using the PDF Manuals

#### **Camera User Guide**

- Access this guide by double-clicking the desktop shortcut icon.
   Software Guide
- The guide can be accessed from the help system of included software (some software excluded).
- Ø
- It may not be possible to install the PDF manuals on computers that do not meet the system requirements ([1]19). However, you can view the manuals on a computer that supports Adobe Reader by copying the PDF files in the Readme folder on the CD-ROM directly to a convenient location on the computer.

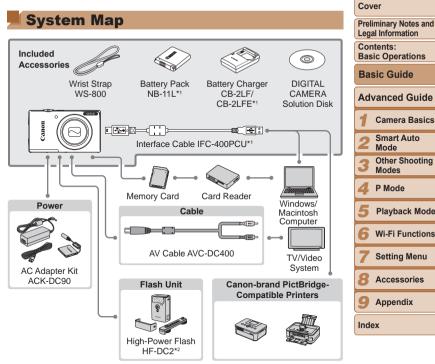

\*1 Also available for purchase separately.

\*2 High-Power Flash HF-DC1 also supported.

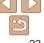

#### Use of genuine Canon accessories is recommended.

This product is designed to achieve excellent performance when used with genuine Canon accessories.

Canon shall not be liable for any damage to this product and/or accidents such as fire, etc., caused by the malfunction of non-genuine Canon accessories (e.g., a leakage and/or explosion of a battery pack). Please note that this warranty does not apply to repairs arising out of the malfunction of non-genuine Canon accessories, although you may request such repairs on a chargeable basis.

Note that availability varies by area, and some accessories may no longer be available.

#### Cover

Preliminary Notes and Legal Information

Contents: Basic Operations

Basic Guide

Advanced Guide

Camera Basics

2 Smart Auto Mode

3 Other Shooting Modes

P Mode

5 Playback Mode

6 Wi-Fi Functions

Setting Menu

3 Accessories

9 Appendix

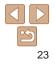

# **Advanced Guide**

# **Camera Basics**

Practical guide that introduces other camera basics and describes shooting and playback options

| Contents:<br>Basic Operations |
|-------------------------------|
| Basic Guide                   |
| Advanced Guide                |
| Camera Basics                 |
| 2 Smart Auto<br>Mode          |
| <b>3</b> Other Shooting Modes |
| 4 P Mode                      |
| 5 Playback Mod                |
| 6 Wi-Fi Function              |
| <b>7</b> Setting Menu         |
| 8 Accessories                 |
| <b>9</b> Appendix             |
| Index                         |
|                               |

Cover

Preliminary Notes and Legal Information

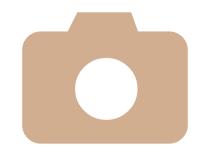

| On/Off25                   | MENU Menu28         |
|----------------------------|---------------------|
| Shutter Button26           | Indicator Display29 |
| Shooting Display Options26 | Clock29             |
| FUNC. Menu27               |                     |

# **On/Off**

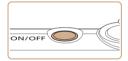

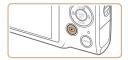

## **Shooting Mode**

- Press the power button to turn the camera on and prepare for shooting.
- To turn the camera off, press the power button again.

#### **Playback Mode**

- Press the <>> button to turn the camera on and view your shots.
- To turn the camera off, press the <>> button again.
- To switch to Playback mode from Shooting mode, press the <>> button.
- To switch to Shooting mode from Playback mode, press the shutter button halfway (226).
- The lens will be retracted after about one minute once the camera is in Playback mode. You can turn the camera off when the lens is retracted by pressing the <>> button.

# Power-Saving Features (Auto Power Down)

As a way to conserve battery power, the camera automatically deactivates the screen (Display Off) and then turns itself off after a specific period of inactivity.

# Power Saving in Shooting Mode

The screen is automatically deactivated after about one minute of inactivity. In about two more minutes, the lens is retracted and the camera turns itself off. To activate the screen and prepare for shooting when the screen is off but the lens is still out, press the shutter button halfway (26).

# Power Saving in Playback Mode

The camera turns itself off automatically after about five minutes of inactivity.

- You can deactivate Auto Power Down and adjust the timing of Display Off, if you prefer ([1109).
  - Power saving is not active while the camera is connected to a computer via the interface cable (21), or when connected to other devices via Wi-Fi (283).

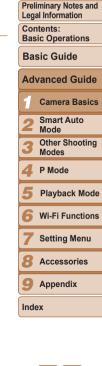

Cover

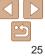

# **Shutter Button**

To ensure your shots are in focus, always begin by holding the shutter button halfway down, and once the subject is in focus, press the button all the way down to shoot.

In this manual, shutter button operations are described as pressing the button halfway or all the way down.

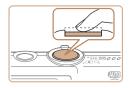

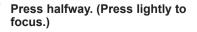

Press the shutter button halfway. The camera beeps twice, and AF frames are displayed around image areas in focus.

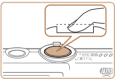

- Press all the way down. (From the halfway position, press fully to shoot.)
- The camera shoots, as a shutter sound is plaved.
- Keep the camera still until the shutter sound ends
- Images may be out of focus if you shoot without initially pressing the shutter button halfway.
  - Length of shutter sound playback varies depending on the time required for the shot. It may take longer in some shooting scenes, and images will be blurry if you move the camera (or the subject moves) before the shutter sound ends.

# **Shooting Display Options**

Press the  $< \mathbf{\nabla} >$  button to view other information on the screen or to hide the information. For details on the information displayed, see On-Screen Information (1131).

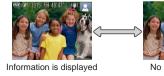

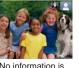

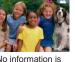

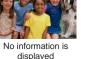

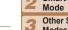

- Screen brightness is automatically increased by the night display function when you are shooting under low light, making it easier to check how shots are composed. However, on-screen image brightness may not match the brightness of your shots. Note that any on-screen image distortion or jerky subject motion will not affect recorded images.
- For playback display options, see Switching Display Modes (168).

| ٩d  | vanced Guide            |
|-----|-------------------------|
| 1   | Camera Basics           |
| 2   | Smart Auto<br>Mode      |
| 3   | Other Shooting<br>Modes |
| 4   | P Mode                  |
| 5   | Playback Mode           |
| 6   | Wi-Fi Functions         |
| 7   | Setting Menu            |
| B   | Accessories             |
| 9   | Appendix                |
| nde | ex                      |
|     |                         |

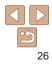

#### Cover

Preliminary Notes and Legal Information

Contents: **Basic Operations** 

**Basic Guide** 

# FUNC. Menu

Configure commonly used functions through the FUNC. menu as follows. Note that menu items and options vary depending on the shooting mode ((135 - 136) or playback mode ((139)).

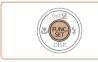

Access the FUNC. menu.
 Press the < ()> button.

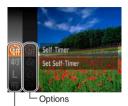

Menu Items

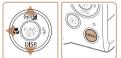

# 2 Choose a menu item.

- Press the <▲><▼> buttons to choose a menu item, and then press the <()> or <>> button.
- In some menu items, functions can be specified simply by pressing the <</li>
   or <> > button, or another screen is displayed for configuring the function.

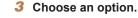

- Press the <▲><▼> buttons to choose an option.
- Options labeled with a [www] icon can be configured by pressing the <MENU> button.
- To return to the menu items, press the
   > button.

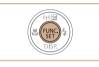

### Finish the setup process.

- Press the <(set)> button.
- The screen before you pressed the < >> button in step 1 is displayed again showing the option you configured.
- To undo any accidental setting changes, you can restore the camera's default settings (µ112).

|    | Contents:<br>Basic Operations |  |  |  |  |
|----|-------------------------------|--|--|--|--|
| ١, | Basic Guide                   |  |  |  |  |
| t  | Advanced Guide                |  |  |  |  |
|    | Camera Basics                 |  |  |  |  |
|    | 2 Smart Auto<br>Mode          |  |  |  |  |
|    | 3 Other Shooting<br>Modes     |  |  |  |  |
|    | 4 P Mode                      |  |  |  |  |
|    | 5 Playback Mode               |  |  |  |  |
|    | 6 Wi-Fi Functions             |  |  |  |  |
|    | <b>7</b> Setting Menu         |  |  |  |  |
|    | 8 Accessories                 |  |  |  |  |
|    | 9 Appendix                    |  |  |  |  |
|    | Index                         |  |  |  |  |
|    |                               |  |  |  |  |

Cover

Preliminary Notes and Legal Information

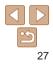

# **MENU Menu**

Configure a variety of camera functions through other menus as follows. Menu items are grouped by purpose on tabs, such as shooting [0]. playback []], and so on. Note that available settings vary depending on the selected shooting or playback mode ( $\square 137 - 139$ ).

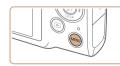

| Mute         |                |
|--------------|----------------|
|              |                |
| Hints & Tips |                |
| Date/Time    | 02.02.13 10:00 |
| Time Zone_   | ft .           |

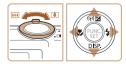

| 1 | Access    | the                                     | menu.      |
|---|-----------|-----------------------------------------|------------|
| • | Press the | <mf< th=""><th>NU&gt; button</th></mf<> | NU> button |

Choose a tab

< >< > buttons.

Move the zoom lever to choose a tab. After you have pressed the <A><V>

switch between tabs by pressing the

buttons to choose a tab initially, you can

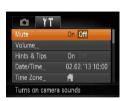

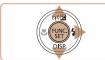

|              | On Off          |
|--------------|-----------------|
|              |                 |
| Hints & Tips |                 |
| Date/Time    | 02.02.'13 10:00 |
| Time Zone    | A               |

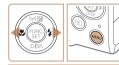

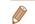

#### 3 Choose a setting.

- Press the  $< A > < \nabla >$  buttons to choose a setting.
- To choose settings with options not shown first press the  $\langle \widehat{\mathbb{W}} \rangle$  or  $\langle \rangle$ button to switch screens, and then press the  $< A > < \forall >$  buttons to select the setting.
- To return to the previous screen, press the **MENU**> button

# Choose an option.

Press the <4><>> buttons to choose an option.

- 5 Finish the setup process.
- Press the <MENU> button to return to the screen displayed before you pressed the <MENU> button in step 1.

To undo any accidental setting changes, you can restore the camera's default settings (112).

# Mode Other Shooting Modes P Mode Playback Mode Wi-Fi Functions Setting Menu Accessories 9 Appendix Index

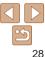

#### Cover

Preliminary Notes and Legal Information

Contents: **Basic Operations** 

**Basic Guide** Advanced Guide

Camora Basics

Smart Auto

# **Indicator Display**

The indicator on the back of the camera ( $\square$ 3) lights up or blinks depending on the camera status.

| Color | Indicator<br>Status | Camera Status                                                                                                    |
|-------|---------------------|----------------------------------------------------------------------------------------------------|
| Green | On                  | Connected to a computer (	21), or display off<br>(	25, 108, 109)                                                               |
|       | Blinking            | Starting up, recording/reading/transmitting images,<br>shooting long exposures ([]52), or connected/<br>transmitting via Wi-Fi |

 When the indicator blinks green, never turn the camera off, open the memory card/battery cover, or shake or jolt the camera, which may corrupt images or damage the camera or memory card.

# Clock

#### You can check the current time.

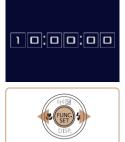

 When the camera is off, press and hold the <>>> button, then press the pow button to display the clock.

the clock display.

Press and hold the < () > button.
 The current time appears.

If you hold the camera vertically while

using the clock function, it will switch to vertical display. Press the <**4**>**>** buttons to change the display color. ● Press the <(()) button again to cancel

|     | Legal information             |  |  |  |
|-----|-------------------------------|--|--|--|
| _   | Contents:<br>Basic Operations |  |  |  |
|     | Basic Guide                   |  |  |  |
|     | Advanced Guide                |  |  |  |
|     | Camera Basics                 |  |  |  |
|     | 2 Smart Auto<br>Mode          |  |  |  |
|     | 3 Other Shooting<br>Modes     |  |  |  |
|     | 4 P Mode                      |  |  |  |
|     | 5 Playback Mode               |  |  |  |
| /er | 6 Wi-Fi Functions             |  |  |  |
|     | <b>7</b> Setting Menu         |  |  |  |
|     | 8 Accessories                 |  |  |  |
|     | 9 Appendix                    |  |  |  |
|     | Index                         |  |  |  |
|     |                               |  |  |  |
|     |                               |  |  |  |

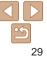

#### Cover

Preliminary Notes and

# 2

# **Smart Auto Mode**

Convenient mode for easy shots with greater control over shooting

| Contents:<br>Basic Operations |  |  |  |  |
|-------------------------------|--|--|--|--|
| Basic Guide                   |  |  |  |  |
| Advanced Guide                |  |  |  |  |
| 1 Camera Basics               |  |  |  |  |
| 2 Smart Auto<br>Mode          |  |  |  |  |
| <b>3</b> Other Shooting Modes |  |  |  |  |
| 4 P Mode                      |  |  |  |  |
| 5 Playback Mode               |  |  |  |  |
| 6 Wi-Fi Functions             |  |  |  |  |
| <b>7</b> Setting Menu         |  |  |  |  |
| 8 Accessories                 |  |  |  |  |
| 9 Appendix                    |  |  |  |  |
| Index                         |  |  |  |  |
|                               |  |  |  |  |

Cover

Preliminary Notes and Legal Information

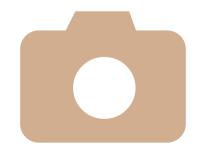

| Shooting (Smart Auto)31           |
|-----------------------------------|
| Common, Convenient<br>Features35  |
| Image Customization<br>Features38 |
| Helpful Shooting Features40       |
| Customizing Camera<br>Operation42 |

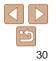

#### Still Images

Movies

# **Shooting (Smart Auto)**

For fully automatic selection at optimal settings for specific scenes, simply let the camera determine the subject and shooting conditions.

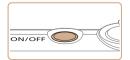

# Turn the camera on.

- Press the power button.
- The startup screen is displayed.

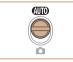

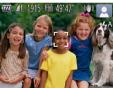

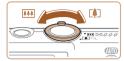

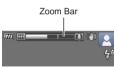

# 2 Enter [Allino] mode.

- Set the mode switch to [AUD].
- Aim the camera at the subject. The camera will make a slight clicking noise as it determines the scene.
- Icons representing the scene and image stabilization mode are displayed in the upper right of the screen (233, 34).
- Frames displayed around any detected subjects indicate that they are in focus.

# **3** Compose the shot.

To zoom in and enlarge the subject, move the zoom lever toward <[]> (telephoto), and to zoom away from the subject, move it toward <[]> (wide angle). (A zoom bar showing the zoom position is displayed.)

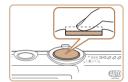

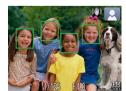

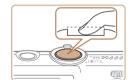

# **4** Shoot. Shooting Still Images <sup>()</sup>Focus.

- Press the shutter button halfway. The camera beeps twice after focusing, and AF frames are displayed to indicate image areas in focus.
- Several AF frames are displayed when multiple areas are in focus.

# 2Shoot.

- Press the shutter button all the way down.
- As the camera shoots, a shutter sound is played, and in low-light conditions, the flash fires automatically.
- Keep the camera still until the shutter sound ends.
- Your shot is only displayed until the camera is ready to shoot again.

#### Cover

Preliminary Notes and Legal Information

Contents: Basic Operations

#### Basic Guide

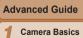

Smart Auto

3 Other Shooting Modes

4 P Mode

- 5 Playback Mode
- Wi-Fi Functions
- Setting Menu

Accessories

Appendix

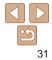

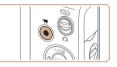

Flapsed Time

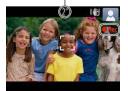

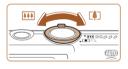

# Shooting Movies **OStart shooting.**

- Press the movie button. The camera beeps once as recording begins, and Recl is displayed with the elapsed time
- Black bars displayed on the top and bottom edges of the screen indicate image areas not recorded.
- Frames displayed around any detected faces indicate that they are in focus.
- Once recording begins, take your finger off the movie button

#### ②Resize the subject and recompose the shot as needed.

- To resize the subject, repeat the operations in step 3 (131). However, note that the sound of camera operations will be recorded
- When you recompose shots, the focus, brightness, and colors will be automatically adjusted.

# <sup>3</sup>Finish shooting.

- Press the movie button again to stop shooting. The camera beeps twice as recording stops.
- Recording will stop automatically when the memory card becomes full.

# Still Images/Movies

If the camera is turned on while the  $< \mathbf{T} >$  button is held down, the camera will no longer sound. To activate sounds again, press the <MENU> button and choose [Mute] on the [ft] tab. and then pres the < 4 > < > > buttons to choose [Off].

# Still Images

- A flashing [Q] icon warns that images are more likely to be blurre by camera shake. In this case, mount the camera on a tripod or ta other measures to keep it still.
  - If your shots are dark despite the flash firing move closer to the subject. For details on the flash range, see Flash Range (1142).
  - The subject may be too close if the camera only beeps once when vou press the shutter button halfway. For details on the focusing range (shooting range), see Shooting Range (1142).
  - To reduce red-eve and to assist in focusing, the lamp may be activated when shooting in low-light conditions.
  - A blinking [2] icon displayed when you attempt to shoot indicates that shooting is not possible until the flash has finished recharging Shooting can resume as soon as the flash is ready, so either pres the shutter button all the way down and wait, or release it and preit again.
  - You can change how long images are displayed after shots (243).

|           | Contents:<br>Basic Operations |  |  |  |
|-----------|-------------------------------|--|--|--|
| SS        | Basic Guide                   |  |  |  |
|           | Advanced Guide                |  |  |  |
| ed<br>ake | <b>1</b> Camera Basics        |  |  |  |
| ane       | 2 Smart Auto<br>Mode          |  |  |  |
|           | 3 Other Shooting<br>Modes     |  |  |  |
| n         | 4 P Mode                      |  |  |  |
|           | 5 Playback Mode               |  |  |  |
|           | 6 Wi-Fi Functions             |  |  |  |
| ).<br>s   | <b>7</b> Setting Menu         |  |  |  |
| SS        | 8 Accessories                 |  |  |  |
|           | 9 Appendix                    |  |  |  |
|           | Index                         |  |  |  |

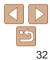

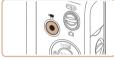

Cover

#### Movies

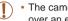

 The camera may become warm when shooting movies repeatedly over an extended period. This does not indicate damage.

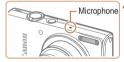

Keep your fingers away from the microphone while shooting movies. Blocking the microphone may prevent audio from being recorded or may cause the recording to sound muffled

 Avoid touching camera controls other than the movie button when shooting movies, because sounds made by the camera will be recorded

Audio recording is monaural.

Still Images

Movies

#### Cover

**Basic Guide** 

Advanced Guide

Smart Auto

Mode

P Mode

6

Index

Camera Basics

Other Shooting Modes

Playback Mode Wi-Fi Functions

Setting Menu Accessories Appendix

Preliminary Notes and Legal Information Contents: **Basic Operations** 

In [AUD] mode, shooting scenes determined by the camera are indicated by the icon displayed, and corresponding settings are automatically selected for optimal focusing, subject brightness, and color,

| Subject    |                | People     |                | Other Subjects       |             |                |                   |                             |
|------------|----------------|------------|----------------|----------------------|-------------|----------------|-------------------|-----------------------------|
| Back       | kground        |            | In<br>Motion*1 | Shadows<br>on Face*1 |             | In<br>Motion*1 | At Close<br>Range | Icon<br>Background<br>Color |
| Bri        | ght            |            |                |                      | AUTO        |                |                   |                             |
|            | Backlit        |            |                | -                    | Ŧŋ,         |                | <b>1</b>          | Gray                        |
| Wit<br>Sky | h Blue<br>/    |            | 23             |                      | AUTO        |                |                   | Light Blue                  |
|            | Backlit        |            |                | -                    | Ey,         | <b>1</b>       | <b>1</b>          | Light Dido                  |
| Su         | nsets          |            | _              |                      | \$          |                | -                 | Orange                      |
| Spo        | otlights       |            | A              |                      | Ľ           |                | $\mathbf{A}$      |                             |
| Dar        | rk             | F          | 7              |                      | A           | JTO            |                   | Dark Blue                   |
|            | Tripod<br>Used | <b>*</b> 2 | -              | -                    | <b>)</b> *2 |                | _                 |                             |

\*1 Not displayed for movies.

Scene Icons

\*2 Displayed in dark scenes when the camera is held still, as when mounted on a tripod.

• Try shooting in [P] mode (154) if the scene icon does not match actual shooting conditions, or if it is not possible to shoot with your expected effect, color, or brightness.

33

Movies

### **Image Stabilization Icons**

Optimal image stabilization for the shooting conditions is automatically applied (Intelligent IS). Additionally, the following icons are displayed in [(UTO)] mode.

| ((₩)) | Image stabilization for still images                | (∰) | Image stabilization for movies,<br>reducing strong camera shake,<br>as when shooting while walking<br>(Dynamic IS) |
|-------|-----------------------------------------------------|-----|----------------------------------------------------------------------------------------------------|
| ((✦)) | Image stabilization for still images, when panning* | (∰) | Image stabilization for slow<br>camera shake, such as when<br>shooting movies at telephoto<br>(Powered IS)         |
| (2)   | Image stabilization for macro shots (Hybrid IS)     |     | No image stabilization, because<br>the camera is mounted on<br>a tripod or held still by other<br>means            |

\* Displayed when you pan, following moving subjects with the camera. When you follow subjects moving horizontally, image stabilization only counteracts vertical camera shake, and horizontal stabilization stops. Similarly, when you follow subjects moving vertically, image stabilization only counteracts horizontal camera shake.

• To cancel image stabilization, set [IS Mode] to [Off] (465). In this case, an IS icon is not displayed.

# **On-Screen Frames**

A variety of frames are displayed once the camera detects subjects you are aiming the camera at.

Still Images

 A white frame is displayed around the subject (or person's face) determined by the camera to be the main subject, and gray frames are displayed around other detected faces. Frames follow moving subjects within a certain range to keep them in focus.

However, if the camera detects subject movement, only the white frame will remain on the screen.

- When you are pressing the shutter button halfway and the camera detects subject movement, a blue frame is displayed, and the focus and image brightness are constantly adjusted (Servo AF).
  - Try shooting in [P] mode ([154) if no frames are displayed, if frames are not displayed around desired subjects, or if frames are displayed on the background or similar areas.

Cover

Movies

# 34

# **Common. Convenient Features**

#### Still Images Movies Zooming In Closer on Subjects (Digital Zoom)

When distant subjects are too far away to enlarge using the optical zoom. use digital zoom for up to about 32x enlargement.

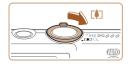

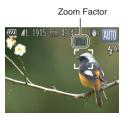

# Move the zoom lever toward $< \square >$ .

- Hold the lever until zooming stops.
- Zooming stops at the largest possible zoom factor (before the image becomes noticeably grainy), which is then indicated on the screen.

#### Move the zoom lever toward <[]> again.

The camera zooms in even closer on the subject.

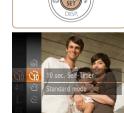

#### Moving the zoom lever will display the zoom bar (which indicates) the zoom position). The color of the zoom bar will change depending on the zoom range.

- White range: optical zoom range where the image will not appear grainy.
- Yellow range: digital zoom range where the image is not noticeably grainy (ZoomPlus).

- Blue range: digital zoom range where the image will appear grainy. Because the blue range will not be available at some resolution settings (39), the maximum zoom factor can be achieved by following step 1.

Focal length when optical and digital zoom are combined is as follows (35mm film equivalent)

28 - 896 mm (28 - 224 mm with optical zoom alone)

• To deactivate digital zoom, press the <MENU> button, choose [Digital Zoom] on the [1] tab, and then choose [Off]

#### Still Images Movies

# **Using the Self-Timer**

With the self-timer, you can include yourself in group photos or other timed shots. The camera will shoot about 10 seconds after you press the shutter button.

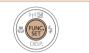

# Configure the setting.

- Press the <()> button, choose [) in the menu, and then choose the [m] option ( $\square 27$ ).
- ▶ Once the setting is complete. [th] is displayed.

| 3     | Other Shooting<br>Modes |  |
|-------|-------------------------|--|
| 4     | P Mode                  |  |
| 5     | Playback Mode           |  |
| 6     | Wi-Fi Functions         |  |
| 7     | Setting Menu            |  |
| 8     | Accessories             |  |
| 9     | Appendix                |  |
| Index |                         |  |

# 2 Shoot.

- For Still Images: Press the shutter button halfway to focus on the subject, and then press it all the way down.
- For Movies: Press the movie button.

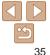

#### Cover

Preliminary Notes and Legal Information

Contents: **Basic Operations** 

**Basic Guide** Advanced Guide

Camora Basics

Smart Auto

Mode

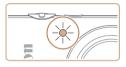

- Once you start the self-timer, the lamp will blink and the camera will play a selftimer sound
- Two seconds before the shot, the blinking and sound will speed up. (The lamp will remain lit in case the flash fires )
- To cancel shooting after you have triggered the self-timer, press the <MENUS button
- To restore the original setting, choose [Cm] in step 1.

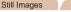

Movies

# Using the Self-Timer to Avoid Camera Shake

This option delays shutter release until about two seconds after you have pressed the shutter button. If the camera is unsteady while you are pressing the shutter button, it will not affect your shot.

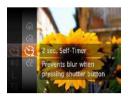

# Configure the setting.

- Follow step 1 in "Using the Self-Timer" (135) and choose [)).
- ▶ Once the setting is complete. [6] is displayed.
- Follow step 2 in "Using the Self-Timer" (35) to shoot.

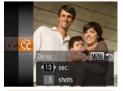

Customizing the Self-Timer

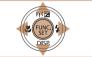

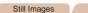

#### Movies

Preliminary Notes and Legal Information

Cover

Contents: Pagia Operations

• Press the  $< A > < \forall >$  buttons to choose [Delav] or [Shots].

Following step 1 in "Using the Self-Timer"

(135), choose [C2] and press the

Configure the setting.

- Press the < > buttons to choose a value, and then press the  $\langle \mathbb{R} \rangle$  button.
- ▶ Once the setting is complete. [℃] is displayed.
- Follow step 2 in "Using the Self-Timer" (35) to shoot.
- For movies shot using the self-timer. [Delav] represents the delay before recording begins, but the [Shots] setting has no effect.

You can specify the delay (0 - 30 seconds) and number of shots (1 - 10).

Choose [02].

MENUS button

- When you specify multiple shots, image brightness and white balance are determined by the first shot. More time is required between shots when the flash fires or when you have specified to take many shots. Shooting will stop automatically when the memory card becomes full.
  - · When a delay longer than two seconds is specified, two seconds before the shot, the lamp blinking and self-timer sound will speed up. (The lamp will remain lit in case the flash fires.)

| Basic Operations |                         |  |
|------------------|-------------------------|--|
| Basic Guide      |                         |  |
| Advanced Guide   |                         |  |
| 1                | Camera Basics           |  |
| 2                | Smart Auto<br>Mode      |  |
| 3                | Other Shooting<br>Modes |  |
| 4                | P Mode                  |  |
| 5                | Playback Mode           |  |
| 6                | Wi-Fi Functions         |  |
| 7                | Setting Menu            |  |
|                  |                         |  |

- Accessories
- Appendix

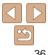

#### **Deactivating the Flash**

Prepare the camera for shooting without the flash as follows.

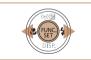

#### Configure the setting.

- Press the < > button, press the < > > buttons to choose [16], and then press the < ( button.
- Once the setting is complete. (%) is displayed.
- To restore the original setting, repeat this process but choose [4<sup>A</sup>].

• If a flashing [,Q,] icon is displayed when you press the shutter button halfway in low-light conditions, mount the camera on a tripod or take other measures to keep it still.

## Puts date stamp in lower

Review image after shooting

Date

O IT

Blink Detection

ate Stamp 🚈

S Mode

Adding a Date Stamp

beforehand that the date and time are correct (113).

#### 2 Shoot.

However, note that date stamps cannot be edited or removed, so confirm

- As you take shots, the camera adds the shooting date or time to the lower-right corner of images.
- To restore the original setting, choose [Off] in step 1.

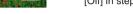

Date stamps cannot be edited or removed.

#### Configure the setting.

- Press the <MENU> button choose [Date Stamp 77] on the [17] tab, and then choose the desired option ( $\square 28$ ).
- ▶ Once the setting is complete, [ [7]] is displayed.

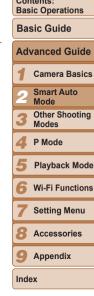

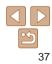

Cover

Still Images

Preliminary Notes and Legal Information

Contents: The camera can add the shooting date to images, in the lower-right corner,

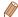

Shots taken without adding a date stamp can be printed with one as follows. However, adding a date stamp this way to images that already have one may cause it to be printed twice.

- Use the included software to print For details, refer to the Software Guide (118).
- Print using printer functions (117)
- Use camera DPOF print settings (121) to print

#### Image Customization Features

#### Still Images

#### Changing the Aspect Ratio

Change the image aspect ratio (ratio of width to height) as follows.

Same aspect ratio as 35mm film, used for printing images at 5 x 7-inch or

4:3 Astive aspect ratio of the camera screen, also used for display on standarddefinition televisions or similar display devices, or for printing images at 3.5 x

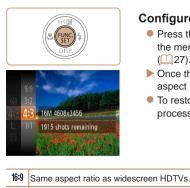

postcard sizes.

5-inch or A-series sizes. 1:1 Square aspect ratio.

3:2

#### Configure the setting.

- Press the < > button, choose [4:3] in the menu, and choose the desired option (27).
- Once the setting is complete, the screen aspect ratio will be updated.
- To restore the original setting, repeat this process but choose [4:3].

| Du   |                         |
|------|-------------------------|
| Ad   | vanced Guide            |
| 1    | Camera Basics           |
| 2    | Smart Auto<br>Mode      |
| 3    | Other Shooting<br>Modes |
| 4    | P Mode                  |
| 5    | Playback Mode           |
| 6    | Wi-Fi Functions         |
| 7    | Setting Menu            |
| 8    | Accessories             |
| 9    | Appendix                |
| Inde | ex                      |
|      |                         |

Cover

Contents:

Preliminary Notes and Legal Information

**Basic Operations** 

Basic Guide

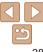

#### Changing Image Resolution (Size)

Choose from 4 levels of image resolution, as follows. For guidelines on how many shots at each resolution setting can fit on a memory card, see Number of 4:3 Shots per Memory Card (1141).

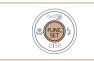

16M 4608x3456

1915 shots remaining For printing up to

A2 size (16x20 in.) prints

#### Configure the setting.

- Press the <( button, choose [ ] ] in the menu, and choose the desired option (27).
- The option you configured is now displayed.
- To restore the original setting, repeat this process but choose [ ] ].

#### **Guidelines for Choosing Resolution Based on Paper** Size (for 4:3 Images)

#### A2 (16.5 x 23.4 in.) A3 – A5 (11.7 x M1 $16.5 - 5.8 \times 8.3$ in.) M2 5 x 7 in Postcard 3.5 x 5 in.

• [S]: For e-mailing images.

|              | ٢T  |        |        |   |
|--------------|-----|--------|--------|---|
| Digital Zoor | n   | ✓ Sta  | indard | 1 |
| AF-Point Zo  | iom |        |        |   |
| AF-assist Be | eam | On     |        |   |
| Flash Settin | gs  |        |        |   |
| Review ima   |     | ter sh | ooting |   |

Sets flash settings

corrected as follows

**Red-Eve Correction** 

Red-eve that occurs in the flash photography can be automatically

screen

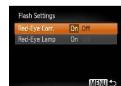

#### Configure the setting.

the  $\langle \widehat{\mathbb{W}} \rangle$  button (128).

Choose [Red-Eve Corr.], and then choose [On] (28).

Access the [Flash Settings]

- Once the setting is complete, [③] is displayed.
- To restore the original setting, repeat this process but choose [Off].
- Red-eye correction may be applied to image areas other than eyes (if the camera misinterprets red eve makeup as red pupils, for example).

You can also correct existing images (281).

• You can also access the screen in step 2 by pressing the <>> button and then the <MENU> button.

Cover Preliminary Notes and Legal Information Contents:

Still Images

**Basic Operations** 

**Basic Guide** 

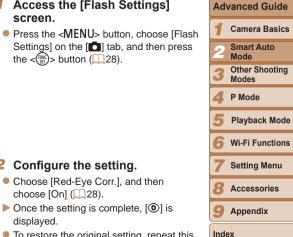

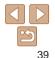

#### Movies

#### **Changing Movie Image Quality**

2 image quality settings are available. For guidelines on the maximum movie length at each level of image quality that will fit on a memory card. see Recording Time per Memory Card (1142).

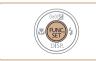

The remaining

Shoot high definition

(HD) movies

#### Configure the setting.

- Press the <() > button, choose [) in the menu, and choose the desired option (27).
- The option you configured is now displayed.
- To restore the original setting, repeat this process but choose [1981].

| Image<br>Quality | Resolution | Frame Rate | Details                             |
|------------------|------------|------------|-------------------------------------|
| 1280             | 1280 x 720 | 25 fps     | For shooting in HD                  |
| 640              | 640 x 480  |            | For shooting in standard definition |

In [m] mode, black bars displayed on the top and bottom edges of the screen indicate image areas not recorded.

#### **Helpful Shooting Features**

Still Images

Movies

#### **Displaying Grid Lines**

Grid lines can be displayed on the screen for vertical and horizontal reference while shooting.

#### Configure the setting.

- Press the <MENU> button choose [Grid Lines] on the [ choose [On] (28).
- Once the setting is complete, and lines are displayed on the screen.
- To restore the original setting, repeat this process but choose [Off].

Grid lines are not recorded in your shots.

I IT

Flash Settings

Blink Detection

S Mode Displays grid lines

Review image after shooting

On Off

Continuous

Camora Basics Smart Auto Mode Other Shooting Modes P Mode Playback Mode Wi-Fi Functions Setting Menu Accessories Appendix Index

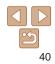

Cover

Preliminary Notes and Legal Information

Contents: **Basic Operations** 

**Basic Guide** Advanced Guide

#### Magnifying the Area in Focus

You can check the focus by pressing the shutter button halfway, which will enlarge the portion of the image in focus in the AF frame.

Configure the setting.

choose [On] (228).

Press the <MENU> button, choose [AF-

Point Zoom] on the [1] tab, and then

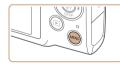

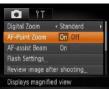

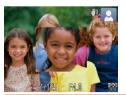

#### Check the focus

- Press the shutter button halfway. The face detected as the main subject is now magnified.
- To restore the original setting, choose [Off] in step 1.
- . The area in focus will not be magnified when you press the shutter button halfway if a face was not detected, if the person is too close to the camera and their face is too large for the screen, or if the camera detects subject movement.
- The display will not magnify when using the digital zoom (235) or Tracking AF (161).

#### **Checking for Closed Eves**

[]] is displayed when the camera detects that people may have closed their eves.

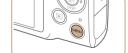

C YT

Flash Settings

Nink Detection

Detects closed eves

AF-accist Ream On

Review image after shooting

On Off

#### Configure the setting.

Press the <MENU> button, choose [Blink] Detection] on the [1] tab. and then choose [On] (28).

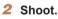

- [12] flashes when the camera detects a person whose eves are closed.
- To restore the original setting, choose [Off] in step 1.
- When you have specified multiple shots in [6] mode, this function is only available for the final shot
- A frame is displayed around people whose eves are closed when you have selected [2 sec.], [4 sec.], [8 sec.], or [Hold] in [Display Time] (243).
- The frame is not displayed when [Display Time] is set to [Quick] (43).

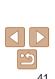

#### Cover

Still Images

Preliminary Notes and Legal Information

Contents: **Basic Operations** 

**Basic Guide** 

#### **Customizing Camera Operation**

Customize shooting functions on the **[**] tab of the menu as follows. For instructions on menu functions, see MENU Menu (**[**] 28).

Still Images

#### Deactivating the AF Assist Beam

You can deactivate the lamp that normally lights up to help you focus when you press the shutter button halfway in low-light conditions.

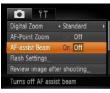

#### Configure the setting.

- Press the </HENU> button, choose [AF-assist Beam] on the [1] tab, and then choose [Off] (128).
- To restore the original setting, repeat this process but choose [On].

#### Still Images

#### <sup>V</sup> Deactivating the Red-Eye Reduction Lamp

You can deactivate the red-eye reduction lamp that lights up to reduce redeye when the flash is used in low-light shots.

Flash Settings Red-Eye Corr. Ion Off Red-Eye Lamp On Off

MENU 5

- Access the [Flash Settings] screen.
- Press the <MENU> button, choose [Flash Settings] on the [1] tab, and then press the <(1) button (128).</li>

#### **2** Configure the setting.

- Choose [Red-Eye Lamp], and then choose [Off] (28).
- To restore the original setting, repeat this process but choose [On].

| E        | Basic Operations |                         |  |
|----------|------------------|-------------------------|--|
|          | Basic Guide      |                         |  |
|          | ٩d               | vanced Guide            |  |
| <u>'</u> | 1                | Camera Basics           |  |
|          | 2                | Smart Auto<br>Mode      |  |
|          | 3                | Other Shooting<br>Modes |  |
|          | 4                | P Mode                  |  |
|          | 5                | Playback Mod            |  |
|          | 6                | Wi-Fi Function          |  |
|          | 7                | Setting Menu            |  |
|          | B                | Accessories             |  |
|          | 9                | Appendix                |  |
| I        | nde              | ex                      |  |
|          |                  |                         |  |

Cover

Preliminary Notes and

Legal Information

Contents:

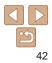

#### Changing the Image Display Style After Shots

You can change how long images are displayed and what information is displayed immediately after shooting.

#### Changing the Image Display Period After Shots

| Display Time     | <ul> <li>Quick</li> </ul> |  |
|------------------|---------------------------|--|
|                  |                           |  |
|                  |                           |  |
|                  |                           |  |
| Brief display af | ter shooting              |  |
| Brief display af | ter shooting              |  |
| Brief display af | ter shooting              |  |
| Brief display af | ter shooting              |  |

- Access the IReview image after shooting] screen.
- Press the <MENU> button, choose [Review image after shooting] on the [ tab. and then press the < button.
- Configure the setting.
  - Press the <A><T> buttons to choose [Display Time]. Press the <4><>> buttons to choose the desired option (28).
  - To restore the original setting, repeat this process but choose [Quick].

| Quick | Displays images only until you can shoot again.                                                                                                   |
|-------|----------------------------------------------------------------------------------------------------|
|       | Displays images for the specified time. Even while the shot is displayed, you can take another shot by pressing the shutter button halfway again. |
| Hold  | Displays images until you press the shutter button halfway.                                                                                       |
| Off   | No image display after shots.                                                                                                    |

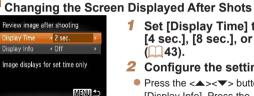

- Set [Display Time] to [2 sec.]. [4 sec.]. [8 sec.]. or [Hold] (43).
- Configure the setting.
- Press the < A > < T > buttons to choose [Display Info]. Press the <4><>> buttons to choose the desired option (128).
- To restore the original setting, repeat this process but choose [Off].

| Off      | Displays only the image.           |
|----------|------------------------------------|
| Detailed | Displays shooting details (🛄 132). |

- When [Display Time] is set to [Off] or [Quick] (243), [Display Info] is set to [Off] and cannot be changed.
  - By pressing the  $< \mathbf{\nabla} >$  button while an image is displayed after shooting, you can switch the display information. Note that the settings of [Display Info] on the  $[\Box]$  tab cannot be changed. By pressing the  $\langle (w) \rangle$  button, you can do the following operations.
  - Protect (172)
  - Favorites (277)
  - Erase (174)

Setting Menu

Accessories

Appendix

Index

43

Cover

Still Images

#### Preliminary Notes and Legal Information

Contents: **Basic Operations** 

**Basic Guide** 

#### Cover

Preliminary Notes and Legal Information

Contents: Basic Operations

Basic Guide

#### Advanced Guide Camera Basics Smart Auto Mode Other Shooting Modes P Mode Plavback Mode 6 Wi-Fi Functions Setting Menu Accessories **9** Appendix Index

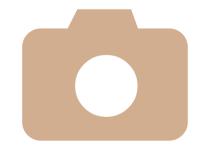

| Other | Shooting | Modes |
|-------|----------|-------|
| VIIGI | onooting | moucs |

3

Shoot more effectively in various scenes, and take shots enhanced with unique image effects or captured using special functions

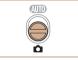

| Specific Scenes45          |  |
|----------------------------|--|
| Applying Special Effects46 |  |
| Special Modes for Other    |  |
| Purposes50                 |  |

#### **Specific Scenes**

Choose a mode matching the shooting scene, and the camera will automatically configure the settings for optimal shots.

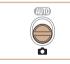

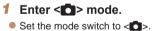

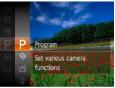

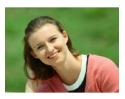

#### **2** Choose a shooting mode.

 Press the <()> button, choose [P] in the menu, and then choose a shooting mode ()27).

#### 3 Shoot.

5

Still Images Movies
Shoot portraits (Portrait)

 Take shots of people with a softening effect.

Still Images

- Shoot under low light (Low Light)
  - Shoot with minimal camera shake and subject blur even in low-light conditions.

|                        | Still Images Movies                                                                                                    |
|------------------------|----------------------------------------------------------------------------------------------------|
|                        | <ul> <li>Shoot with snowy backgrounds<br/>(Snow)</li> <li>Bright, natural-colored shots of people<br/>against snowy backgrounds.</li> </ul>           |
|                        | Still Images         Movies           Shoot fireworks (Fireworks)         •           Vivid shots of fireworks.                                       |
| to keep it still and p | t the camera on a tripod or take other measures<br>revent camera shake. Additionally, you should<br>f] when using a tripod or other means to hold the |
|                        |                                                                                                    |

• [<sup>\*</sup>▲<sup>\*</sup>] mode resolution is [ M] (2304 x 1728) and cannot be changed.

| Dasit      | Dasic Operations        |  |  |
|------------|-------------------------|--|--|
| Basi       | Basic Guide             |  |  |
| Adva       | Advanced Guide          |  |  |
| 1 (        | Camera Basics           |  |  |
|            | Smart Auto<br>Node      |  |  |
|            | Other Shooting<br>Modes |  |  |
| 4          | P Mode                  |  |  |
| 5          | Playback Mode           |  |  |
| <b>6</b> \ | Wi-Fi Functions         |  |  |
| 7 :        | Setting Menu            |  |  |
| 8          | Accessories             |  |  |
| 9          | Appendix                |  |  |
| Index      | (                       |  |  |

## 

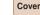

Preliminary Notes and Legal Information Contents:

Basic Operations

#### **Applying Special Effects**

Add a variety of effects to images when shooting.

#### **1** Choose a shooting mode.

- Follow steps 1 2 in "Specific Scenes" (<sup>1</sup>/<sub>4</sub>45) to choose a shooting mode.
- 2 Shoot.

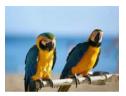

#### Still Images Movies

- Shoot in vivid colors (Super Vivid)
  - Shots in rich, vivid colors.

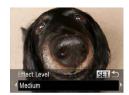

(Fish-eve Effect)

Shoot with the distorting effect of a fish-eve lens

#### Still Images

### Preliminary Notes and Legal Information

Cover

Contents: Basic Operations

#### Basic Guide

# Advanced Guide Camera Basics Smart Auto Mode Other Shooting Modes P Mode Playback Mode

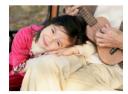

#### Still Images Movies

#### Posterized shots (Poster Effect)

 Shots that resemble an old poster or illustration.

• In [2] and [2] modes, try taking some test shots first, to make sure you obtain the desired results.

 Try taking some test shots first, to make sure you obtain the desired results.

**3** Shoot.

Choose [3].

(45) and choose [

Choose an effect level.

look with the effect applied.

● Press the <▼> button, press the

Follow steps 1 – 2 in "Specific Scenes"

<>>> buttons to choose an effect

level, and then press the <(s) button.

A preview is shown of how your shot will

Shooting with a Fish-Eve Lens Effect

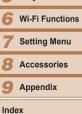

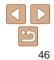

Movies

## Shots Resembling Miniature Models (Miniature Effect)

Creates the effect of a miniature model, by blurring image areas above and below your selected area.

You can also make movies that look like scenes in miniature models by choosing the playback speed before the movie is recorded. People and objects in the scene will move quickly during playback. Note that sound is not recorded.

#### 1 Choose [ﷺ].

- Follow steps 1 2 in "Specific Scenes" (<u>45</u>) and choose [<u>4</u>].
- A white frame is displayed, indicating the image area that will not be blurred.

### 2 Choose the area to keep in focus.

- Press the <▼> button.
- Move the zoom lever to resize the frame, and press the <▲><▼> buttons to move it.

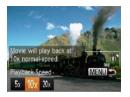

ect the focus range

- **3** For movies, choose the movie playback speed.
- Press the <MENU> button, and then press the <**4**><**b**> buttons to choose the speed.

## 4 Return to the shooting screen and shoot.

• Press the <**MENU**> button to return to the shooting screen, and then shoot.

#### Playback Speed and Estimated Playback Time (for One-Minute Clips)

| Speed | Playback Time   |
|-------|-----------------|
| 5x    | Approx. 12 sec. |
| 10x   | Approx. 6 sec.  |
| 20x   | Approx. 3 sec.  |
|       |                 |

- The zoom is not available when shooting movies. Be sure to set the zoom before shooting.
  - Try taking some test shots first, to make sure you obtain the desired results.
  - ◆ To switch the orientation of the frame to vertical, press the <**4**><**b**> buttons in step 2. To move the frame, press the <**4**><**b**> buttons again. To return the frame to horizontal orientation, press the <**4**><**v**> buttons.
    - · Holding the camera vertically will change the orientation of the frame.
    - Movie image quality is [64] at an aspect ratio of [4:3] and [100] at an aspect ratio of [16:9] (1138). These quality settings cannot be changed.

| Contents:<br>Basic Operations |  |  |
|-------------------------------|--|--|
| Basic Guide                   |  |  |
| Advanced Guide                |  |  |
| <b>1</b> Camera Basics        |  |  |
| 2 Smart Auto<br>Mode          |  |  |
| <b>3</b> Other Shooting Modes |  |  |
| 4 P Mode                      |  |  |
| 5 Playback Mode               |  |  |
| 6 Wi-Fi Functions             |  |  |
| <b>7</b> Setting Menu         |  |  |
| 8 Accessories                 |  |  |
| 9 Appendix                    |  |  |
| Index                         |  |  |
|                               |  |  |

Cover

Preliminary Notes and

Legal Information

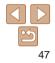

#### Shooting with a Toy Camera Effect (Toy Camera Effect)

4

This effect makes images resemble shots from a toy camera by vignetting (darker, blurred image corners) and changing the overall color.

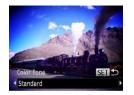

#### Choose [@].

 Follow steps 1 – 2 in "Specific Scenes" (<u>45</u>) and choose [<sup>1</sup>].

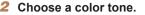

- Press the <▼> button, press the
   <4>> buttons to choose a color tone, and then press the <()> button.
- A preview is shown of how your shot will look with the effect applied.

#### 3 Shoot.

| Standard Shots resemble toy camera images. |                                                 |
|--------------------------------------------|-------------------------------------------------|
| Warm                                       | Images have a warmer tone than with [Standard]. |
| Cool                                       | Images have a cooler tone than with [Standard]. |

• Try taking some test shots first, to make sure you obtain the desired results.

#### Shooting in Monochrome

SET +-

Color Tone

4 B/W

Shoot images in black and white, sepia, or blue and white.

#### 1 Choose [2].

 Follow steps 1 – 2 in "Specific Scenes" (□45) and choose [□].

Still Images

- 2 Choose a color tone.
- Press the <▼> button, press the
   <1>> buttons to choose a color tone, and then press the <(m)> button.
- A preview is shown of how your shot will look with the effect applied.

3 Shoot.

| B/W   | Black and white shots. |
|-------|------------------------|
| Sepia | Sepia tone shots.      |
| Blue  | Blue and white shots.  |

#### **Basic Guide** Advanced Guide Camora Basics Smart Auto Mode Other Shooting Modes P Mode Playback Mode Wi-Fi Functions Setting Menu Accessories Appendix Index

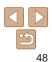

#### Cover

Movies

Preliminary Notes and Legal Information

Contents: Basic Operations

Movies

#### **Shooting with Color Accent**

Choose a single image color to keep and change other colors to black and white.

- Choose [2]
- Follow steps 1 2 in "Specific Scenes" (45) and choose [1].

#### 2 Access the setting screen.

- Press the  $< \mathbf{\nabla} >$  button
- The original image and the Color Accent image are displayed one after another.
- By default, green is the color that will be kept.

#### Specify the color.

- Position the center frame over the color. to keep, and then press the < 4 > button.
- The specified color is recorded.

#### 4 Specify the range of colors to keep.

- Press the <A><V> buttons to adjust the range.
- To keep only your specified color, choose a large negative value. To keep colors similar to your specified color as well, choose a large positive value.
- Press the <() > button to return to the shooting screen.

- Using the flash in this mode may cause unexpected results.
- In some shooting scenes, images may look grainy and colors may not look as expected.

Still Images Movies

#### Shooting with Color Swap

You can replace one image color with another before shooting. Note that only one color can be replaced.

#### Choose [/s].

Follow steps 1 – 2 in "Specific Scenes" (45) and choose [/s].

#### 2 Access the setting screen.

- Press the < >> button.
- The original image and the Color Swap image are displayed one after another.
- By default, green will be replaced with gray.

#### 3 Specify the color to replace.

- Position the center frame over the color to replace, and then press the < 4 >button.
- The specified color is recorded.

#### Cover

Preliminary Notes and Legal Information

Contents: **Basic Operations** 

**Basic Guide** 

#### Advanced Guide

Camora Basics

- Smart Auto Mode
- Other Shooting Modes

P Mode

- Playback Mode
  - Wi-Fi Functions
  - Setting Menu

Accessories

Appendix

Index

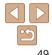

Shoot.

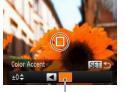

Recorded Color

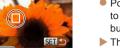

SET

+0 2

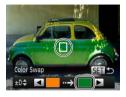

#### **4** Specify the new color.

- Position the center frame over the new color, and then press the <> button.
- ▶ The specified color is recorded.

## 5 Specify the range of colors to replace.

- Press the <▲><▼> buttons to adjust the range.
- To replace only your specified color, choose a large negative value. To replace colors similar to your specified color as well, choose a large positive value.
- Press the < > button to return to the shooting screen.
- 6 Shoot.

• Using the flash in this mode may cause unexpected results.

 In some shooting scenes, images may look grainy and colors may not look as expected.

#### **Special Modes for Other Purposes**

#### Still Images

## Auto Shooting After Face Detection (Smart Shutter)

#### Auto Shooting After Smile Detection

The camera shoots automatically after detecting a smile, even without you pressing the shutter button.

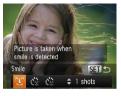

#### 1 Choose [ි\_\_].

- Follow steps 1 2 in "Specific Scenes" (□45) and choose [1], and then press the <▼> button.
- Press the <◀><▶> buttons to choose [Û], and then press the <())> button.
- The camera now enters shooting standby mode, and [Smile Detection on] is displayed.

#### **2** Aim the camera at a person.

- Each time the camera detects a smile, it will shoot after the lamp lights up.
- To pause smile detection, press the <<> button. Press the <<> button again to resume detection.
- Switch to another mode when you finish shooting, or the camera will continue shooting each time a smile is detected.

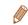

Smile Detection on

Pause Smile Detection

1 shots

- · You can also shoot as usual by pressing the shutter button.
- The camera can detect smiles more easily when subjects face the camera and open their mouth wide enough so that teeth are visible.

#### Cover

Preliminary Notes and Legal Information

Contents: Basic Operations

Basic Guide

#### Advanced Guide

Camera Basics

Smart Auto

Mode Other Shooting Modes

P Mode

- 5 Playback Mode
- Wi-Fi Functions
- Setting Menu
- Accessories

Appendix

Index

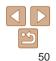

#### Cover

Preliminary Notes and Legal Information

Contents: **Basic Operations** 

**Basic Guide** 

#### Advanced Guide

- Camera Basics
- Smart Auto Mode
- Other Shooting Modes
- P Mode
- Playback Mode
- 6 Wi-Fi Functions
  - Setting Menu
  - Accessories
- Appendix

Index

Still Images

- Face the camera and wink
- The camera will shoot about two seconds after detecting a wink by the person whose face is inside the frame
- To cancel shooting after you have triggered the self-timer, press the <MENU> button.
- If the wink is not detected, wink again slowly and deliberately.
- Winking may not be detected if eves are obscured by hair, a hat, or glasses.
- Closing and opening both eves at once will also be detected as a wink.
- If winking is not detected, the camera will shoot about 15 seconds later.
- To change the number of shots, press the < >< >< > buttons after choosing [1] in step 1. [Blink Detection] (1141) is only available for the final shot.
- If no one is in the shooting area when the shutter button is pressed all the way down, the camera will shoot after a person enters the shooting area and winks.

|  | Usina | the | Face | Self-Timer |  |
|--|-------|-----|------|------------|--|
|--|-------|-----|------|------------|--|

SET 5

1 shots

The camera will shoot about two seconds after detecting that the face of another person (such as the photographer) has entered the shooting area (161). This is useful when including yourself in group photos or similar

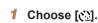

- Follow steps 1 2 in "Specific Scenes" (45) and choose [1], and then press the <▼> button.
- Press the < > > buttons to choose [ and then press the <( button.

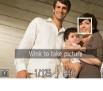

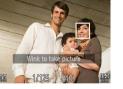

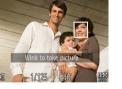

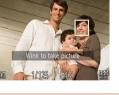

Still Images

- Follow steps 1 2 in "Specific Scenes" (145) and choose [11]. and then press the  $< \mathbf{\nabla} >$  button.
- Press the <4><>> buttons to choose [ ( ), and then press the < () button.

#### 2 Compose the shot and press the shutter button halfway.

Make sure a green frame is displayed around the face of the person who will wink

#### Press the shutter button all the way down.

- The camera now enters shooting standby mode, and [Wink to take picture] is displayed.
- The lamp blinks and the self-timer sound is played.

#### Using the Wink Self-Timer

Aim the camera at a person and press the shutter button all the way down. The camera will shout about two seconds after a wink is detected

Choose [13]

• To change the number of shots, press the < >< >< > buttons after choosing

 $\left[\begin{array}{c} \mathbf{L} \\ \mathbf{L} \\$ 

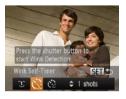

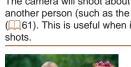

ount down when

new face enters the scene

- 2 Compose the shot and press the shutter button halfway.
- Make sure a green frame is displayed around the face you focus on and white frames around other faces.

## **3** Press the shutter button all the way down.

- The camera now enters shooting standby mode, and [Look straight at camera to start count down] is displayed.
- The lamp blinks and the self-timer sound is played.

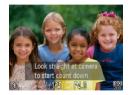

- Join the subjects in the shooting area and look at the camera.
- After the camera detects a new face, the lamp blinking and self-timer sound will speed up. (When the flash fires, the lamp will remain lit.) About two seconds later, the camera will shoot.
- To cancel shooting after you have triggered the self-timer, press the <**MENU**> button.
- Even if your face is not detected after you join the others in the shooting area, the camera will shoot about 15 seconds later.
- To change the number of shots, press the <▲><▼> buttons after choosing [€] in step 1. [Blink Detection] (□41) is only available for the final shot.

#### Shooting Long Exposures (Long Shutter)

Specify a shutter speed of 1 - 15 seconds to shoot long exposures. In this case, mount the camera on a tripod or take other measures to prevent camera shake.

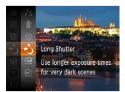

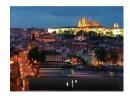

### 1 Choose [\*ک].

 Follow steps 1 – 2 in "Specific Scenes" (
 (
 (
 45) and choose [\*
 ).

#### **2** Choose the shutter speed.

Press the <▲> button, press the
 <↓>> buttons to choose the shutter speed, and then press the <() button.</li>

#### **3** Check the exposure.

- Press the shutter button halfway to view the exposure for your selected shutter speed.
- 4 Shoot.
- On-screen image brightness in step 3, when you pressed the shutter button halfway, may not match the brightness of your shots.
  - With shutter speeds of 1.3 seconds or slower, there will be a delay before you can shoot again, as the camera processes images to reduce noise.
  - Set [IS Mode] to [Off] when using a tripod or other means to hold the camera still (265).

#### Cover

Still Images

Preliminary Notes and Legal Information

Contents: Basic Operations

Basic Guide

## Advanced Guide Camera Basics Smart Auto Mode Other Shooting Modes

- 4 P Mode
- 5 Playback Mode
- Wi-Fi Functions
- Setting Menu

Accessories

9 Appendix

Index

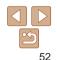

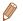

• If the flash fires, your shot may be overexposed. In this case, set the flash to (1) and shoot again

Still Images

5

#### **Shooting Stitch Assist Images**

Shoot a large subject by taking multiple shots at various positions, and then use the software (118) to combine them into a panorama.

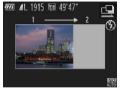

2 Take the first shot

1 Choose [⊡] or [⊡].

The first shot will determine the exposure and white balance.

Follow steps 1 – 2 in "Specific Scenes" (45) and choose [4] or [4].

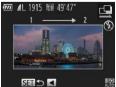

#### 3 Take additional shots.

- Compose the second shot so that it partially overlaps the image area of the first shot
- Minor misalignment of overlapping portions will be corrected automatically when the images are combined.
- You can take up to 26 shots, the same way you took the second shot.
- **4** Finish shooting.
  - Press the <(SII) > button.

|                                                                                                | 00101                                   |
|------------------------------------------------------------------------------------------------|-----------------------------------------|
| 5 Use the software to combine the images.                                                      | Preliminary Notes and Legal Information |
| <ul> <li>For instructions on merging images, refer<br/>to the Software Guide (118).</li> </ul> | Contents:<br>Basic Operations           |
|                                                                                                | Basic Guide                             |
|                                                                                                | Advanced Guide                          |
|                                                                                                | 1 Camera Basics                         |
|                                                                                                | 2 Smart Auto<br>Mode                    |
|                                                                                                | <b>3</b> Other Shooting Modes           |
|                                                                                                | 4 P Mode                                |
|                                                                                                | 5 Playback Mode                         |
|                                                                                                | 6 Wi-Fi Functions                       |
|                                                                                                | 7 Setting Menu<br>8 Accessories         |
|                                                                                                | 9 Appendix                              |
|                                                                                                |                                         |
|                                                                                                |                                         |

Cover

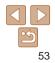

#### Cover

Preliminary Notes and Legal Information

Contents: Basic Operations

Basic Guide

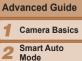

Other Shooting Modes

Plavback Mode

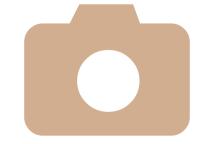

More discerning shots, in your preferred shooting style

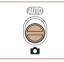

- Instructions in this chapter apply to the camera in [P] mode, with the mode switch set to <<>>.
- [P]: Program AE; AE: Auto Exposure

4

P Mode

Before using a function introduced in this chapter in modes other than
 (P), make sure the function is available in that mode (1134 – 138).

| Shooting in Program AE<br>([P] Mode)55<br>Image Brightness<br>(Exposure Compensation)55 | Flash64<br>Other Settings65 |
|-----------------------------------------------------------------------------------------|-----------------------------|
| Color and Continuous<br>Shooting57                                                      |                             |
| Shooting Range and<br>Focusing <mark>60</mark>                                          |                             |

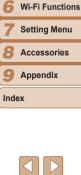

#### Still Images Movies Shooting in Program AE ([P] Mode)

You can customize many function settings to suit your preferred shooting style.

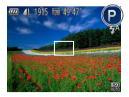

#### Enter [P] mode.

- Follow steps 1 2 in "Specific Scenes" (145) and choose [P]
- Customize the settings as desired (255 - 65), and then shoot.
- If adequate exposure cannot be obtained when you press the shutter button halfway shutter speeds and aperture values are displayed in orange. In this case, try adjusting the ISO speed (156) or activating the flash (if subjects are dark, (164), which may enable adequate exposure.
- Movies can be recorded in [P] mode as well, by pressing the movie button. However, some <FUNC > and <MENU> settings may be automatically adjusted for movie recording.
- For details on the shooting range in [P] mode, see Shooting Range (1142).

#### Image Brightness (Exposure Compensation)

Still Images Movies

#### Adjusting Image Brightness (Exposure Compensation)

The standard exposure set by the camera can be adjusted in 1/3-stop increments, in a range of -2 to +2.

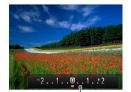

Exposure Compensation Bar

- Press the < A > button. As you watch the screen, press the < > buttons to adjust brightness, and then press the <>> button again when finished
- The correction level you specified is now displayed.
- When shooting movies, shoot with the exposure compensation bar displayed.
- When shooting still images, press the < >> button to display the set exposure compensation amount, and then shoot,

 You can also shoot still images with exposure compensation bar displayed. • While recording a movie, [AEL] is displayed, and the exposure is locked.

#### Still Images

#### Locking Image Brightness/Exposure (AE Lock)

Before shooting, you can lock the exposure, or you can specify focus and exposure separately.

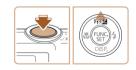

#### Deactivate the flash (237).

#### 2 Lock the exposure.

Aim the camera at the subject to shoot with the exposure locked. With the shutter button pressed halfway, press the <>> button.

#### Cover

Preliminary Notes and Legal Information

Contents: **Basic Operations** 

**Basic Guide** 

#### Advanced Guide

Camera Basics

- Smart Auto Mode
- Other Shooting Modes
- P Mode
- Playback Mode
- Wi-Fi Functions
- Setting Menu

Accessories

**9** Appendix

Index

55

- [AEL] is displayed, and the exposure is locked.
- To unlock AE, release the shutter button and press the <▲> button again. In this case, [AEL] is no longer displayed.

#### **3** Compose the shot and shoot.

AE: Auto Exposure

Still Images

#### <sup>r</sup> Changing the Metering Method

Adjust the metering method (how brightness is measured) to suit shooting conditions as follows.

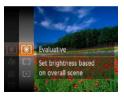

- Press the <()> button, choose [) in the menu, and choose the desired option () 27).
- The option you configured is now displayed.

|      | For typical shooting conditions, including backlit shots.<br>Automatically adjusts exposure to match the shooting conditions.                           |
|------|----------------------------------------------------------------------------------------------------|
|      | Determines the average brightness of light across the entire<br>image area, calculated by treating brightness in the central area<br>as more important. |
| Spot | Metering restricted to within the [[ ]] (Spot AE Point frame), displayed in the center of the screen.                                                   |

## Changing the ISO Speed

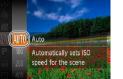

- Press the <()> button, choose [) in the menu, and choose the desired option (□27).
- The option you configured is now displayed.

| <b>ISO</b><br>Auto | Automatically adjusts the ISO speed to suit the shooting mode and conditions. |                                                    |  |
|--------------------|-------------------------------------------------------------------------------|----------------------------------------------------|--|
| 100 200            | Low                                                                           | For shooting outdoors in fair weather.             |  |
| 150 150<br>400 800 | 1                                                                             | For shooting in cloudy conditions, or at twilight. |  |
| 150<br>1600        | High                                                                          | For shooting night scenes, or in dark rooms.       |  |

- To view the automatically set ISO speed when the camera is set to [BID], press the shutter button halfway.
- Although choosing a lower ISO speed may reduce image graininess, there
  may be a greater risk of subject blurriness in some shooting conditions.
- Choosing a higher ISO speed will increase shutter speed, which may reduce subject blurriness and increase the flash range. However, shots may look grainy.

| ı | Basic Guide               |  |  |
|---|---------------------------|--|--|
|   | Advanced Guide            |  |  |
|   | 1 Camera Basics           |  |  |
| _ | 2 Smart Auto<br>Mode      |  |  |
| _ | 3 Other Shooting<br>Modes |  |  |
| _ | 4 P Mode                  |  |  |
|   | 5 Playback Mode           |  |  |
| 5 | 6 Wi-Fi Functions         |  |  |
|   | <b>7</b> Setting Menu     |  |  |

Accessories

9 Appendix

Index

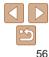

#### Cover

Still Images

Preliminary Notes and Legal Information Contents:

Basic Operations

#### Correcting Image Brightness (i-Contrast)

Before shooting, excessively bright or dark image areas (such as faces or backgrounds) can be detected and automatically adjusted to the optimal brightness. Insufficient overall image contrast can also be automatically corrected before shooting to make subjects stand out better.

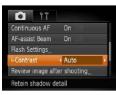

- Press the <MENU> button, choose [i-Contrast] on the [1] tab, and then choose [Auto] (128).
- Once the setting is complete, [C<sub>1</sub>] is displayed.

• Under some shooting conditions, correction may be inaccurate or may cause images to appear grainy.

You can also correct existing images (<sup>1</sup> 80).

|            | -                             |                                                                                                    | Cover                                   |
|------------|-------------------------------|----------------------------------------------------------------------------------------------------|-----------------------------------------|
|            | olor and                      | d Continuous Shooting                                                                                       | Preliminary Notes and Legal Information |
|            |                               | Still Images Movies                                                                                         | Contents:<br>Basic Operations           |
| 7 Ad       | ljusting V                    | White Balance                                                                                               | Basic Operations                        |
| Bv adiu    | usting white b                | alance (WB), you can make image colors look more                                                            | Basic Guide                             |
|            | 0                             | you are shooting.                                                                                           | Advanced Guide                          |
|            |                               | • Press the $\langle \mathfrak{R} \rangle$ button, choose [ <b>WB</b> ] in                                  | <b>1</b> Camera Basics                  |
| ATT AND    |                               | the menu, and choose the desired option $(\square 27).$                                                     | 2 Smart Auto<br>Mode                    |
|            | Auto<br>Automatically adjusts |                                                                                                    | 3 Other Shooting<br>Modes               |
| P 📤        | WB setting for the so         | ene uispiayeu.                                                                                              | 4 P Mode                                |
| AWB        | Auto                          | Automatically sets the optimal white balance for the shooting conditions.                                   | 5 Playback Mode                         |
| ۲          | Day Light                     | For shooting outdoors in fair weather.                                                                      | 6 Wi-Fi Functions                       |
| 2          | Cloudy                        | For shooting in cloudy conditions, in the shade, or at twilight.                                            | <b>7</b> Setting Menu                   |
| *          | Tungsten                      | For shooting under ordinary incandescent (tungsten) lighting<br>and similarly colored fluorescent lighting. | 8 Accessories                           |
| 111        | Fluorescent                   | For shooting under warm-white (or similarly colored) or cool-<br>white fluorescent lighting.                | <b>9</b> Appendix                       |
| <u>第</u> 件 | Fluorescent H                 | For shooting under daylight fluorescent and similarly colored<br>fluorescent lighting.                      | Index                                   |
|            | Custom                        | For manually setting a custom white balance (                                                               |                                         |

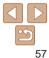

Cover

#### Custom White Balance

For image colors that look natural under the light in your shot, adjust white balance to suit the light source where you are shooting. Set the white balance under the same light source that will illuminate your shot.

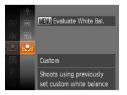

- Follow the steps in "Adjusting White Balance" (<u>157</u>) to choose [].
- Aim the camera at a plain white subject, so that the entire screen is white. Press the <MENU> button.
- The tint of the screen changes once the white balance data has been recorded.

Colors may look unnatural if you change camera settings after recording white balance data.

## Change image color tones as desired, such as converting images to sepia or black and white.

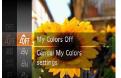

- Press the < ()> button, choose [
   fr] in the menu, and choose the desired option (□27).
- The option you configured is now displayed.

Still Images

Changing Image Color Tones (My Colors)

| -Ôff                  | My Colors Off     | _                                                                                                    |
|-----------------------|-------------------|----------------------------------------------------------------------------------------------------|
| £γ                    | Vivid             | Emphasizes contrast and color saturation, making images sharper.                                                                                       |
| <i>A</i> N            | Neutral           | Tones down contrast and color saturation for subdued images.                                                                                           |
| £se                   | Sepia             | Creates sepia tone images.                                                                                                    |
| ₿w                    | B/W               | Creates black and white images.                                                                                                    |
| Яр                    | Positive Film     | Combines the effects of Vivid Blue, Vivid Green, and Vivid<br>Red to produce intense yet natural-looking colors resembling<br>images on positive film. |
| <i>A</i> L            | Lighter Skin Tone | Lightens skin tones.                                                                                                    |
| <i>A</i> <sub>D</sub> | Darker Skin Tone  | Darkens skin tones.                                                                                                    |
| ₿B                    | Vivid Blue        | Emphasizes blues in images. Makes the sky, ocean, and other blue subjects more vivid.                                                                  |
| ₿G                    | Vivid Green       | Emphasizes greens in images. Makes mountains, foliage, and other green subjects more vivid.                                                            |
| ₿ <sub>R</sub>        | Vivid Red         | Emphasizes reds in images. Makes red subjects more vivid.                                                                                              |
| Ac                    | Custom Color      | Adjust contrast, sharpness, color saturation, and other qualities as desired (                                                                         |

Cover

Movies

Preliminary Notes and Legal Information

Contents: Basic Operations

Basic Guide

| Advanced Guide            |
|---------------------------|
| <b>1</b> Camera Basics    |
| 2 Smart Auto<br>Mode      |
| 3 Other Shooting<br>Modes |
| 4 P Mode                  |
| 5 Playback Mode           |
| 6 Wi-Fi Functions         |
| <b>7</b> Setting Menu     |
| 8 Accessories             |
| <b>9</b> Appendix         |
| Index                     |

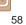

• White balance ( $\square$ 57) cannot be set in  $[c_{Se}]$  or  $[c_W]$  modes.

• With  $[A_L]$  and  $[A_D]$  modes, colors other than people's skin tone may be modified. These settings may not produce the expected results with some skin tones.

| Still Images | Movies |
|--------------|--------|
|--------------|--------|

#### Custom Color

Choose the desired level of image contrast, sharpness, color saturation, red, green, blue, and skin tones in a range of 1 - 5.

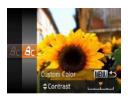

#### **1** Access the setting screen.

 Follow the steps in "Changing Image Color Tones (My Colors)" (258) to choose [A<sub>C</sub>], and then press the <MENU> button.

#### **2** Configure the setting.

- Press the <▲><▼> buttons to choose an option, and then specify the value by pressing the <◀><▶> buttons.
- For stronger/more intense effects (or darker skin tones), adjust the value to the right, and for weaker/lighter effects (or lighter skin tones), adjust the value to the left.
- Press the <**MENU**> button to complete the setting.

#### **Continuous Shooting**

Hold the shutter button all the way down to shoot continuously. For details on the continuous shooting speed, see Continuous Shooting Speed (<u>1142</u>).

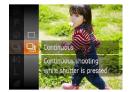

#### Configure the setting.

- Press the < > button, choose
   in the menu, and then choose []
   (27).
- Once the setting is complete, [] is displayed.
- 2 Shoot.
  - Hold the shutter button all the way down to shoot continuously.
- Cannot be used with the self-timer (<u>135</u>) or [Blink Detection] (<u>141</u>).

#### During continuous shooting, focus and exposure are locked at the position/level determined when you pressed the shutter button halfway.

- Shooting may stop momentarily or continuous shooting may slow down depending on shooting conditions, camera settings, and the zoom position.
- As more shots are taken, shooting may slow down.
- Shooting may slow down if the flash fires.
- Continuous shooting is faster in [<sup>≥</sup><sup>6</sup>] mode (<sup>□</sup>45).

#### Cover

Still Images

Preliminary Notes and Legal Information

Contents: Basic Operations

Basic Guide

#### Advanced Guide

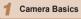

Smart Auto

Other Shooting

A P Mode

- 5 Playback Mode
- 6 Wi-Fi Functions
- Setting Menu

Accessories

Appendix

Index

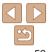

#### **Shooting Range and Focusing**

Still Images

#### Shooting Close-ups (Macro)

If the flash fires, vignetting may occur.

and the camera will not focus

with the camera set to  $[6] (\square 36)$ .

To restrict the focus to subjects at close range, set the camera to [X]. For details on the focusing range, see Shooting Range ([1] 142).

• In the vellow bar display area below the zoom bar, [1] will turn gray

To prevent camera shake, try mounting the camera on a tripod and shooting

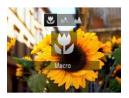

- Press the <◀> button, press the <◀><>> buttons to choose [♥], and then press the <(♥)> button.
- Once the setting is complete, [] is displayed.

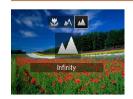

- Press the <◀> button, press the <◀><▶> buttons to choose [▲], and then press the <> button.
- Once the setting is complete, [] is displayed.

Still Images

#### Advanced Guide Camera Basics Smart Auto Mode Other Shooting Modes P Mode Playback Mode 6 Wi-Fi Functions Setting Menu Accessories Appendix Index

#### Digital Tele-Converter

Face AiAF

1 6x

opms to a specified factor and

The focal length of the lens can be increased by approximately 1.6x or 2.0x. This can reduce camera shake because the shutter speed is faster than it would be if you zoomed (including using digital zoom) in to the same zoom factor.

**Shooting Distant Subjects (Infinity)** 

on the focusing range, see Shooting Range (1142).

To restrict the focus to distant subjects, set the camera to [1]. For details

- Press the </NENU> button, choose [Digital Zoom] on the [1] tab, and then choose the desired option (128).
- The view is enlarged and the zoom factor is displayed on the screen.

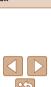

• The digital tele-converter cannot be used with digital zoom (235) and AF-point zoom (241).

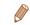

I IT

AF Frame

Servo AF

ligital Zoom

 The respective focal lengths when using [1.6x] and [2.0x] are 44.8 – 358.4 mm and 56.0 – 448.0 mm (35mm film equivalent).

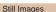

Movies

Preliminary Notes and Legal Information

Cover

Contents: Basic Operations

Basic Guide

- Smart Auto Mode Other Shooting Modes P Mode Still Images Playback Mode Wi-Fi Functions Setting Menu Accessories Appendix Index
- If faces are not detected, or when only grav frames are displayed areas in focus when you press the shutter button halfway. If faces are not detected when Servo AF (162) is set to [On], the AF frame is displayed in the center of the screen when you press the shutter button halfway.
- Examples of faces that cannot be detected.

- Frame Mode" (161) to choose [Tracking AF].
- ▶ [-[]] is displayed in the center of the screen.
- Choose a subject to focus on.
  - Aim the camera so that [-[-]] is on the desired subject, and then press the < 4 >button.

#### Cover

Preliminary Notes and

Legal Information

**Basic Operations** 

Advanced Guide

Camora Basics

**Basic Guide** 

Contents:

(without a white frame), up to nine green frames are displayed in the

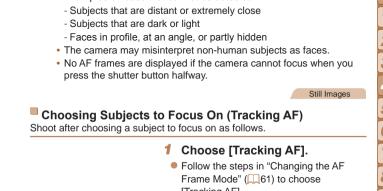

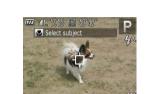

 The shutter speed may be equivalent when you move the zoom lever all the way toward < the subject to the same size following step 2 in "Zooming In Closer on Subjects (Digital Zoom)" (235).

#### **Changing the AF Frame Mode**

Change the AF (auto focus) frame mode to suit the shooting conditions as follows

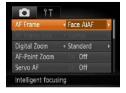

Press the <MENU> button, choose [AF] Frame] on the [ the desired option (128).

Still Images

Still Images Movies

Movies

#### Face AiAF

- Detects people's faces, and then sets the focus, exposure (evaluative • metering only), and white balance ([WB] only).
- · After you aim the camera at the subject, a white frame is displayed around the person's face determined by the camera to be the main subject, and up to two gray frames are displayed around other detected faces.
- · When the camera detects movement, frames will follow moving subjects, within a certain range.
- After you press the shutter button halfway, up to nine green frames are displayed around faces in focus.

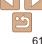

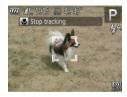

- When the subject is detected, the camera. beeps and  $\begin{bmatrix} r \\ 1 \end{bmatrix}$  is displayed. Even if the subject moves, the camera will continue to track the subject within a certain range.
- If no subject is detected. [-1] is displayed
- To cancel tracking, press the <4> button again.
- Shoot
- Press the shutter button halfway. [] changes to a blue [], which follows the subject as the camera continues to adjust the focus and exposure (Servo AF) (162).
- Press the shutter button all the way down to shoot
- Even after your shot, [ ] is still displayed and the camera continues to track the subject.
- [Servo AF] (62) is set to [On] and cannot be changed.
- Tracking may not be possible when subjects are too small or move too rapidly, or when subject color or brightness matches that of the background too closely.
- [AF-Point Zoom] on the [1] tab is not available.
- [\$] and [1] are not available.
- The camera can detect subjects even if you press the shutter button halfway without pressing the <4> button. After your shot, [+1] is displayed in the center of the screen.

#### Center

One AE frame is displayed in the center. Effective for reliable focusing.

A vellow AF frame is displayed with [1] if the camera cannot focus when you press the shutter button halfway. Note that AF-point zooming (141) is not possible.

Still Images

 To reduce the AE frame size, press the <MENU> button and set. [AF Frame Size] on the [1] tab to [Small] (128).

Shooting with Servo AF

Standard

On Off

Keeps focus in blue frame while

I IT

Digital Zoom

Continuous AF

as you press the shutter button halfway.

- The AE frame size is set to [Normal] when you use the digital zoom (M35). or digital tele-converter ( $\bigcirc$  60)
- To compose shots so that subjects are positioned at the edge or in a corner. first aim the camera to capture the subject in an AF frame, and then hold the shutter button halfway down. As you continue to hold the shutter button halfway, recompose the shot as desired, and then press the shutter button all the way down (Focus Lock).
  - Still Images

Movies

## This mode helps avoid missing shots of subjects in motion, because the

Setting Menu

Accessories

Appendix

Index

[Servo AF] on the [ ] tab, and then choose [On] (28).

Configure the setting.

Press the <MENU> button, choose

#### Focus

camera continues to focus on the subject and adjust the exposure as long

The focus and exposure are maintained where the blue AF frame is displayed while vou are pressing the shutter button halfway.

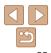

#### Cover

Preliminary Notes and Legal Information

Contents: **Basic Operations** 

**Basic Guide** 

Advanced Guide Camera Basics Smart Auto Mode Other Shooting Modes P Mode

Playback Mode

Wi-Fi Functions

Movies

Preliminary Notes and Legal Information

Contents: **Basic Operations** 

**Basic Guide** 

#### Advanced Guide

- Camera Basics
- Smart Auto Mode
- Other Shooting Modes
- P Mode
- Playback Mode
- Wi-Fi Functions
- Setting Menu
- Accessories
- Appendix
- Index

63

Focusing may not be possible in some shooting conditions.

- In low-light conditions. Servo AF may not be activated (AF frames) may not turn blue) when you press the shutter button halfway. In this case, the focus and exposure are set according to the specified AF frame mode
- If adequate exposure cannot be obtained, shutter speeds and aperture values are displayed in orange. Release the shutter button. and then press it halfway again.
- AF lock shooting is not available.
- [AF-Point Zoom] on the [
- Not available when using the self-timer (135).

#### **Changing the Focus Setting**

You can change default camera operation of constantly focusing on subjects it is aimed at, even when the shutter button is not pressed. Instead, you can limit camera focusing to the moment you press the shutter button halfway.

| Digital Zoom   | < Standard | -   |
|----------------|------------|-----|
|                |            | - 3 |
| AF-Point Zoom  | On Off     |     |
| Servo AF       | Off        |     |
| Continuous AF  | On Off     |     |
| AF-assist Beam | On         |     |

Press the <MENU> button, choose [Continuous AF] on the [ ] tab, and then choose [Off] (28).

Still Images

Movies

- Helps avoid missing sudden photo opportunities, because the camera On constantly focuses on subjects until you press the shutter button halfway.
- Conserves battery power, because the Off camera does not focus constantly.

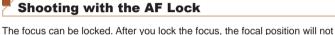

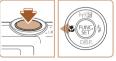

change even when you release your finger from the shutter button.

#### Lock the focus

- With the shutter button pressed halfway. press the <4> button.
- The focus is now locked, and [AF] 1 is displayed.

Still Images

- To unlock the focus, release the shutter. button and press the <4> button again. In this case. [AF] 1 is no longer displayed.
- Compose the shot and shoot.

#### Activating Flash

You can have the flash fire for each shot. For details on the flash range, see Flash Range ( $\square$  142).

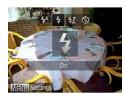

#### Configure the setting.

- Press the <> > button, press the <<>>> buttons to choose [4], and then press the <(m)>> button.
- Once the setting is complete, [\$] is displayed.

#### Still Images

#### Shooting with Slow Synchro

With this option, the flash fires to increase the brightness of the main subject (such as people) while the camera shoots at a slow shutter speed to increase the brightness of the background that is out of the flash range. For details on the flash range, see Flash Range (1142).

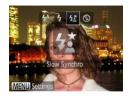

#### **1** Configure the setting.

- Press the < >> button, press the < <>>> buttons to choose [\$<sup>±</sup>/<sub>4</sub>], and then press the <(<sup>™</sup>/<sub>10</sub>)> button.
- Once the setting is complete, [42] is displayed.

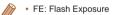

#### 2 Shoot.

 Even after the flash fires, ensure that the main subject does not move until the shutter sound is finished playing.

 Mount the camera on a tripod or take other measures to keep it still and prevent camera shake. Additionally, you should set [IS Mode] to [Off] when using a tripod or other means to hold the camera still (<u>0</u>65).

Still Images

#### Shooting with the FE Lock

Just as with the AE lock ( $\fbox{55}$ ), you can lock the exposure for the flash shots.

#### **1** Set the flash to [**4**] (**1**64).

#### 2 Lock the flash exposure.

- Aim the camera at the subject to shoot with the exposure locked. With the shutter button pressed halfway, press the <>> button.
- The flash fires, and when [FEL] is displayed, the flash output level is retained.
- To unlock FE, release the shutter button and press the <<>> button again. In this case, [FEL] is no longer displayed.
- **3** Compose the shot and shoot.

Preliminary Notes and Legal Information

Contents: Basic Operations

**Basic Guide** 

Advanced Guide

Camera Basics

2 Smart Auto Mode

Other Shooting Modes

P Mode

5 Playback Mode

6 Wi-Fi Functions

Setting Menu

Accessories

Appendix

Index

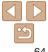

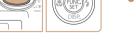

#### **Other Settings**

Still Images

Movies

## Changing the Compression Ratio (Image Quality)

Choose from two compression ratios, as follows: (Super Fine), (Fine). For guidelines on how many shots at each compression ratio can fit on a memory card, see Number of 4:3 Shots per Memory Card ((1141)).

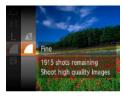

#### Configure the setting.

 Press the <()> button, choose [] in the menu, and choose the desired option ()27).

Still Images

#### Changing the IS Mode Settings

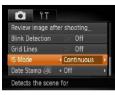

Press the </IENU> button, choose [IS Mode] on the [1] tab, and then choose the desired option (128).

 Optimal image stabilization for the shooting conditions is automatically applied (Intelligent IS) (134).

 Shoot Only\*
 Image stabilization is active only at the moment of shooting.

 Off
 Deactivates image stabilization.

\* The setting is changed to [Continuous] for movie recording.

 If image stabilization cannot prevent camera shake, mount the camera on a tripod or take other measures to hold it still. In this case, set [IS Mode] to [Off].

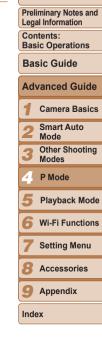

Cover

## **5** Playback Mode

Have fun reviewing your shots, and browse or edit them in many ways

- To prepare the camera for these operations, press the <>> button to enter Playback mode.
  - It may not be possible to play back or edit images that were renamed or already edited on a computer, or images from other cameras.

| Viewing                          | <mark>67</mark> | Image Categorie                       |
|----------------------------------|-----------------|---------------------------------------|
| Browsing and Filtering<br>Images | 69              | Editing Still Image<br>Editing Movies |
| Image Viewing Options            | <b>70</b>       | Lutting movies.                       |
| Protecting Images                | 72              |                                       |
| Erasing Images                   | 74              |                                       |
| Rotating Images                  | 76              |                                       |

| Image Categories     | 77 |
|----------------------|----|
| Editing Still Images | 78 |
| Editing Movies       | 81 |

#### Cover Preliminary Notes and Legal Information

Contents: Basic Operations

Basic Guide

Advanced Guide
Camera Basics
Smart Auto
Mode
Other Shooting
Modes

P Mode

Playback Mode

🕤 Wi-Fi Functions

Setting Menu

Accessories

9 Appendix

Index

Movies

Viewina

After shooting images or movies, you can view them on the screen as follows

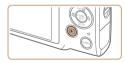

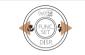

- Enter Playback mode.
- Press the <>> button.
- Your last shot is displayed.

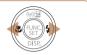

- Browse through your images.
- To view the previous image, press the <<>> button. To view the next image. press the < > button.

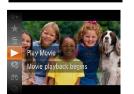

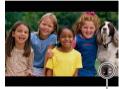

Volume Indicator

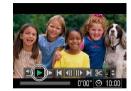

- Press the <▲><▼> buttons to adjust the
  - volume. Even after the volume indicator disappears, you can adjust the volume by pressing the < > > > > buttons.

To pause or resume playback, press the

► After the movie is finished, [SET ►] is

Adjust the volume.

Pause playback.

 $<(\widehat{S})>$  button.

displayed.

## Wi-Fi Functions Setting Menu Accessories

Index

67

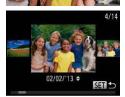

- To access Scroll Display mode, press and hold the < >< > buttons for at least one second. In this mode, press the < 4 > >buttons to browse through images. Images appear grainy at this time.
- To return to single-image display, press the <(FUNC)> button.
- To browse images grouped by shooting date. press the < A > < V > buttons in Scroll Display mode.

Movies are identified by a [SIN b] icon. To play movies, go to step 3.

#### Play movies.

• To start playback, press the <()> button. press the < A > < V > buttons to choose  $[\blacktriangleright]$ , and then press the  $\langle (SSC) \rangle$  button again.

#### Cover

Preliminary Notes and Legal Information

Contents: **Basic Operations** 

**Basic Guide** 

#### Advanced Guide

Camora Basics

Smart Auto

Mode

- Other Shooting Modes
- P Mode
- Playback Mode

Appendix

#### To switch to Shooting mode from Playback mode, press the shutter button Histogram • To deactivate Scroll Display, press the <MENU> button, choose [Scroll] Display] on the [1] tab. and then choose [Off].

Movies

Movies

- If you prefer to have the most recent shot displayed when you enter Playback mode press the <MENU> button and on the [D] tab choose [Resume] and then [] ast shot]
- To change the transition shown between images, press the <MENU> button choose [Transition] on the  $[\mathbf{b}]$  tab, and then press the <4><b> buttons to choose the effect

Still Images

#### **Switching Display Modes**

halfway

Press the <>> button to view other information on the screen. or to hide the information. For details on the information displayed, see "Playback (Detailed Information Display)" (1132).

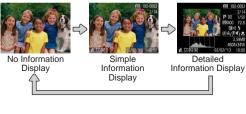

Still Images

#### Overexposure Warning (for Image Highlights)

Washed-out highlights in the image flash on the screen in detailed information display (168).

The graph in detailed information display (168) is a histogram showing the distribution of brightness in the image. The horizontal axis represents the degree of brightness, and the vertical axis, how much of the image is at each level of brightness. Viewing the histogram is a way to check exposure.

Using a smartphone connected to the

geotag images on the camera, adding

information such as latitude, longitude,

and elevation. Geotagged images are

button to view the information recorded.

Latitude, longitude, elevation, and UTC (shooting date and time) are listed from

labeled with a [1/26] icon in detailed

information display. Press the <>>

camera via Wi-Fi (191), vou can

Still Images Movies

[---] is shown instead of numerical values for items not available on your smartphone or items not recorded correctly.

top to bottom.

UTC: Coordinated Universal Time, essentially the same as Greenwich Mean Time

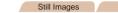

#### Cover

Movies

Preliminary Notes and Legal Information

Contents: **Basic Operations** 

#### **Basic Guide**

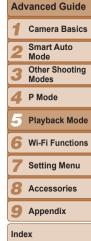

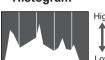

Dark

1

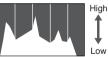

Bright

**GPS Information Display** 

02/02/13 10.00

[77] 100-0002

¥¥<sup>°</sup> ¥¥'¥¥

xxx° xx'xx

2/14

vy m vy lyy lyy

xx'xx

#### **Browsing and Filtering Images**

#### Navigating Through Images in an Index

By displaying multiple images in an index, you can quickly find the images vou are looking for.

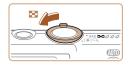

#### Display images in an index.

Still Images

Move the zoom lever toward < >> to display images in an index. Moving the lever again will increase the number of images shown.

Movies

To display fewer images, move the zoom lever toward <Q>. Fewer images are shown each time you move the lever.

#### 2 Choose an image.

- Press the < > < > < > > buttons to choose an image.
- An orange frame is displayed around the selected image.
- Press the <(st)> button to view the selected image in single-image display.

Still Images

Movies

#### Cover

Preliminary Notes and Legal Information

Contents: **Basic Operations** 

**Basic Guide** 

| Advanced Guide  |
|-----------------|
| 1 Camera Basics |

Smart Auto Mode

Other Shooting Modes

P Mode

- Playback Mode
  - Wi-Fi Functions
  - Setting Menu

Accessories

Appendix

Index

69

Images matching your conditions are displayed in yellow frames. To view only

Finding Images Matching Specified Conditions

Find desired images quickly on a memory card full of images by filtering

72) or delete (74) these images all at once.

image display according to your specified conditions. You can also protect

these images, press the < >< > buttons. To cancel filtered display, choose [63] in step 1.

When the camera has found no corresponding images for some conditions, those conditions will not be available.

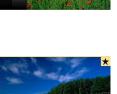

Search favorite images

People

Shot Date

Still image/Movie

Favorites

Eavorites

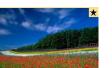

Choose a search condition

Displays images with detected faces.

Displays only still images or movies.

Displays the images shot on a specific date.

- Press the <()> button, choose [AB] in the menu, and choose a condition (27).
- When you have selected [𝒜] or [ ♣]. choose the condition by pressing the displayed, and then press the < ())> button

#### View the filtered images.

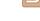

- Options for viewing the images found (in step 2) include Navigating Through Images in an Index (1969), Viewing Slideshows (171), and Magnifying Images (170). You can protect, erase, or print all images found or add them to a photobook by choosing [Select All Images in Search] in Protecting Images (172), Erasing All Images (175), Adding Images to the Print List (DPOF) (121), or Adding Images to a Photobook (123).
- If you edit images and save them as new images (278 81), a message is displayed, and the images that were found are no longer shown.

#### Image Viewing Options

#### Still Images

#### **Magnifying Images**

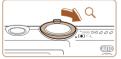

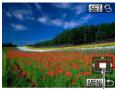

Approximate Position of Displayed Area

#### Magnify an image.

- Moving the zoom lever toward <Q> will zoom in and magnify the image, and
   The second second seco
- To zoom out, move the zoom lever toward <...>. You can return to singleimage display by continuing to hold it.

### 2 Move the display position and switch images as needed.

- To move the display position, press the
   <■><▼><4>>> buttons.
- While [Sim the] is displayed, you can switch to [Sim the] by pressing the <() button. To switch to other images while zoomed, press the <<>> buttons. Press the <() button again to restore the original setting.

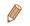

You can return to single-image display from magnified display by pressing the  $<\!\!MENU\!\!>\!$  button.

## Advanced Guide Camera Basics Smart Auto Mode Other Shooting Modes

4 P Mode

- Playback Mode
- Wi-Fi Functions
- Setting Menu
- Accessories
- Appendix

Index

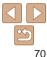

Preliminary Notes and Legal Information

Contents: Basic Operations

**Basic Guide** 

Movies

#### Viewing Slideshows

Automatically play back images from a memory card as follows. Each image is displayed for about three seconds.

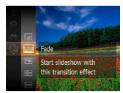

## Choose a slideshow transition and start playback.

- Press the <>>> button, choose [
   ] in the menu, and choose the desired option (
   (27).
- The slideshow will start a few seconds after [Loading image] is displayed.
- Press the <MENU> button to stop the slideshow.
- The camera's power-saving functions (<sup>25</sup>) are deactivated during slideshows.
- To pause or resume slideshows, press the < () > button.
  - You can switch to other images during playback by pressing the <**4**><**>**> buttons. For fast-forward or fast-rewind, hold the <**4**><**>**> buttons down.
  - In image search mode ([[69], only images matching search conditions are played.

#### Changing Slideshow Settings

Slideshow

Play Time

Start

+ Fade

MENU

Repeat

Effect

You can set up slideshows to repeat, and you can change the transitions between images and the display duration of each image.

- Access the setting screen.
- Press the <MENU> button, and then choose [Slideshow] on the [▶] tab
   (₩71).
- 2 Configure the settings.
- Choose a menu item to configure, and then choose the desired option (228).
- To start the slideshow with your settings, choose [Start] and press the < > button.
- To return to the menu screen, press the <MENU> button.
- [Play Time] cannot be modified when [Bubble] is chosen in [Effect].

#### Cover

Preliminary Notes and Legal Information

Contents: Basic Operations

#### Basic Guide

#### Advanced Guide

Camera Basics

- Smart Auto
- Other Shooting
- P Mode
- Flayback Mode
- 6 Wi-Fi Functions
  - Setting Menu
  - Accessories
- 9 Appendix
- Index

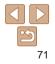

#### Auto Playback of Similar Images (Smart Shuffle)

Based on the current image, the camera offers four images similar to it that you may wish to view. After you choose to view one of those images, the camera offers four more images. This is an enjoyable way to play back images in an unexpected order. Try this feature after you have taken many shots, in many kinds of scenes.

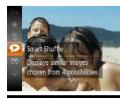

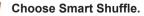

- Press the <()> button, and then choose  $[\mathbf{S}]$  in the menu ( $(\mathbf{S}27)$ ).
- Four candidate images are displayed.

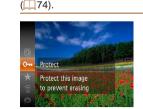

**Protecting Images** 

Press the < > button, and then choose [On] in the menu (27), [Protected] is displayed.

Still Images

- To cancel protection, repeat this process. and choose [Om] again, and then press the < > button.
- Protected images on a memory card will be erased if you format the card (1109, 110).

Protect important images to prevent accidental erasure by the camera

Protected images cannot be erased using the camera's erasure function. To erase them this way, first cancel protection.

#### **Using the Menu**

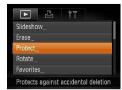

#### Access the setting screen.

Press the <MENU> button and choose [Protect] on the  $[\mathbf{b}]$  tab ( $\mathbf{b}28$ ).

|   | Contents:<br>Basic Operations |
|---|-------------------------------|
| - | Basic Guide                   |
|   | Advanced Guide                |
|   | 1 Camera Basic                |
|   | 2 Smart Auto<br>Mode          |
|   | <b>3</b> Other Shooting Modes |
| - | 4 P Mode                      |
| - | 5 Playback Mod                |
|   | 6 Wi-Fi Function              |
| 1 | <b>7</b> Setting Menu         |
|   | 8 Accessories                 |
|   | <b>9</b> Appendix             |
|   | Index                         |
|   |                               |
|   |                               |

72

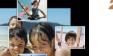

#### Choose an image.

- choose the image you want to view next.
- Your chosen image is displayed in the center, surrounded by the next four candidate images.
- For full-screen display of the center image, press the <( b) > button. To restore the original display, press the  $\langle SE \rangle$  button again.
- Press the <MENU> button to restore single-image display.

· Only still images shot with this camera are played back using Smart Shuffle.

- Smart Shuffle is not available in the following cases:
  - There are less than 50 shots taken with this camera
  - An unsupported image is currently displayed
  - Images are shown in filtered display (169)

Movies

Preliminary Notes and Legal Information

Cover

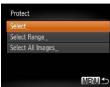

#### **2** Choose a selection method.

- Choose a menu item and a setting as desired (28).
- To return to the menu screen, press the <MENU> button.

#### Choosing Images Individually

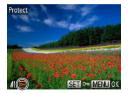

Protect Accept changes? Stop OK MENU CO

## Choose [Select].

 Following step 2 in "Using the Menu" (
 (
 73), choose [Select] and press the 
 button.

## 2 Choose an image.

- Press the <◀><▶> buttons to choose an image, and then press the <()>button.
   [[]] is displayed.
- To cancel selection, press the < ()> button again. []] is no longer displayed.
- Repeat this process to specify other images.

#### **3** Protect the image.

- Press the <MENU> button. A confirmation message is displayed.
- Press the <◀><▶> buttons to choose [OK], and then press the <()> button.

• Images will not be protected if you switch to Shooting mode or turn the camera off before finishing the setup process in step 3.

# Select Borge

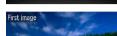

Sal First image

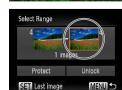

### Selecting a Range

MENU 5

SET - MENIL

#### 1 Choose [Select Range].

 Following step 2 in "Using the Menu" (
 (
 73), choose [Select Range] and press the <
 (
 m)> button.

#### **2** Choose a starting image.

Press the <()> button.

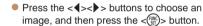

# **3** Choose an ending image.

Press the <> > button to choose [Last image], and then press the <()> button.

| Co | ove | er |       |
|----|-----|----|-------|
| -  |     |    | <br>í |

#### Preliminary Notes and Legal Information

Contents: Basic Operations

Basic Guide

# Advanced Guide Camera Basics Smart Auto Mode Other Shooting

Modes P Mode

- Playback Mode
- 5 Wi-Fi Functions
- Setting Menu
- Accessories
- Appendix

Index

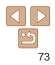

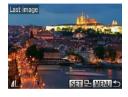

# Press the <</li> > buttons to choose an image, and then press the <</li> > button.

 Images before the first image cannot be selected as the last image.

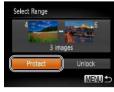

#### **4** Protect the images.

● Press the <▼> button to choose [Protect], and then press the < > button.

#### Specifying All Images at Once

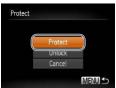

#### Choose [Select All Images].

 Following step 2 in "Using the Menu" (□73), choose [Select All Images] and press the <())> button.

#### 2 Protect the images.

Press the <▲><▼> buttons to choose [Protect], and then press the <())> button.

 To cancel protection for groups of images, choose [Unlock] in step 4 of "Selecting a Range" or in step 2 of "Specifying All Images at Once".

## **Erasing Images**

Frase

Cance

You can choose and erase unneeded images one by one. Be careful when erasing images, because they cannot be recovered. However, protected images (272) cannot be erased.

#### 1 Choose an image to erase.

Still Images

Press the <4><>> buttons to choose an image.

#### 2 Erase the image.

- Press the < button, and then choose</li>
   [m] in the menu (227).
- After [Erase?] is displayed, press the
   <↓>> buttons to choose [Erase], and then press the <()>> button.
- ▶ The current image is now erased.
- To cancel erasure, press the <<>>> buttons to choose [Cancel], and then press the <</li>
   button.

#### Cover

Movies

Preliminary Notes and Legal Information

Contents: Basic Operations

Basic Guide

#### Advanced Guide

Camera Basics

2 Smart Auto

- Other Shooting
- 4 P Mode
- Playback Mode
- 6 Wi-Fi Functions
  - Setting Menu

Accessories

9 Appendix

Index

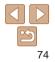

#### **Erasing All Images**

You can erase all images at once. Be careful when erasing images, because they cannot be recovered. However, protected images (272) cannot be erased.

#### Choosing a Selection Method

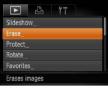

 Access the setting screen.
 Press the <MENU> button, and then choose [Erase] on the [D] tab (28).

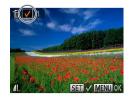

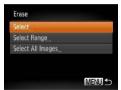

#### **2** Choose a selection method.

- Choose a menu item and a setting as desired (28).
- Press the <▲><▼> buttons to choose a selection method, and then press the <(m)> button.
- To return to the menu screen, press the <MENU> button.

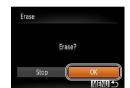

#### Choosing Images Individually

#### 1 Choose [Select].

 Following step 2 in "Choosing a Selection Method" (175), choose [Select] and press the < ) button.</li>

#### 2 Choose an image.

- Once you choose an image following step 2 in "Choosing Images Individually" (<sup>1</sup>73), [1] is displayed.
- To cancel selection, press the < ()> button again. [√] is no longer displayed.
- Repeat this process to specify other images.

#### **3** Erase the image.

- Press the <MENU> button. A confirmation message is displayed.
- Press the <◀><▶> buttons to choose [OK], and then press the <()> button.

| $\succ$ | sic Operations          |
|---------|-------------------------|
| Ad      | vanced Guid             |
| 1       | Camera Basic            |
| 2       | Smart Auto<br>Mode      |
| 3       | Other Shooting<br>Modes |
| 4       | P Mode                  |
| 5       | Playback Mod            |
| 6       | Wi-Fi Functior          |
| 7       | Setting Menu            |
| 8       | Accessories             |
| 9       | Appendix                |
| Ind     | ex                      |

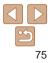

#### Cover

Preliminary Notes and Legal Information

#### Choose [Select Range].

- Following step 2 in "Choosing a Selection" Method" (275), choose [Select Range] and press the < ( )> hutton
- 2 Choose images.
- Follow steps 2 3 in "Selecting a Range" (173) to specify images.

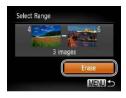

#### 3 Erase the images.

Press the <v> button to choose [Erase]. and then press the  $\langle \widehat{\mathbb{W}} \rangle$  button.

#### Specifying All Images at Once

#### Choose [Select All Images].

- Following step 2 in "Choosing a Selection" Method" (275), choose [Select All Images] and press the <()> button.
- Erase the images.
- Press the <4><>> buttons to choose [OK], and then press the  $\langle \mathbb{S}$  button.

# **Using the Menu**

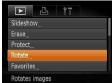

# Choose [Rotate].

Press the <MENU> button and choose [Rotate] on the [] tab (28).

Still Images

|    | Cover                                      |
|----|--------------------------------------------|
|    | Preliminary Notes and<br>Legal Information |
|    | Contents:<br>Basic Operations              |
|    | Basic Guide                                |
| se | Advanced Guide                             |
|    | 1 Camera Basics                            |
|    | 2 Smart Auto<br>Mode                       |
|    | <b>3</b> Other Shooting Modes              |
| ng | 4 P Mode                                   |
| I  | 5 Playback Mode                            |
| е  | 6 Wi-Fi Functions                          |
|    | <b>7</b> Setting Menu                      |
|    | 8 Accessories                              |
|    | <b>9</b> Appendix                          |
| 1  | Index                                      |
|    |                                            |

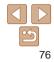

# **Rotating Images**

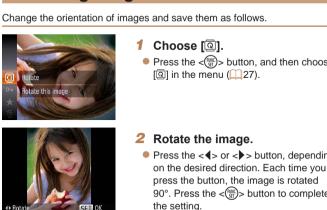

Movies

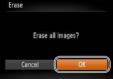

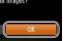

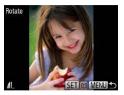

#### 2 Rotate the image.

• Press the < +> buttons to choose an image.

- The image is rotated 90° each time you press the < ( button
- To return to the menu screen, press the <MENUS button

• Movies with an image guality of [mm] cannot be rotated.

• Rotation is not possible when [Auto Rotate] is set to [Off] (277).

## **Deactivating Auto Rotation**

Follow these steps to deactivate automatic rotation by the camera, which rotates images shot in vertical orientation so they are displayed vertically on the camera.

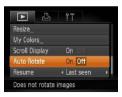

Press the <MENU> button, choose [Auto] Rotatel on the [] tab. and then choose [Off] (28).

Using the Menu A Protect Rotate Photobook Set-up lag as favorite

**Image Categories** 

of those images.

**Eavorites** 

Tag as favorite

You can organize images by tagging them as favorites. By choosing a

Viewing (167), Viewing Slideshows (171), Protecting Images

(DPOF) (121), Adding Images to a Photobook (123)

Tagging Images as Favorites

(272), Erasing Images (274), Adding Images to the Print List

category in filtered playback, you can restrict the following operations to all

Still Images

 $[\bigstar]$  in the menu ( $\square 27$ ).

Choose [Favorites].

the < ( button.

[Tagged as Favorite] is displayed.

Press the <()> button, and then choose

To untag the image, repeat this process

Press the <MENU> button and choose

[Favorites] on the [] tab (28).

and choose [+] again, and then press

Movies

Preliminary Notes and Legal Information

Cover

Contents: **Basic Operations** 

**Basic Guide** 

- Advanced Guide Camera Basics Smart Auto Mode
  - Other Shooting Modes
- P Mode
- Playback Mode
- Wi-Fi Functions

Accessories

Appendix

Index

Setting Menu

- Images cannot be rotated (276) when you set [Auto Rotate] to [Off]. Additionally, images already rotated will be displayed in the original orientation.
  - In Smart Shuffle (272) mode, even if [Auto Rotate] is set to [Off], images shot vertically will be displayed vertically, and rotated images will be displayed in the rotated orientation.

77

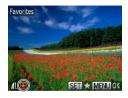

#### Choose an image.

- Press the < < > buttons to choose an image, and then press the  $<(\mathbb{R})$ > button. [ ★] is displayed.
- To untag the image, press the < mo> button again. [] is no longer displayed.
- Repeat this process to choose additional images.

#### Finish the setup process.

- Press the < MENU> button A confirmation message is displayed.
- Press the <4><>> buttons to choose [OK], and then press the <() > button.
- Images will not be tagged as favorites if you switch to Shooting mode or turn the camera off before finishing the setup process in step 3.
- to computers running Windows 8, Windows 7, or Windows Vista, (Does not apply to movies.)

## **Editing Still Images**

Save a copy of images at a lower resolution.

MENU 1

SET I's

**Resizing Images** 

► B 17

Saves images to a lower resolution

Red-Eve Correction

-Contract

My Colors

540x480

Save new image Cancel

Image editing  $(\square 78 - 81)$  is only available when the memory card has sufficient free space

#### Still Images

#### Advanced Guide

**Basic Operations** 

**Basic Guide** 

Preliminary Notes and Legal Information

Cover

Contents:

- Camera Basics
- Smart Auto Mode
- Other Shooting Modes
- P Mode
- Playback Mode
- Wi-Fi Functions
- Setting Menu
- Accessories
- Appendix

#### Index

#### Save the new image.

Choose [Resize].

Press the <MENU> button and choose

[Resize] on the  $[\mathbf{F}]$  tab ( $\square 28$ ).

- Press the < > > buttons to choose [OK], and then press the  $\langle \Re \rangle$  button.
- The image is now saved as a new file.

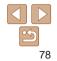

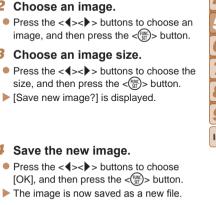

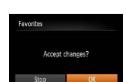

MENU 5

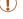

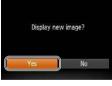

#### **5** Review the new image.

Press the <MENU> button. [Display new image?] is displayed.

- Press the <◀><▶> buttons to choose [Yes], and then press the <() button.</p>
- The saved image is now displayed.

• Editing is not possible for images saved as [ **S** ] in step 3.

• Images cannot be resized to a higher resolution.

Still Images

## Cropping

You can specify a portion of an image to save as a separate image file.

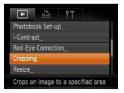

## Choose [Cropping].

- Press the <MENU> button, and then choose [Cropping] on the [▶] tab (↓28).
- **2** Choose an image.
  - Press the < ◀>< ▷> buttons to choose an image, and then press the <()> button.

Cropping Area

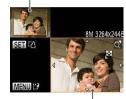

Preview of Image After Cropping

**Resolution After Cropping** 

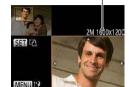

#### 3 Adjust the cropping area.

- A frame is displayed around the portion of the image to be cropped.
- The original image is shown in the upper left, and a preview of the image as cropped is shown in the lower right.
- To resize the frame, move the zoom lever.
- To move the frame, press the
   <→><▼><<↓>> buttons.
- To change the frame orientation, press the <()</li>
   button.
- Press the <**MENU**> button.
- 4 Save as a new image and review.
- Follow steps 4 5 in "Resizing Images" (
   (
   (
   78).
- Editing is not possible for images shot at a resolution of [S] ([]39) or resized to [S] ([]78).
- Images supported for cropping will have the same aspect ratio after cropping.
  - Cropped images will have a smaller resolution than uncropped images.

# Contents: **Basic Operations Basic Guide** Advanced Guide Camera Basics Smart Auto Mode Other Shooting Modes P Mode Playback Mode Wi-Fi Functions Setting Menu Accessories Appendix Index

Cover

Preliminary Notes and Legal Information

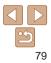

#### Changing Image Color Tones (My Colors)

You can adjust image colors and then save the edited image as a separate file. For details on each option, see "Changing Image Color Tones (My Colors)" ([]58).

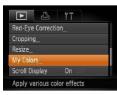

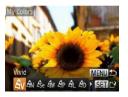

- Choose [My Colors].
- Press the <MENU> button, and then choose [My Colors] on the [▶] tab (↓28).
- 2 Choose an image.
- Press the <◀><▶> buttons to choose an image, and then press the <()>button.
- Choose an option.
- Press the <◀><▶> buttons to choose an option, and then press the <()>button.
- Save as a new image and review.
- Follow steps 4 5 in "Resizing Images" (<u>1</u>78).

 Image quality of pictures you repeatedly edit this way will be a little lower each time, and you may not be able to obtain the desired color.

 The color of images edited using this function may vary slightly from the color of images shot using My Colors (<sup>[1]</sup><sub>258</sub>).

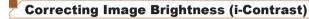

Excessively dark image areas (such as faces or backgrounds) can be detected and automatically adjusted to the optimal brightness. Insufficient overall image contrast is also automatically corrected, to make subjects stand out better. Choose from four correction levels, and then save the image as a separate file.

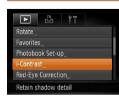

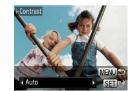

#### 1 Choose [i-Contrast].

- Press the <MENU> button, and then choose [i-Contrast] on the [▶] tab (µ28).
- 2 Choose an image.
- Press the << >> buttons to choose an image, and then press the <()> button.
- **3** Choose an option.
- Press the <◀><▶> buttons to choose an option, and then press the <() > button.
- 4 Save as a new image and review.
- Follow steps 4 5 in "Resizing Images" (
   (
   78).
- For some images, correction may be inaccurate or may cause images to appear grainy.
  - Images may look grainy after repeated editing using this function.
- If [Auto] does not produce the expected results, try correcting images using [Low], [Medium], or [High].

# Legal Information Contents: **Basic Operations Basic Guide** Advanced Guide Camora Basics Smart Auto Mode Other Shooting Modes P Mode Playback Mode Wi-Fi Functions Setting Menu Accessories Appendix Index

Cover

Preliminary Notes and

Still Images

#### Still Images

#### Correcting Red-Eye

Automatically corrects images affected by red-eye. You can save the corrected image as a separate file.

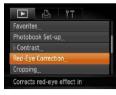

#### Choose [Red-Eye Correction].

 Press the <MENU> button, and then choose [Red-Eye Correction] on the [▶] tab (↓28).

#### 2 Choose an image.

Press the <4><>> buttons to choose an image.

#### **3** Correct the image.

- Press the < >> button.
- Red-eye detected by the camera is now corrected, and frames are displayed around corrected image areas.
- Enlarge or reduce images as needed. Follow the steps in 270.

# Red-Eye Correction

#### Save as a new image and review.

- Press the <▲><▼><∮>> buttons to choose [New File], and then press the <(m)> button.
- The image is now saved as a new file.
- Follow step 5 in "Resizing Images" (279).
- Some images may not be corrected accurately.
- To overwrite the original image with the corrected image, choose [Overwrite] in step 4. In this case, the original image will be erased.
- · Protected images cannot be overwritten.

# Editing Movies You can cut movies to remove unneeded portions at the beginning or end.

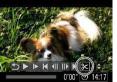

Movie Editing Panel

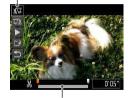

Movie Editing Bar

1 Choose [%].

- Following steps 1 5 in "Viewing" (□67), choose [%] and press the
   > button.
- The movie editing panel and editing bar are now displayed.
- **2** Specify portions to cut.
- Press the <▲><▼> buttons to choose
   [¾] or [¼].
- To view the portions you can cut (identified by [𝔅] on the screen), press the <◀><▶> buttons to move [IJ]. Cut the beginning of the movie (from [𝔅]) by choosing [𝔅], and cut the end of the movie by choosing [‰].
- Even if you move [] to a position other than a [&] mark, choosing [½] will only cut the portion from the nearest [&] to the left, and choosing [↓] will cut the portion from the nearest [&] to the right.

#### **3** Review the edited movie.

- Press the <▲><▼> buttons to choose
   [▶], and then press the <</li>
   > button. The edited movie is now played.
- To edit the movie again, repeat step 2.

#### Cover

Movies

Preliminary Notes and Legal Information

Contents: Basic Operations

Basic Guide

#### Advanced Guide

Camera Basics

- Smart Auto
- Other Shooting
- 1 P Mode
- S Playback Mode
  - Wi-Fi Functions
- Setting Menu

Accessories

Appendix

Index

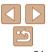

|                                                      | ● To cancel editing, press the <▲><▼>                                                                                                    | Cover                                   |
|------------------------------------------------------|----------------------------------------------------------------------------------------------------|-----------------------------------------|
|                                                      | buttons to choose [5]. Press the < ())>                                                                                                    | Preliminary Notes and Legal Information |
|                                                      | button, press the $< 4>< >$ buttons to choose [OK], and then press the $<$                                                                                                    | Contents:<br>Basic Operations           |
|                                                      | button again.                                                                                                    | Basic Guide                             |
|                                                      | <ul> <li>4 Save the edited movie.</li> <li>Press the &lt;▲&gt;&lt;▼&gt; buttons to choose</li> </ul>                                                                                                    | Advanced Guide                          |
|                                                      | <ul> <li>Press the &lt;</li> <li>Press the &lt;</li> <li>&gt;</li> <li>&gt;</li> <li>Press the &lt;</li> <li>&gt;</li> <li>&gt;</li></ul> | 1 Camera Basics                         |
| New File Overwrite                                   | choose [New File], and then press the                                                                                                    | 2 Smart Auto<br>Mode                    |
| Cancel                                               | < ()> button.<br>The movie is now saved as a new file.                                                                                                    | <b>3</b> Other Shooting Modes           |
|                                                      | inal movie with the cut one, choose [Overwrite]                                                                                                    | 4 P Mode                                |
| -                                                    | e, the original movie will be erased.<br>vailable when memory cards lack sufficient free                                                                                                    | 5 Playback Mode                         |
| <ul><li>space.</li><li>Movies may not be s</li></ul> | aved if the battery runs out while saving is in                                                                                                    | 6 Wi-Fi Functions                       |
| progress.                                            | , , , , , , , , , , , , , , , , , , , ,                                                                                                    | <b>7</b> Setting Menu                   |
| When editing movies     AC adapter kit (     11      | s, you should use a fully charged battery or an 4, sold separately).                                                                                                    | 8 Accessories                           |
|                                                      |                                                                                                    | <b>9</b> Appendix                       |
|                                                      |                                                                                                    | Index                                   |

 $(\mathbf{j})$ 

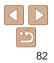

#### Cover

Preliminary Notes and Legal Information

Contents: Basic Operations

Basic Guide

## Advanced Guide Camera Basics Smart Auto Mode Other Shooting Modes P Mode Δ Plavback Mode Wi-Fi Functions Setting Menu Accessories Appendix Index

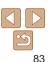

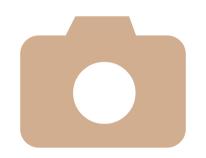

# **6** Wi-Fi Functions

Use Wi-Fi functions to send images from the camera to a variety of compatible devices, and use the camera with Web services

| What You Can Do With Wi-Fi84Using Wi-Fi to Send ImagesFrom the Camera | Connecting to Another Camera93<br>Connecting to a Computer94<br>Connecting to a Printer99<br>Sending Images101<br>Sending Images to a Computer<br>via CANON iMAGE |
|-----------------------------------------------------------------------|----------------------------------------------------------------------------------------------------|
| Glossary87                                                            | GATEWAY103                                                                                                    |
| Registering a Camera Nickname (First time only)88                     | Geotagging Images on the<br>Camera103                                                                                                    |
| Connecting to Web Services89<br>Connecting to a Smartphone91          | Editing or Erasing<br>Wi-Fi Settings104                                                                                                    |

## What You Can Do With Wi-Fi

This camera is an approved Wi-Fi®\* product. You can wirelessly connect to and send images to the following devices.

Note that, in this chapter, wireless LAN functions other than Wi-Fi may be referred to as Wi-Fi

\* Wi-Fi is a brand name that indicates interoperability certification of Wi-Fi devices

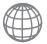

#### **Connecting to Web Services**

CANON iMAGE GATEWAY is an online photo service available to those who have purchased this product. If you register for free as a member, you can use CANON iMAGE GATEWAY to access various Web services, such as social networking services set on a computer.

Images on the camera can also be sent automatically to a computer via CANON iMAGE GATEWAY.

#### Connecting to a Smartphone

Send images to smartphones and tablet computers that have Wi-Fi functions. You can also geotag your shots from a connected smartphone or tablet. Installation of a dedicated application on the smartphone or tablet is required. See the Canon website for details

For convenience in this manual, smartphones, tablets, and other compatible devices are collectively referred to as "smartphones".

#### **Connecting to Another Camera**

Use the Wi-Fi function to send images between Canon-brand, compact digital cameras.

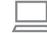

#### Connecting to a Computer

Use the included software to wirelessly send images from the camera to a computer. Refer to the Software Guide for details

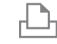

#### Connecting to a Printer

Send images wirelessly to a PictBridge-compatible printer (supporting DPS over IP) to print them.

| S. | Contents:<br>Basic Operations |
|----|-------------------------------|
|    | Basic Guide                   |
|    | Advanced Guide                |
|    | <b>1</b> Camera Basics        |
|    | 2 Smart Auto<br>Mode          |
|    | <b>3</b> Other Shooting Modes |
|    | 4 P Mode                      |
|    | 5 Playback Mode               |
|    | Wi-Fi Functions               |
|    | <b>7</b> Setting Menu         |
|    | 8 Accessories                 |
|    | 9 Appendix                    |
|    | Index                         |
|    |                               |
|    |                               |

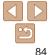

#### Cover

Preliminary Notes and Legal Information

## Using Wi-Fi to Send Images From the Camera

|              | Device<br>Operation                                                               |                      | •                   |                     |                     |            |
|--------------|-----------------------------------------------------------------------------------|----------------------|---------------------|---------------------|---------------------|------------|
|              | Registering a camera nickname (🛄 88)                                              | 0                    | 0                   | 0                   | 0                   | 0          |
| P            | Installing the included software (118)*1                                          | 0                    | -                   | -                   | 0                   | -          |
| Preparations | Adjusting settings for<br>using Web services<br>from CANON iMAGE<br>GATEWAY (289) | 0                    | -                   | -                   | -                   | -          |
|              | Installing the dedicated application on the smartphone (291)                      | -                    | 0                   | -                   | -                   | -          |
| Connection   | Establishing a connection with the camera                                         | ∘<br>( <b>[</b> ]89) | ∘<br>( <b>□</b> 91) | ∘<br>( <b>□</b> 93) | ∘<br>( <b>□</b> 94) | ∘<br>(Щ99) |
| $\bigvee$    | Sending images<br>(🛄 101)                                                         | °*2                  | 0                   | 0                   | -                   | -          |
| Send/Print/  | Transferring images to a computer (                                               | -                    | -                   | -                   | 0                   | -          |
| ť            | Printing images<br>( Q99)*3                                                       | -                    | -                   | _                   | -                   | 0          |

\*1 Instructions in this guide apply when the software has been installed correctly from the included CD-ROM (118).

\*2 Images are sent automatically when transferred via a server (1103).

\*3 For detailed printing instructions, see "Printing Images" (1117).

## **Wi-Fi (Wireless LAN) Precautions**

- The model number is FLPH 130 IS IXUS 140 PC1889 / FLPH 120 IS 1XUS 135 PC1896 (including WLAN module model WM218). To identify your model, check the label on the bottom of the camera for a number beginning with PC.
- Countries and Regions Permitting WLAN Use

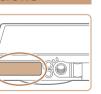

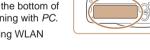

- Use of WLAN is restricted in some countries and regions, and illegal use may be punishable under national or local regulations. To avoid violating WLAN regulations, visit the Canon website to check where use is allowed

Note that Canon cannot be held liable for any problems arising from WLAN use in other countries and regions.

- Doing any of the following may incur legal penalties:
  - Altering or modifying the product
- Removing the certification labels from the product
- According to foreign exchange and foreign trade law regulations, export permission (or service transaction permission) from the Japanese government is necessary to export strategic resources or services (including this product) outside Japan.
- Because this product includes American encryption software, it falls under U.S. Export Administration Regulations, and cannot be exported to or brought into a country under U.S. trade embargo.

#### Be sure to make notes of the wireless LAN settings you use. The wireless LAN settings saved to this product may be erased due to incorrect operation of the product, the effects of radio waves or static electricity, accident or malfunction. Be sure to make notes of wireless LAN settings as a precaution. Please note that Canon accepts no responsibility for degradation of content, direct or indirect damages or loss of revenue arising from use of the product.

|   | Preliminary Notes and Legal Information |
|---|-----------------------------------------|
|   | Contents:<br>Basic Operations           |
|   | Basic Guide                             |
|   | Advanced Guide                          |
| ) | <b>1</b> Camera Basics                  |
|   | 2 Smart Auto<br>Mode                    |
| • | 3 Other Shooting<br>Modes               |
|   | 4 P Mode                                |
|   | 5 Playback Mode                         |
|   | Wi-Fi Functions                         |
|   | <b>7</b> Setting Menu                   |
|   | 8 Accessories                           |
|   | 9 Appendix                              |
|   | Index                                   |

Cover

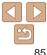

- When transferring this product to another person, disposing of it, or sending it for repair, be sure to note the wireless LAN settings and reset the product to its default settings (erase settings) if necessary.
- Canon will not make compensation for loss or theft of the product. Canon accepts no responsibility for damages incurred due to unauthorized access to registered data (image transfer destinations, etc.) if the product is lost or stolen.
- Be sure to use the product as directed in this guide.

Be sure to use the wireless LAN function of this product within the guidelines noted in this guide. Canon accepts no responsibility for damages or loss if the function and product are used in ways other than as described in this guide.

• Do not use the wireless LAN function of this product near medical equipment or other electronic equipment.

Use of the wireless LAN function near medical equipment or other electronic equipment may affect operation of those devices.

#### **Radio Wave Interference Precautions**

 This product may receive interference from other devices that emit radio waves. To avoid interference, be sure to use this product as far away as possible from such devices, or avoid using the devices at the same time as this product.

## **Security Precautions**

Because Wi-Fi uses radio waves to transmit signals, security precaution more stringent than when using a LAN cable are required. Keep the following points in mind when using Wi-Fi.

· Only use networks you are authorized to use.

This product searches for Wi-Fi networks in the vicinity and displays the results on the screen. Networks you are not authorized to use (unknown networks) may also be displayed. However, attempting to connect to or using such networks could be regarded as unauthorized access. Be suit to use only networks you are authorized to use, and do not attempt to connect to other unknown networks.

If security settings have not been properly set, the following problems m occur.

Transmission monitoring

Third parties with malicious intent may monitor Wi-Fi transmissions an attempt to acquire the data you are sending.

· Unauthorized network access

Third parties with malicious intent may gain unauthorized access to the network you are using to steal, modify, or destroy information. Additionally, you could fall victim to other types of unauthorized access such as impersonation (where someone assumes an identity to gain access to unauthorized information) or springboard attacks (where someone gains unauthorized access to your network as a springboard to cover their tracks when infiltrating other systems).

To prevent these types of problems from occurring, be sure to thoroughly secure your Wi-Fi network.

Only use this camera's Wi-Fi function with a proper understanding of Wi-Fi security, and balance risk and convenience when adjusting security settings.

|           | Legal Information             |  |  |
|-----------|-------------------------------|--|--|
| าร        | Contents:<br>Basic Operations |  |  |
|           | Basic Guide                   |  |  |
| the       | Advanced Guide                |  |  |
| or        | <b>1</b> Camera Basics        |  |  |
| sure<br>ว | 2 Smart Auto<br>Mode          |  |  |
|           | 3 Other Shooting<br>Modes     |  |  |
| nay       | 4 P Mode                      |  |  |
| nd        | 5 Playback Mod                |  |  |
|           | G Wi-Fi Function              |  |  |
|           | <b>7</b> Setting Menu         |  |  |
|           | 8 Accessories                 |  |  |

Accessories Appendix

Index

#### Cover

Preliminary Notes and Legal Information

#### Glossary

Wi-Fi related terms are explained here. Also refer to the explanations of terms given in the respective sections of this guide.

· Access point

A device that relays radio wave signals to create a Wi-Fi network. This term also refers to a network that you can use to connect to the Internet via Wi-Fi.

Firewall

This is a system that protects networks from computer viruses, external unauthorized access, and security threats. This is set on the Wi-Fi router or computer.

SSID/ESSID

Preconfigured numbers and letters used to identify a specific access point. Also called the "access point name" or "network name".

· Encryption key

This is a key used to encrypt data for transmission to and from an access point.

• IP address

This is an address used to identify a device within a network.

MAC address

This is a unique address pre-assigned to a network device. It is also referred to as a "physical address".

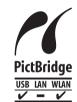

The camera can print to PictBridge-compatible printers via Wi-Fi. PictBridge technical standards make it easy to connect digital cameras, printers, and other devices directly. Additionally, a new standard called DPS over IP enables PictBridge connections in network environments, and the camera is also compatible with this standard.

| Legal Information             |
|-------------------------------|
| Contents:<br>Basic Operations |
| Basic Guide                   |
| Advanced Guide                |
| <b>1</b> Camera Basics        |
| 2 Smart Auto<br>Mode          |
| 3 Other Shooting<br>Modes     |
| 4 P Mode                      |
| 5 Playback Mode               |
| G Wi-Fi Functions             |
| <b>7</b> Setting Menu         |
| 8 Accessories                 |
| 9 Appendix                    |
| Index                         |
|                               |

Cover

Preliminary Notes and

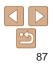

### **Registering a Camera Nickname** (First time only)

To start with, register a camera nickname. This nickname will be displayed on the screen of target devices when connecting to other devices via Wi-Fi.

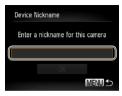

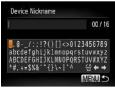

#### Access the Wi-Fi menu.

- Press the < >> button to turn the camera on.
- Press the <A> button.

#### **2** Access the keyboard.

Press the < (SE) > button.

- **3** Enter a nickname.
- Press the <▲><▼><∮>> buttons to choose a character, and then press the <(m)> button to enter it.
- Up to 16 characters can be used.
- Choose [←] or [→] and press the < (III) > button to move the cursor.
- Choose [∰] and press the < ()> button. The previous character will be deleted.

#### 4 Save the settings.

Press the <MENU> button, press the
 <<p>> buttons to choose [OK], and then press the <() button.</p>

- When connecting wirelessly to any device other than a computer, a memory card must be inserted in the camera. Additionally, the memory card must contain images in order for you to access Web services or connect to a smartphone or printer wirelessly.
- To change the camera's nickname, choose [Wi-Fi Settings] on the [ft] tab, a then choose [Change Device Nickname].
- If the Wi-Fi menu is not displayed but only the display information changes when you press the <▲> button, first press the <▼> button to switch from detailed information display (□68).

| r   | Preliminary Notes and<br>Legal Information |
|-----|--------------------------------------------|
|     | Contents:<br>Basic Operations              |
| and | Basic Guide                                |
|     | Advanced Guide                             |
|     | <b>1</b> Camera Basics                     |
|     | 2 Smart Auto<br>Mode                       |
|     | 3 Other Shooting<br>Modes                  |
|     | 4 P Mode                                   |
|     | 5 Playback Mode                            |
|     | 🕤 Wi-Fi Functions                          |
|     | 7 Setting Menu                             |
|     | 8 Accessories                              |
|     | 9 Appendix                                 |
|     | Index                                      |
|     |                                            |
|     |                                            |

Cover

Proliminary Notos and

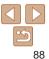

#### **Connecting to Web Services**

Set up the camera to use a variety of Web services as follows.

#### Adjusting Settings for Using Web Services From CANON iMAGE GATEWAY

Adjust account settings for the Web services you want to use.

- A computer is required for Web service settings, starting with CANON iMAGE GATEWAY.
- Because CameraWindow is used to adjust settings, be sure to install it from the included CD-ROM beforehand (<u>119</u>).
- For information on countries and regions where CANON iMAGE GATEWAY is available, visit the Canon website (http://canon.com/cig).

# Register as a CANON iMAGE GATEWAY member.

- From a computer or other device connected to the Internet, access http:// canon.com/cig and visit the CANON iMAGE GATEWAY site for your region.
- Follow the instructions displayed to complete member registration (free of charge).
- You must have an account with Web services other than CANON iMAGE GATEWAY if you desire to use them. For further details, check the websites for each Web service you want to register.

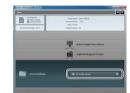

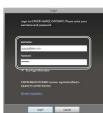

# Connect the camera to a computer with the interface cable (20).

- On a computer running Windows, there is no need to connect the interface cable if you complete settings in advance (195). In this case, you can connect via Wi-Fi.
- **3** Display CameraWindow (21).

#### 4 Access the CANON iMAGE GATEWAY login screen.

• Click [Camera Settings], and then click [Set Up Web Services].

# 5 Login to CANON iMAGE GATEWAY.

 Enter your CANON iMAGE GATEWAY login name and password, and then click [Login].

|   | Legal Information             |
|---|-------------------------------|
|   | Contents:<br>Basic Operations |
|   | Basic Guide                   |
|   | Advanced Guide                |
|   | <b>1</b> Camera Basics        |
|   | 2 Smart Auto<br>Mode          |
|   | <b>3</b> Other Shooting Modes |
|   | 4 P Mode                      |
|   | 5 Playback Mode               |
|   | G Wi-Fi Functions             |
|   | <b>7</b> Setting Menu         |
|   | 8 Accessories                 |
| ¢ | 9 Appendix                    |
|   | Index                         |
|   |                               |

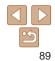

Mode Modes

#### Cover

Preliminary Notes and Legal Information

Contents: **Basic Operations** 

**Basic Guide** 

#### Advanced Guide

Camora Basics

- Other Shooting
- P Mode
- Playback Mode
- Wi-Fi Functions
- Setting Menu
- Accessories
- Appendix

# Smart Auto

90

- Index

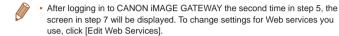

 To add or change Web services, repeat the above procedures starting from step 2

#### **Connecting to Web Services**

Connect to Web services registered to the camera.

## Access the Wi-Fi menu

• Press the < A > button

#### 2 Choose a Web service

- choose the icon of the Web service that you want to connect to, and then press the < ( button.
- If the Web service has multiple recipients. select the desired recipient on the [Select Recipient] screen, and press the <(SSC)> button.

## Connect to an access point.

- With a WPS-compatible access point. connect to the access point by following steps 4 – 6 in "Adding a Computer" (96).
- With an access point that is not WPScompatible, connect to the access point by following steps 2 – 3 in "Connecting to Access Points in the List" (298).

#### 6 Set a Web service you want to use.

- Follow the on-screen instructions to complete settings for Web services you want to use.
- Once the Web service settings are complete, click [Finish] at the bottom of the window to close it

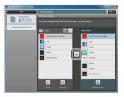

10.

-----

f

#### Apply Web service settings to 7 the camera

- Choose the name of the Web service you want to set on the camera, and click in the middle of the lists
- The name of the Web service that will be saved to the camera will be displayed in the [Camera] list.
- Click [A] or [V] to change the order of the Web services that will be displayed in the camera's Wi-Fi menu
- After you finish adjusting settings in the [Camera] list to your liking, close the window.
- The settings of Web services and for transferring images via the server are applied to the camera.
- An Internet connection is required to access CANON iMAGE GATEWAY (an Internet browser must be installed on the computer. you must have an account with an Internet service provider, and an Internet connection must be established).
  - When connecting to CANON iMAGE GATEWAY, check the CANON iMAGE GATEWAY website for browser (Microsoft Internet Explorer, etc.) settings, conditions, and version information.
  - Separate ISP connection and access point fees may be applicable.

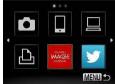

| WPS Connection  |
|-----------------|
|                 |
| Manual Settings |

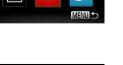

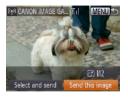

When you have connected to the Web service, the image transfer screen will be displayed. Proceed to "Sending Images" (101). However, when [Send via Server] is selected, images will be sent as soon as a connection is established (103)

- When you are in the vicinity of an access point that you have previously connected to, the camera will automatically connect to it in step 2. To change access points, select [Switch Network] from the screen that will be displayed when the connection is being established, and follow steps 4 – 5 in "Adding a Computer" (\_\_\_96).
- After you have accessed the Wi-Fi menu once, you can access it again by
  pressing the <▲> button. The recent target device is listed first, so you can
  easily connect again by pressing the <▲><▼> buttons to choose it. To add
  a new device, display the device selection screen by pressing the <◀><
  > buttons, and then configure the setting.

If you prefer not to display recent target devices, press the <**MENU**> button, and on the [**Y**] tab, choose [Wi-Fi Settings] > [Target History] > [Off].

#### **Connecting to a Smartphone**

When establishing a Wi-Fi connection with a smartphone, you can either use the camera as an access point (Camera Access Point mode) or use another access point.

Follow these instructions when using the camera as an access point. When using another access point, see Connecting to Access Points in the List (298).

#### Installing CameraWindow on a Smartphone

Before connecting your camera to a smartphone, first install the free dedicated application, CameraWindow, on your smartphone.

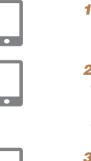

# Connect the smartphone to a network.

#### 2 Install CameraWindow.

- For an iPhone, iPad, or iPod touch, download and install CameraWindow from the Mac App Store.
- For an Android device, download and install CameraWindow from Google Play.
- **3** Register the smartphone name.
- On the smartphone, start CameraWindow and enter a name for the smartphone that will be displayed on the camera.

# 91

#### Cover

Preliminary Notes and Legal Information

Contents: Basic Operations

Basic Guide

Camera Basics

Other Shooting

Playback Mode

Wi-Fi Functions

Setting Menu

Accessories

Appendix

Index

Smart Auto

Mode

Modes

P Mode

#### Cover

Preliminary Notes and Legal Information

Contents: **Basic Operations** 

**Basic Guide** 

Advanced Guide Camora Basics Smart Auto Mode Other Shooting Modes

- P Mode
- Playback Mode
- Wi-Fi Functions
  - Setting Menu

Accessories

- Appendix
- Index

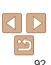

#### Use the smartphone to connect to the network displayed on the camera screen

- Choose the displayed SSID (network) name) from the smartphone's Wi-Fi setting menu.
- Enter the encryption key displayed on the camera screen into the password field on the smartphone.

#### Start CameraWindow on the smartphone.

- Once the smartphone is recognized on the camera, the device connection screen will be displayed on the camera.
- Choose a smartphone to connect to.
- Press the  $< A > < \nabla >$  buttons to choose the smartphone for the connection ( $\square$ 91), and then press the <( $\square$ )> button.
- Adjust the privacy settings.
- Press the < >> buttons to choose [Yes], and then press the  $\langle \mathbb{R} \rangle$  button.
- > You can now use the smartphone to receive images sent from the camera. or to geotag images on the camera (103).

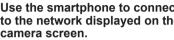

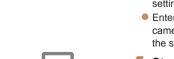

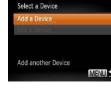

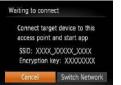

3 Choose [Add a Device].

Access the Wi-Fi menu

to choose [ $\square$ ], and then press the <( $\mathbb{R})$ >

• Press the < A > button

2 Choose a smartphone.

For details on this application (supported smartphones and included functions).

**Establishing the Smartphone Connection** 

button.

- Press the <A><T> buttons to choose [Add a Device], and then press the  $\langle \mathbb{R} \rangle$ button
- The camera's SSID and encryption key are displayed on the screen.

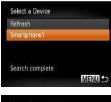

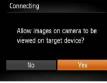

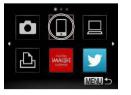

refer to the Canon website

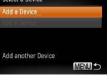

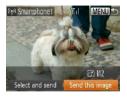

When the smartphone has been added successfully, the image transfer screen will be displayed. Proceed to "Sending Images" (101).

#### **Connecting to Another Camera**

Connect two cameras via Wi-Fi and send images between them as follows.

Only Canon-brand cameras equipped with a Wi-Fi function can be connected to wirelessly. Even Canon-brand cameras that support Eve-Fi cards cannot be connected to if they do not have a Wi-Fi function. You cannot connect to PowerShot SD430 DIGITAL FLPH WIRELESS/DIGITAL IXUS WIRELESS cameras with this camera

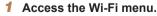

• Press the < A > button

#### 2 Choose a camera.

- Press the < choose [1], and then press the <button
- Choose [Add a Device].
- Press the  $< > < \forall >$  buttons to choose [Add a Device], and then press the  $\langle (ST) \rangle$ button.
- Follow steps 1 3 on the target camera.
- Camera connection information will be added when [Start connection on target camera] is displayed on both camera screens.
- When the target camera has been added successfully, the image transfer screen will be displayed. Proceed to "Sending Images" (1101).

#### Preliminary Notes and Legal Information Contents: **Basic Operations Basic Guide**

Cover

#### Camora Basics Smart Auto Mode

Advanced Guide

- Other Shooting
- Modes
- P Mode
- Playback Mode
- Wi-Fi Functions
- Setting Menu
- Accessories
- Appendix

Index

93

- When you are in the vicinity of an access point that you have previously connected to the camera will automatically connect to it in step 3. To change access points, select [Switch Network] from the screen that will be displayed when the connection is being established, and follow steps 4 - 5 in "Adding a Computer" ( $\square 96$ ).
- All camera images can be viewed from the connected smartphone when you choose [Yes] in step 7. To keep camera images private, so that they cannot be viewed from the smartphone, choose [No] in step 7.
- You can connect to smartphones that you have already connected to by choosing them on the [Select a Device] screen in step 3.
- After you have accessed the Wi-Fi menu once, you can access it again by pressing the <>> button. The recent target device is listed first, so you can easily connect again by pressing the <▲><▼> buttons to choose it. To add a new device, display the device selection screen by pressing the  $\langle 4 \rangle \langle b \rangle$ buttons, and then configure the setting.

If you prefer not to display recent target devices, press the <MENU> button. and on the [ft] tab, choose [Wi-Fi Settings] > [Target History] > [Off].

- The image guality level for movies that can be sent may differ depending on the smartphone. Refer to the instruction manual provided with your smartphone for details.
- To add multiple smartphones, repeat the above procedures starting from step 1.
- To change privacy settings for smartphones added to the list, choose the smartphone whose settings you want to change from [Edit a Device] in step 3. and then choose [View Settings].

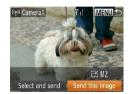

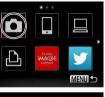

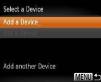

- After you have accessed the Wi-Fi menu once, you can access it again by
  pressing the <▲> button. The recent target device is listed first, so you can
  easily connect again by pressing the <▲><▼> buttons to choose it. To add
  a new device, display the device selection screen by pressing the <◀><▶>
  buttons, and then configure the setting.

If you prefer not to display recent target devices, press the <**MENU**> button, and on the [**†**] tab, choose [Wi-Fi Settings] > [Target History] > [Off].

- To add multiple cameras, repeat the above procedures starting from step 1.
- Once a camera is added, the camera nickname will be displayed on the screen in step 3. To connect to a camera again, simply choose the camera nickname from the list.

#### **Connecting to a Computer**

Configure computer settings for the connection, add the computer as a connection destination, and transfer images to the computer wirelessly using the included software CameraWindow as follows.

 When connected to a computer, the camera is used to establish the connection and then the computer (included software CameraWindow) is used to transfer images.

#### Preparing to Register a Computer

Prepare to register a computer.

#### Checking Your Computer Environment

For computer environments that allow Wi-Fi connection with a camera, refer to "System Requirements" (119).

Additionally, the included software CameraWindow must be installed ((1) 19).

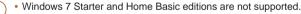

 Windows 7 N (European version) and KN (South Korean version) require a separate download and installation of Windows Media Feature Pack.

For further details, see the following website. http://go.microsoft.com/fwlink/?LinkId=159730

|   | Legal information             |  |  |
|---|-------------------------------|--|--|
|   | Contents:<br>Basic Operations |  |  |
| . | Basic Guide                   |  |  |
|   | Advanced Guide                |  |  |
|   | <b>1</b> Camera Basics        |  |  |
|   | 2 Smart Auto<br>Mode          |  |  |
|   | <b>3</b> Other Shooting Modes |  |  |
|   | 4 P Mode                      |  |  |
|   | 5 Playback Mode               |  |  |
| - | 🕝 Wi-Fi Functions             |  |  |
|   | <b>7</b> Setting Menu         |  |  |
|   | 8 Accessories                 |  |  |
|   | 9 Appendix                    |  |  |
|   | Index                         |  |  |

Cover

Preliminary Notes and

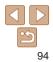

#### Checking Your Wi-Fi Environment

To use Wi-Fi, a Wi-Fi base unit (Wi-Fi router, etc.) that acts as your access point must be connected to a computer. Be sure to use a Wi-Fi base unit that conforms to the Wi-Fi standard listed in Specifications (1140).

If you are already using Wi-Fi, confirm the following items and mark each one on the Check sheet. For instructions on checking network settings, refer to the access point user guide.

- If system administrator status is needed to adjust network settings, contact the system administrator for details.
  - These settings are very important for network security. Exercise adequate caution when changing these settings.

#### Check sheet

| Network name (SSID/ESSID)<br>The SSID or ESSID for the access point you use.                                                                    |                                                                                                    |
|----------------------------------------------------------------------------------------------------|----------------------------------------------------------------------------------------------------|
| Network certificate/data encryption (encryption method/<br>encryption mode)<br>The method for encrypting data during transmission via<br>Wi-Fi. | <ul> <li>None</li> <li>WEP (open system<br/>authentication)</li> <li>WPA-PSK (TKIP)</li> <li>WPA-PSK (AES)</li> <li>WPA2-PSK (TKIP)</li> <li>WPA2-PSK (AES)</li> </ul> |
| Encryption key (network key)<br>The data encryption key used for transmission via Wi-Fi.                                                        |                                                                                                    |
| Key index (sent key)<br>The key specified when using WEP for Network certificate/<br>data encryption.                                           | o 1                                                                                                    |

- A router is a device that creates a network (LAN) structure for connecting multiple computers. A router that contains an internal Wi-Fi function is called a "Wi-Fi router".
  - This guide refers to all Wi-Fi routers and base stations as "access points".
  - If you use MAC address filtering on your Wi-Fi network, be sure to add the camera's MAC address to your access point. You can check your camera's MAC address by choosing the [**Y1**] tab, [Wi-Fi Settings], and then [Check MAC Address].

# Computer Settings for Connecting via Wi-Fi (Windows only)

On a computer running Windows, you must configure the following settings before you can connect the camera to the computer wirelessly.

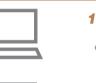

# Confirm the computer is connected to Wi-Fi.

 For instructions on checking your networ connection, refer to the computer user manual.

#### **2** Configure the setting.

- Click in the following order: [Start] menu
   [All Programs] ► [Canon Utilities] ►
   [CameraWindow] ► [Wi-Fi connection setup].
- In the application that opens, follow the on-screen instructions and configure the setting.

| _  | Cover                                   |
|----|-----------------------------------------|
| а  | Preliminary Notes and Legal Information |
|    | Contents:<br>Basic Operations           |
|    | Basic Guide                             |
| С  | Advanced Guide                          |
|    | <b>1</b> Camera Basics                  |
|    | 2 Smart Auto<br>Mode                    |
| 6  | 3 Other Shooting<br>Modes               |
|    | 4 P Mode                                |
|    | 5 Playback Mode                         |
| rk | Wi-Fi Functions                         |
|    | <b>7</b> Setting Menu                   |
|    | 8 Accessories                           |
|    | 9 Appendix                              |
|    | Index                                   |
|    |                                         |
|    |                                         |

Cover

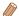

- The following Windows settings are configured when you run the utility in step 2.
- Turn on media streaming. This will enable the camera to find the computer to access via Wi-Fi.
- Turn on network discovery. This will enable the computer to find the camera
- Turn on ICMP (Internet Control Message Protocol). This allows you to check the network connection status.
- Enable Universal Plug & Play (UPnP). This will enable network devices to detect each other automatically.
- Some security software may prevent you from completing the settings as described here. Check the settings of your security software.

## Adding a Computer

Add a computer to your list of devices to connect to via Wi-Fi. Follow these instructions when using a Wi-Fi Protected Setup (WPS) compatible access point to establish a push-button connection. If your access point is not WPS-compatible, establish a connection as described in "Connecting to Access Points in the List" ([]98).

- WPS makes it easy to complete settings when connecting devices over Wi-Fi. You can use either Push Button Configuration Method or PIN Method for settings on a WPS supported device.
- Refer to the user guide provided with your access point to check if it supports WPS.
- Be sure to also read the user guide included with your access point.

## Access the Wi-Fi menu.

Press the <A> button.

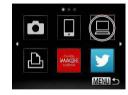

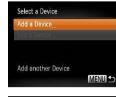

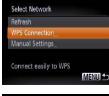

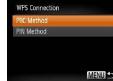

#### 2 Choose a computer.

Press the <▲><▼><↓>> buttons to choose [□], and then press the <()> button.

#### Choose [Add a Device].

- Press the <▲><▼> buttons to choose [Add a Device], and then press the <())> button.
- A list of detected access points will be displayed in the [Select Network] screen.

#### **4** Choose [WPS Connection].

● Press the <▲><▼> buttons to choose [WPS Connection], and then press the <()> button.

#### **5** Choose [PBC Method].

● Press the <▲><▼> buttons to choose [PBC Method], and then press the <())> button.

# **Basic Guide** Advanced Guide Camora Basics Smart Auto Mode Other Shooting Modes P Mode Playback Mode Wi-Fi Functions Setting Menu Accessories Appendix Index

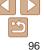

#### Cover

Preliminary Notes and Legal Information

Contents: Basic Operations

#### WPS Connection Push and hold the access point button, then proceed Next

| Select a Device |         |
|-----------------|---------|
| Refresh         |         |
| Windows1        |         |
| Search complete |         |
|                 | MENU) 🛨 |

| × 3.03.2          |
|-------------------|
| Connected device: |
| Windows1          |
| 0                 |
| Cancel            |

#### Hardware and Sound liew devices and printers dd a device

| Attaction                               |  |
|-----------------------------------------|--|
| Select a device to and to this computer |  |
| Server a new end and an analyzer        |  |
|                                         |  |
|                                         |  |
| Fact Constitution                       |  |

#### Establish the connection 6

- On the access point, hold down the WPS connection button for a few seconds
- On the camera, press the <() > button.
- The camera will connect to the access point.
- A list of computers connected to the access point will appear in the [Select a Devicel screen.

#### Choose a computer to connect to.

- Press the < A > < T > buttons to choose the computer name, and then press the < >> button.
- When using a Macintosh computer. see Using CameraWindow to Transfer Images to a Computer ( $\square$ 98).

#### Install a driver (first Windows connection only).

When the screen at left is displayed, click the Start menu on the computer, click [Control Panel], and then click [Add a device].

Double click the connected camera icon.

Driver installation will begin.

- After driver installation is complete, and the camera and computer connection is enabled, the AutoPlay screen will be displayed. Nothing will be displayed on the camera screen
- Proceed to Using CameraWindow to Transfer Images to a Computer (198)

# Advanced Guide Camora Basics previously connected to, the camera will automatically connect Smart Auto Mode Other Shooting Modes P Mode Playback Mode Wi-Fi Functions Setting Menu Accessories Appendix Index

Cover

Preliminary Notes and

Legal Information

**Basic Operations** 

**Basic Guide** 

Contents:

to it in step 3. To change access points, select [Switch Network] from the screen that will be displayed when the connection is being established, and follow steps 4 - 5 in "Adding a Computer" (96).

When you are in the vicinity of an access point that you have

- You can connect to computers that you have already connected to by choosing them on the [Select a Device] screen in step 3.
  - If you chose [PIN Method] in step 5, a PIN code will be displayed on the screen. Be sure to set this code in the access point. Choose a device in the [Select a Device] screen. For further details, refer to the user guide included with your access point.
  - · To add multiple computers, repeat the above procedures starting from step 1.
  - To disconnect from the camera, turn off the camera.
  - After you have accessed the Wi-Fi menu once, you can access it again by pressing the <>> button. The recent target device is listed first, so you can easily connect again by pressing the <▲><▼> buttons to choose it. To add a new device, display the device selection screen by pressing the < 4 > > >buttons, and then configure the setting.

If you prefer not to display recent target devices, press the <MENU> button. and on the [ft] tab, choose [Wi-Fi Settings] > [Target History] > [Off].

97

#### **Connecting to Access Points in the List**

#### View the listed access points.

 View the listed networks (access points) as described in steps 1 – 3 of "Adding a Computer" (196).

## 2 Choose an access point.

Press the <▲><▼> buttons to choose a network (access point), and then press the <()> button.

#### Encryption Key Entry Enter an encryption key Security: WPA2-FSK (AES) (\*\*\*\*\*\*\*\*\* Next MEND $\stackrel{\bullet}{\rightarrow}$

A

MENU 5

Select Network

Pafrach

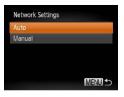

# **3** Enter the access point's encryption key.

- Press the < > button to access the keyboard, and then enter the encryption key ( 88).
- Press the <▲><▼> buttons to choose [Next], and then press the <())> button.

#### 4 Choose [Auto].

- Press the <▲><▼> buttons to choose [Auto], and then press the <()> button.
- A list of other devices connected to the access point will appear in the [Select a Device] screen.

|                                        | details or                       |
|----------------------------------------|----------------------------------|
| th AutoPlay                            |                                  |
| Canon XXXX                             |                                  |
| Always do this for the                 | device                           |
| Device options                         |                                  |
| Incort pictures an                     | VICEOS                           |
| Downloads Images<br>Using Carron Carre | From Centon Centera<br>attinidos |
| Open device to vie<br>Long Windows Ere |                                  |
|                                        | ons in Control Panel             |

#### 5 Choose a computer to connect to.

- Choose the computer to connect to, following steps 7 – 8 in "Adding a Computer" (297). The computer is now added to the list.
- For information on the access point's encryption key, refer to the body of the access point or its user manual.
  - Up to 16 access points will be displayed. If no access points are detected, choose [Manual Settings] in step 2 to manually set an access point. Follow onscreen instructions and enter an SSID, security settings, and an encryption key.
  - When you use an access point that you have already connected to for connecting to another device, [\*] is displayed for the encryption key in step 3. To use the same encryption key, press the <<>>> buttons to choose [Next], and then press the <</li>
- To add multiple computers, repeat the above procedures starting from step 1.

#### <sup>7</sup> Using CameraWindow to Transfer Images to a Computer

Use the computer (included software CameraWindow) to transfer images from the camera to the computer.

• For details on how to use CameraWindow, see the Software Guide ([]18).

#### Display CameraWindow.

- In Windows, click [Downloads Images From Canon Camera using Canon CameraWindow].
- CameraWindow will be displayed.

#### Preliminary Notes and Legal Information Contents: **Basic Operations Basic Guide** Advanced Guide Camora Basics Smart Auto Mode Other Shooting Modes P Mode Playback Mode Wi-Fi Functions Setting Menu

Cover

Accessories

9 Appendix

Index

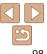

Internet.

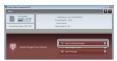

On a Macintosh computer. CameraWindow is automatically displayed when a Wi-Fi connection is established between the camera and computer.

#### 2 Import images.

- Click [Import Images from Camera], and then click [Import Untransferred Images].
- Images are now saved to the Pictures. folder on the computer, in separate folders named by date.
- Click [OK] in the screen that is displayed after image import is complete.

 If CameraWindow is not displayed when using a Macintosh computer, click the [CameraWindow] icon in the Dock.

- Movies will take longer to import since the file size is larger than still images.
- To disconnect from the camera, turn off the camera
- You can also specify to save all images or only selected images to the computer, and you can change the destination folder. Refer to the Software Guide (118) for details.

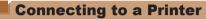

Connect the camera to a printer via Wi-Fi to print as follows. When establishing a Wi-Fi connection with a printer, you can either use the camera as an access point (Camera Access Point mode) or use another access point.

Follow these instructions when using the camera as an access point. When using another access point, see Connecting to Access Points in the List (98) in "Adding a Computer".

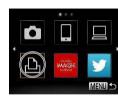

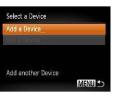

#### Access the Wi-Fi menu

- Press the < A > button
- Choose a printer.
- Press the < > < > < > > buttons to choose [r]. and then press the <[r]> button.

#### Choose [Add a Device].

• Press the  $< > < \forall >$  buttons to choose [Add a Device], and then press the <(SE)> button.

|   | Basic Operations              |  |  |
|---|-------------------------------|--|--|
|   | Basic Guide                   |  |  |
|   | Advanced Guide                |  |  |
| - | <b>1</b> Camera Basics        |  |  |
|   | 2 Smart Auto<br>Mode          |  |  |
|   | <b>3</b> Other Shooting Modes |  |  |
|   | 4 P Mode                      |  |  |
|   | 5 Playback Mode               |  |  |
|   | <b>Wi-Fi Functions</b>        |  |  |
|   | <b>7</b> Setting Menu         |  |  |
|   | 8 Accessories                 |  |  |
|   | 9 Appendix                    |  |  |
|   | Index                         |  |  |
|   |                               |  |  |
|   |                               |  |  |

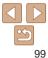

#### Cover

Preliminary Notes and Legal Information

Contents: **Basic Operations** 

#### Waiting to connect

| Select a Device |          |
|-----------------|----------|
| Refresh         |          |
| Printer1        |          |
| Search complete |          |
|                 | (MENU) 🕁 |

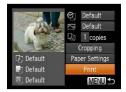

#### Use the printer to connect to the network displayed on the camera screen.

- Choose the displayed SSID (network name) from the printer's Wi-Fi setting menu.
- Enter the encryption key displayed on the camera screen into the password field on the printer.

#### **5** Choose the printer.

- Once the printer is ready for the connection, press the <()> button when the printer name is displayed on the camera.
- When the printer has been added successfully, the printing screen will be displayed.

#### 6 Choose an image to print.

- Press the <<>> buttons to choose an image.
- Press the <()> button, choose [□], and press the <()> button again to access the printing screen.
- Press the <▲><▼> buttons to choose [Print], and then press the <()> button.
- Printing now begins.
- For detailed printing instructions, see "Printing Images" (2117).

- When you are in the vicinity of an access point that you have previously connected to, the camera will automatically connect to it in step 3. To change access points, select [Switch Network] from the screen that will be displayed when the connection is being established, and follow steps 4 – 5 in "Adding a Computer" (<u>96</u>).
- You can connect to printers that you have already connected to by choosing them on the [Select a Device] screen in step 3.
- After you have accessed the Wi-Fi menu once, you can access it again by
  pressing the <▲> button. The recent target device is listed first, so you can
  easily connect again by pressing the <▲><▼> buttons to choose it. To add
  a new device, display the device selection screen by pressing the <◀><▶>
  buttons, and then configure the setting.

If you prefer not to display recent target devices, press the  $<\!\!MENU\!>$  button, and on the [ $\uparrow\!\uparrow$ ] tab, choose [Wi-Fi Settings] > [Target History] > [Off].

|      | Contents:<br>Basic Operations |  |  |
|------|-------------------------------|--|--|
| Bas  | Basic Guide                   |  |  |
| Adv  | vanced Guide                  |  |  |
| 1    | Camera Basics                 |  |  |
| 2    | Smart Auto<br>Mode            |  |  |
| 3    | Other Shooting<br>Modes       |  |  |
| 4    | P Mode                        |  |  |
| 5    | Playback Mode                 |  |  |
| 6    | Wi-Fi Functions               |  |  |
| 7    | Setting Menu                  |  |  |
| 8    | Accessories                   |  |  |
| 9    | Appendix                      |  |  |
| Inde | ex                            |  |  |
|      |                               |  |  |
|      |                               |  |  |

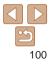

#### Cover

Preliminary Notes and

Legal Information

## **Sending Images**

Send images wirelessly to destinations registered on the camera as follows.

- Images can be uploaded to social networking services or sent to email addresses, via CANON iMAGE GATEWAY. For details, refer to the CANON iMAGE GATEWAY website
- Up to 50 images can be sent together at once. You can send movies together as long as the total playback time is within two minutes. However, if the destination is a Web service, the number of movies and images that can be sent may be less depending on the Web service. See the desired Web service for details
- Depending on the condition of the network you are using, it may take a long time to send movies. Be sure to keep an eve on the camera battery level
- When connected to a computer, images are transferred using the computer (included software CameraWindow) instead of the camera (198).

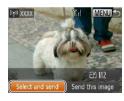

#### Choose [Select and send].

• Press the < > < > < > > buttons to choose [Select and send], and then press the <(FUNC)> button.

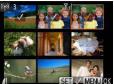

#### 2 Choose images.

- Press the < > < > < > > buttons to choose an image to send, and then press the  $\langle \mathbb{W} \rangle$  button. [ $\checkmark$ ] is displayed.
- To cancel selection. press the <())</p> button again.  $[\checkmark]$  is no longer displayed.

Image Transfer Yal XXXX Send image? 3 images FKIM2 Cancel

- Repeat this process to choose additional images
- After you finish choosing images, press the **MENUS** button

#### 3 Send the images.

- choose [=1], and then press the  $<(\mathbb{R})>$ button Press the < A > < V > buttons to choose the resolution (size) of images to send, and then press the <MENU> button.
- choose [Send], and then press the < ())> button
- When uploading to YouTube, read the terms of service, choose [I Agree], and press the < () > button.
- Image transfer will begin. The screen darkens during image transfer.
- After images are uploaded to a Web service. [OK] is displayed. Press the <(F)> button to return to the playback screen.
- After sending images to a camera or smartphone. [Transfer completed] will be displayed, and the display will return to the image transfer screen.

#### Cover

Preliminary Notes and Legal Information

Contents: **Basic Operations** 

#### **Basic Guide**

# Advanced Guide Camora Basics

Smart Auto Mode

Other Shooting Modes

- Playback Mode
- Wi-Fi Functions
- Setting Menu

Accessories

Appendix

Index

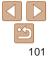

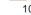

P Mode

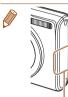

- Keep your fingers or other objects off the Wi-Fi transmitterreceiver. Covering this may decrease the speed of your image transfers.
- On the screen, wireless signal strength is indicated by the following icons.
- [Ÿ, ]] high, [Ÿ,] medium, [Ÿ] low, [Ÿ] weak
- To disconnect from the camera, press the  $\langle MENU \rangle$  button. After the confirmation message, press the  $\langle 4 \rangle \langle b \rangle$  buttons to

Wi-Fi Antenna Area

- After the confirmation message, press the < $\langle \bullet \rangle$ > buttons to choose [OK], and then press the < $\langle \bullet \rangle$ > button. You can also use the smartphone to end the connection.
- Only images larger than the resolution you selected in step 3 will be resized.
- · Movies cannot be resized.
- To send only one of the displayed images, choose [Resize] on the screen in step 1, change the size, and choose [Send this image].

### **Adding Comments**

MENU 5

Using the camera, you can add comments (alphanumeric characters and symbols) to images that you send to email addresses, social networking services, etc. The number of characters and symbols that can be entered may differ depending on the Web service.

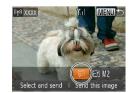

Enter Comment

ABC

# 1 Choose [**≡**].

 Press the <▲><▼><↓>> buttons to choose (⇐), and then press the <(♥)> button.

#### 2 Add a comment.

- Follow step 3 in "Registering a Camera Nickname (First time only)" (288) to add a comment.
- **3** Send the image.
- Follow the steps in "Sending Images" (101) to send the image.

Basic Guide
Advanced Guide
Camera Basics

Smart Auto

Other Shooting

4 P Mode

- Playback Mode
- Wi-Fi Functions

Setting Menu

Accessories

Appendix

Index

When a comment is not entered, the comment set in CANON iMAGE GATEWAY is automatically sent.

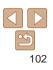

#### Cover

Preliminary Notes and Legal Information

Contents: Basic Operations

# Sending Images to a Computer via CANON iMAGE GATEWAY

Images on the memory card that have not been transferred already can be sent to a computer via CANON iMAGE GATEWAY.

If the computer that you intend to send images to is turned off, the images will be stored temporarily on the CANON iMAGE GATEWAY server.

However, the images will be deleted after a while. Start up the computer so that they can be saved.

- 1 Choose the type of images to send (only when sending movies with images).
- Press the <MENU> button, and then choose [Wi-Fi Settings] on the [ft] tab (<sup>228</sup>).
- Press the <▲><▼> buttons to choose [Send via Server], press the <◀><▶> buttons to choose [Stills/Movies], and then press the <())> button.

• When sending only images, go to step 2.

#### 2 Send the images.

 Follow the steps in "Connecting to Web Services" (1990) to choose [1]. Image Transfer Y,1 CANON IMAGE GATEWAY Sending 3 / 25 Once the connection is established, the images are sent. (The screen will close in about one minute.)

- After the images are sent, [OK] is displayed. Press the <()) button to return to the playback screen.
- When the images have been sent successfully to the CANON iMAGE GATEWAY server, [1] is displayed on the screen.

#### **3** Turn on the computer.

- Images are automatically saved to the computer when you turn it on.
- When sending images, you should use a fully charged battery or an AC adapter kit (sold separately, 114).
- Even if images were imported to the computer through a different method, any images not sent to the computer via CANON iMAGE GATEWAY will be sent to the computer.

#### **Geotagging Images on the Camera**

GPS data recorded on a smartphone using the dedicated CameraWindow application (1991) can be added to images on the camera. Images are tagged with information including the latitude, longitude, and elevation.

- Before shooting, make sure the date and time and your home time zone are set correctly. (See Setting the Date and Time ((13).) Additionally, in [Time Zone] ((10), specify any shooting destinations that are in other time zones.
  - The smartphone you will use for geotagging must be authorized to view the images on the camera (292).
  - Others may be able to locate or identify you by using location data in your geotagged still images or movies. Be careful when sharing these images with others, as when posting images online where many others can view them.

Preliminary Notes and Legal Information

Cover

Contents: Basic Operations

Basic Guide

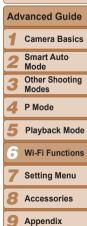

Index

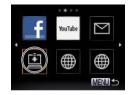

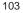

## **Editing or Erasing Wi-Fi Settings**

Edit or erase Wi-Fi settings as follows.

#### **Editing Connection Information**

Edit connection information saved to the camera. You can change device nicknames (display names) that are displayed on the camera, and erase connection information.

The following explains the procedure when the target device is a computer.

# 

| Select a Device  |          |
|------------------|----------|
| Add a Device     |          |
| Edit a Device    |          |
| Windows PC       |          |
| My PC            |          |
| Delete or change |          |
|                  | (MENU) 🗩 |

#### Access the Wi-Fi menu.

- Pressing the <A> button will show recent target devices. To access the Wi-Fi menu, press the <4><>> buttons.
- Choose a device to edit.
- Press the <▲><▼><↓>> buttons to choose the icon of the device to edit, and then press the <()>button.

#### **3** Choose [Edit a Device].

● Press the <▲><▼> buttons to choose [Edit a Device], and then press the <())> button.

| Windows PC |  |
|------------|--|
| My PC      |  |
|            |  |
|            |  |

#### Choose a device to edit.

Press the <▲><▼> buttons to choose the device to edit, and then press the <())> button.

#### **5** Choose an option to edit.

- Press the <▲><▼> buttons to choose an option to edit, and then press the <())> button.
- The settings you can change depend on what device or service the camera will access.

| Configurable Settings            | Connection |   |   |   |                 |
|----------------------------------|------------|---|---|---|-----------------|
|                                  | ٥          |   |   | Ъ | Web<br>Services |
| [Change Device Nickname] (🛄 105) | 0          | 0 | 0 | Ο | -               |
| [View Settings] (🛄 92)           | -          | 0 | - | - | -               |
| [Erase Connection Info] (🛄 105)  | 0          | 0 | 0 | 0 | -               |

O: Configurable -: Not configurable

| Basic Operations |                         |
|------------------|-------------------------|
| Bas              | sic Guide               |
| Adv              | vanced Guide            |
| 1                | Camera Basics           |
| 2                | Smart Auto<br>Mode      |
| 3                | Other Shooting<br>Modes |
| 4                | P Mode                  |
| 5                | Playback Mod            |
| 6                | Wi-Fi Function          |
| 7                | Setting Menu            |
| 8                | Accessories             |
| 9                | Appendix                |
| Inde             | ex                      |
|                  |                         |

#### Cover

Preliminary Notes and Legal Information

Contents: Basic Operations

#### Changing a Device Nickname

You can change the device nickname (display name) that is displayed on the camera

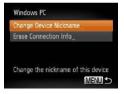

#### Change the nickname.

- Following step 5 in "Editing Connection" Information" (104), choose [Change Device Nicknamel and press the < ())> button
- Select the input field and press the <())</p> button. Use the keyboard displayed to enter a new nickname (188).

#### **Erasing Connection Information**

Erase connection information (information about devices that you have connected to) as follows.

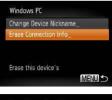

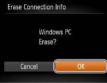

#### **Choose [Erase Connection** Infol.

Following step 5 in "Editing Connection" Information" (11104), choose [Erase Connection Infol and press the <())> button.

#### Choose the connection information to erase.

- After [Erase?] is displayed, press the <<>>> buttons to choose [OK], and then press the  $\langle SE \rangle$  button.
- The selected connection information will be erased.

#### **Returning the Wi-Fi Settings to Default**

Cover

Contents:

#### Preliminary Notes and Legal Information

**Basic Operations** 

Advanced Guide

Camora Basics

Other Shooting

Playback Mode

Wi-Fi Functions

Setting Menu

Smart Auto

Mode

Modes

P Mode

**Basic Guide** 

Return the Wi-Fi settings to default if you transfer ownership of the camera to another person or dispose of it

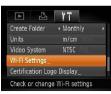

Wi-Fi Settings

leset Settings

Target History Reset all Wi-Fi settings to default

Reset Settings

Cancel

Change Device Nickname

Reset all Wi-Fi information?

MENU 5

#### Choose [Wi-Fi Settings].

Press the <MENU> button, and then choose [Wi-Fi Settings] on the [ft] tab (228).

## Choose [Reset Settings].

- Press the < A > < V > buttons to choose [Reset Settings], and then press the < ( button
- Restore the default settings.
- [OK], and then press the  $\langle \Re \rangle$  button.
- ▶ The Wi-Fi settings are now reset.
- Press the < >> buttons to choose
- Accessories 0 Appendix Index
- When returning the Wi-Fi settings to defaults, all Web services set using a computer will also be erased from the camera. Be sure that you want to reset all Wi-Fi settings before using this option.

To clear the settings completed in "Sending Images to a Computer via CANON iMAGE GATEWAY" (103), connect your camera to the computer and use CameraWindow to erase the connection information.

· To reset other settings (aside from Wi-Fi) to defaults, choose [Reset All] in the [ft] tab.

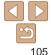

# **Z** Setting Menu

Customize or adjust basic camera functions for greater convenience

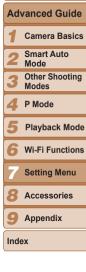

Cover

Preliminary Notes and Legal Information Contents: Basic Operations Basic Guide

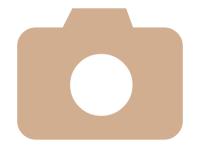

Adjusting Basic Camera Functions.....107

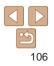

#### **Adjusting Basic Camera Functions**

Functions can be configured on the [**1**] tab. Customize commonly used functions as desired, for greater convenience (**1**28).

#### Silencing Camera Operations

Silence camera sounds and movies as follows.

| Mute         | On Off          |
|--------------|-----------------|
| Volume_      |                 |
| Hints & Tips | On Off          |
| Date/Time    | 02.02.*13 10:00 |
| Time Zone    | ft              |

• Choose [Mute], and then choose [On].

- Operation can also be silenced by holding down the <▼> button as you turn the camera on.
- Sound is not played during movies if you mute camera sounds (□67). To restore sound during movies, press the <A> button. Adjust volume with the <A><▼> buttons, as needed.

#### **Adjusting the Volume**

Adjust the volume of individual camera sounds as follows.

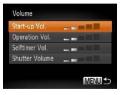

- Choose [Volume], and then press the
   > button.
- Choose an item, and then press the
- < >< >> buttons to adjust the volume.

#### **Hiding Hints and Tips**

Hints and tips are normally shown when you choose FUNC. menu ((27) or Menu (28) items. If you prefer, you can deactivate this information.

[Off]

| D IT         |                |
|--------------|----------------|
| Mute         | Dn Off         |
| Volume       |                |
| Hints & Tips | On Off         |
| Date/Time    | 02.02.13 10:00 |
| Time Zone    | A              |
| Lens Retract | ∢1 min >       |

## Date and Time

# Date/Time A Set Date/Time. 2 02, 2013 10: 00 mm/dd/yy High Daylight Saving Time: Off SET OK MENU Cancel

Adjust the date and time as follows.

Choose [Date/Time], and then press the
 > button.

Choose [Hints & Tips], and then choose

Press the <**∢**><**▶**> buttons to choose an item, and then press the <**▲**><**▼**> buttons to adjust the setting.

|      | tents:<br>ic Operations |
|------|-------------------------|
| Bas  | sic Guide               |
| Adv  | anced Guide             |
| 1    | Camera Basics           |
| 2    | Smart Auto<br>Mode      |
| 3    | Other Shooting<br>Modes |
| 4    | P Mode                  |
| 5    | Playback Mode           |
| 6    | Wi-Fi Functions         |
| 7    | Setting Menu            |
| 8    | Accessories             |
| 9    | Appendix                |
| Inde | x                       |
|      |                         |

Cover

Preliminary Notes and Legal Information

# 107

#### World Clock

To ensure that your shots will have the correct local date and time when you travel abroad, simply register the destination in advance and switch to that time zone. This convenient feature eliminates the need to change the Date/ Time setting manually.

Before using the world clock, be sure to set the date and time and your home time zone, as described in Setting the Date and Time (113).

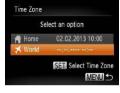

Select an option

SET Select Time Zone

MENUS

Time Zone

Home

World

#### Specify your destination.

- Choose [Time Zone], and then press the
   (m) > button.
- Press the <▲><▼> buttons to choose
   [★ World], and then press the < > button.
- Press the <4><>> buttons to choose the destination.
- To set daylight saving time (1 hour ahead), press the <▲><▼> buttons to choose [┿].
- Press the < > button.

# 2 Switch to the destination time zone.

- Press the <▲><▼> buttons to choose
   [ズ World], and then press the <MENU> button.
- ▶  $[\bigstar]$  is now shown on the shooting screen ( $\square$  131).

 Adjusting the date or time while in [X] mode ([13]) will automatically update your [ Home] time and date.

#### **Lens Retraction Timing**

The lens is normally retracted for safety about one minute after you press the < > button in Shooting mode ( $\square 25$ ). To have the lens retracted immediately after you press the < > button, set the retraction timing to [0 sec.].

[0 sec.]

| Ó           | T               |
|-------------|-----------------|
| Hints & Tip | On              |
| Date/Time   | 02.02.'13 10:00 |
| Time Zone   | ft              |
| Lens Retra  | O sec.          |
| Eco Mode    | On Off          |
| lane ratrac | right after     |

D YT

Date/Time

#### Using Eco Mode

4

Turn off the display to save power

On Of

This function allows you to conserve battery power in Shooting mode. When the camera is not in use, the screen quickly darkens to reduce battery consumption.

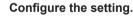

• Choose [Eco Mode], and then choose [On].

Choose [Lens Retract], and then choose

- ▶ [EC0] is now shown on the shooting screen (□131).
- The screen darkens when the camera is not used for approximately two seconds; approximately ten seconds after darkening, the screen turns off. The camera turns off after approximately three minutes of inactivity.

#### 2 Shoot.

 To activate the screen and prepare for shooting when the screen is off but the lens is still out, press the shutter button halfway.

# 6 Wi-Fi Functions 7 Setting Menu 8 Accessories 9 Appendix Index

108

#### Cover

Preliminary Notes and Legal Information

Contents: Basic Operations

Basic Guide

Camora Basics

Other Shooting

Playback Mode

Smart Auto

Mode

Modes

P Mode

#### **Power-Saving Adjustment**

Adjust the timing of automatic camera and screen deactivation (Auto Power Down and Display Off, respectively) as needed (25).

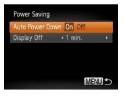

- Choose [Power Saving], and then press. the < button.
- After choosing an item, press the < >< > buttons to adjust it as needed.
- To conserve battery power, you should normally choose [On] for [Auto Power Down] and [1 min.] or less for [Display Off].
- The [Display Off] setting is applied even if you set [Auto Power Down] to [Off].
- These power-saving functions are not available when you have set Eco mode (108) to [On].

#### **Screen Brightness**

Adjust screen brightness as follows.

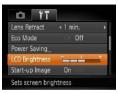

Choose [LCD Brightness], and then press the < < > > buttons to adjust the brightness.

For maximum brightness, press and hold the  $< \mathbf{\nabla} >$  button for at least one second when the shooting screen is displayed or when in single-image display (This will override the [LCD Brightness] setting on the [11 tab.) To restore the original brightness, press and hold the  $< \mathbf{\nabla} >$  button again for at least one second or restart the camera

# **Hiding the Start-up Screen**

| 0 1          | Т                   |
|--------------|---------------------|
| Eco Mode     | DM Off              |
| Power Savin  | ig                  |
| LCD Brightne | ess 🖬 📩 🕈           |
| Start-up Ima | ige On Off          |
| Format       | 7.5GB               |
| Start-up ima | ge will not display |

up.

| Hiding the Start-up Screen                                                                                       | Advanced Guide                |  |
|----------------------------------------------------------------------------------------------------|-------------------------------|--|
| If you prefer, you can deactivate display of the start-up screen normally                                        | <b>1</b> Camera Basics        |  |
| shown when you turn the camera on.                                                                               | 2 Smart Auto<br>Mode          |  |
| Choose [Start-up Image], and then                                                                                | <b>3</b> Other Shooting Modes |  |
| CD Brightness                                                                                                    | 4 P Mode                      |  |
| Start-up Image On Off<br>Format, 7.5GB                                                                           | 5 Playback Mode               |  |
| Start-up image will not display                                                                                  | 6 Wi-Fi Functions             |  |
| Formatting Memory Cards                                                                                          | <b>7</b> Setting Menu         |  |
| Before using a new memory card or a card formatted in another device, you                                        | 8 Accessories                 |  |
| should format the card with this camera.<br>Formatting erases all data on a memory card. Before formatting, copy | <b>9</b> Appendix             |  |
| images on the memory card to a computer, or take other steps to back them                                        | Index                         |  |

Preliminary Notes and Legal Information

**Basic Operations** 

**Basic Guide** 

Contents:

#### Access the [Format] screen.

Choose [Format], and then press the < >> button.

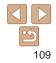

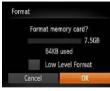

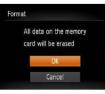

### 2 Choose [OK].

Press the <▲><▼> buttons to choose [Cancel], press the <◀><▶> buttons to choose [OK], and then press the <())> button.

#### **3** Format the memory card.

- To begin the formatting process, press the <▲><▼> buttons to choose [OK], and then press the <())> button.
- When formatting is finished, [Memory card formatting complete] is displayed.
   Press the <()> button.
- Formatting or erasing data on a memory card only changes file management information on the card and does not erase the data completely. When transferring or disposing of memory cards, take steps to protect personal information if necessary, as by physically destroying cards.
  - The total card capacity indicated on the formatting screen may be less than the advertised capacity.

#### Low-Level Formatting

Perform low-level formatting in these cases: [Memory card error] is displayed, the camera is not working correctly, card image reading/writing is slower, continuous shooting is slower, or movie recording suddenly stops. Low-level formatting erases all data on a memory card. Before low-level formatting, copy images on the memory card to a computer, or take other steps to back them up.

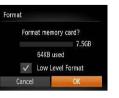

- On the screen in step 2 of "Formatting Memory Cards" (☐ 110), press the
   <>>> buttons to choose [Low Level Format], and then press the <<>>> buttons to select this option. A [√] icon is displayed.
- Follow steps 2 3 in "Formatting Memory Cards" (110) to continue with the formatting process.

## You can cancel low-level formatting in progress by choosing [Stop]. In this case, all data will be erased, but the memory card can be used normally.

|                               | ic Operations           |
|-------------------------------|-------------------------|
| Basic Guide<br>Advanced Guide |                         |
|                               |                         |
| 2                             | Smart Auto<br>Mode      |
| 3                             | Other Shooting<br>Modes |
| 4                             | P Mode                  |
| 5                             | Playback Mode           |
| 6                             | Wi-Fi Functions         |
| 7                             | Setting Menu            |
| 8                             | Accessories             |
| 9                             | Appendix                |
| Index                         |                         |
|                               |                         |

Cover

Preliminary Notes and

Legal Information

Contents:

# 110

#### **File Numbering**

Your shots are automatically numbered in sequential order (0001 – 9999) and saved in folders that store up to 2,000 images each. You can change how the camera assigns file numbers

| D 11            |             |   |
|-----------------|-------------|---|
| LCD Brightness  | +           | ľ |
| Start-up Image  |             |   |
| Format          | 7.5GB       | I |
| File Numbering  | Continuous  | ł |
| Create Folder   | < Monthly > |   |
| Sequential numb | ers even    |   |

| Choose [File Numbering], and then |  |  |  |
|-----------------------------------|--|--|--|
| choose an option.                 |  |  |  |

| Continuous | Images are numbered consecutively<br>(until the 9999th shot is taken/saved)<br>even if you switch memory cards. |
|------------|----------------------------------------------------------------------------------------------------|
| Auto Reset | Image numbering is reset to 0001<br>if you switch memory cards, or<br>when a new folder is created.             |

- Regardless of the option selected in this setting, shots may be numbered consecutively after the last number of existing images on newly inserted memory cards. To start saving shots from 0001, use an empty (or formatted (109)) memory card.
  - Refer to the Software Guide (118) for information on the card folder structure and image formats.

#### **Date-Based Image Storage**

Instead of saving images in folders created each month, you can have the camera create folders each day you shoot to store shots taken that day.

| Start-up Image | On           |   |
|----------------|--------------|---|
| Format         | 7.5GB        |   |
| File Numbering | < Continuous |   |
| Create Folder  | < Daily      | , |
| Units          | m/cm         |   |

- Choose [Create Folder], and then choose [Dailv].
- Images will now be saved in folders created on the shooting date.

#### Metric/Non-Metric Display

Legal Information Change the unit of measurement shown in GPS information for elevation Contents: 68) and elsewhere from m/cm to ft/in as needed. **Basic Operations Basic Guide** D YT Choose [Units], and then choose [ft/in]. Format Advanced Guide File Numbering Create Folder . Monthly m/cm ft/in NTSC Set units for elevation **Checking Certification Logos** Some logos for certification requirements met by the camera can be viewed on the screen. Other certification logos are printed in this guide, on the camera packaging, or on the camera body. 6 Wi-Fi Functions YT Ø Choose [Certification Logo Display], and then press the  $<(\mathbb{W})>$  button. Video System **Wi-Fi Settings** Appendix ertification Logo Display Languager Index Displays the certification logo

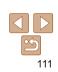

Cover

Preliminary Notes and

Camera Basics

Other Shooting Modes

Playback Mode

Setting Menu

Accessories

Smart Auto Mode

P Mode

#### **Display Language**

Change the display language as needed.

| English     | Suomi     | Magyar  |
|-------------|-----------|---------|
| Deutsch     | Norsk     | Türkce  |
| Français    | Svenska   | 繁體中文    |
| Nederlands  | Español   | 한국어     |
| Dansk       | 简体中文      | กาษาไทย |
| Italiano    | Русский   | العربية |
| Українська  | Português | Română  |
| B. Malaysia | Ελληνικά  | فأزسى   |
| Indonesian  | Polski    | हिन्दी  |
| Tiếng Việt  | Čeština   | 日本語     |

- Choose [Language 3], and then press the < ( button.
- Press the < > < > < > > buttons to choose a language, and then press the < ( button.
- You can also access the [Language] screen in Playback mode by pressing and holding the <() > button and immediately pressing the <MENU> button.

#### **Adjusting Other Settings**

The following settings can also be adjusted on the [ft] tab.

- [Video System] (115)
- [Wi-Fi Settings] (183)

#### **Restoring Defaults**

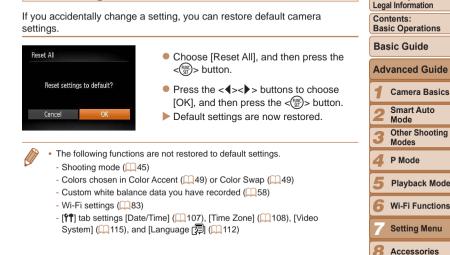

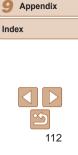

Q

Cover

Preliminary Notes and

# **8** Accessories

Enjoy the camera in more ways with optional Canon accessories and other compatible accessories sold separately

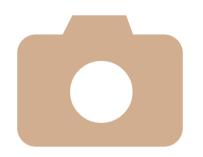

|  | Preliminary Notes and<br>Legal Information<br>Contents:<br>Basic Operations<br>Basic Guide |  |  |
|--|--------------------------------------------------------------------------------------------|--|--|
|  |                                                                                            |  |  |
|  |                                                                                            |  |  |
|  | Advanced Guide                                                                             |  |  |
|  | <b>1</b> Camera Basics                                                                     |  |  |
|  | 2 Smart Auto<br>Mode                                                                       |  |  |
|  | <b>3</b> Other Shooting Modes                                                              |  |  |
|  | 4 P Mode                                                                                   |  |  |
|  | 5 Playback Mode                                                                            |  |  |
|  | 6 Wi-Fi Functions                                                                          |  |  |
|  | <b>7</b> Setting Menu                                                                      |  |  |
|  | Accessories                                                                                |  |  |
|  | 9 Appendix                                                                                 |  |  |
|  | Index                                                                                      |  |  |
|  |                                                                                            |  |  |

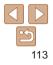

#### **Optional Accessories**

The following camera accessories are sold separately. Note that availability varies by area, and some accessories may no longer be available.

#### Power Supplies

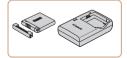

#### Battery Pack NB-11L

Rechargeable lithium-ion battery
 Battery Charger CB-2LF/CB-2LFE

Charger for Battery Pack NB-11L

- CB-2LD and CB-2LDE are also supported.
- The battery includes a convenient cover which you can attach to know the charging status at a glance. Attach the cover so that ▲ is visible on a charged battery, and attach it so that ▲ is not visible on an uncharged battery.

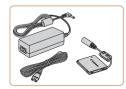

#### AC Adapter Kit ACK-DC90

For powering the camera using household power. Recommended when using the camera over extended periods, or when connecting the camera to a printer or computer. Cannot be used to charge the camera battery.

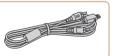

Other Accessories

**Flash Unit** 

#### AV Cable AVC-DC400

hazu

The battery charger and AC adapter kit can be used in areas with

For power outlets in a different format, use a commercially available

adapter for the plug. Never use an electrical transformer designed

100 – 240 V AC power (50/60 Hz).

for traveling, which may damage the battery.

 Connect the camera to a TV to enjoy playback on the larger TV screen.

**High-Power Flash HF-DC2** 

 External flash for illuminating subjects that are out of range of the built-in flash.

High-Power Flash HF-DC1 can also be

Printers

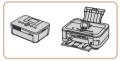

#### Canon-brand PictBridge-Compatible Printers

 Printing images without a computer is possible by connecting the camera to a Canon-brand PictBridge-compatible printer. For details, visit your nearest Canon dealer.

| Legal Information             |  |  |
|-------------------------------|--|--|
| Contents:<br>Basic Operations |  |  |
| Basic Guide                   |  |  |
| Advanced Guide                |  |  |
| <b>1</b> Camera Basics        |  |  |
| 2 Smart Auto<br>Mode          |  |  |
| <b>3</b> Other Shooting Modes |  |  |
| 4 P Mode                      |  |  |
| 5 Playback Mode               |  |  |
| 6 Wi-Fi Functions             |  |  |
| <b>7</b> Setting Menu         |  |  |
| Accessories                   |  |  |
| 9 Appendix                    |  |  |
| Index                         |  |  |
|                               |  |  |
|                               |  |  |
|                               |  |  |

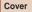

Preliminary Notes and Legal Information

## Still Images

Still Images

Movies

Movies

### Playback on a TV

Connecting the camera to a TV with the AV Cable AVC-DC400 (sold separately) enables you to view your shots on the larger screen of the TV as you control the camera.

For details on connection or how to switch inputs, refer to the TV manual.

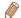

• Some information may not be displayed on the TV (112).

1 Make sure the camera and TV are off.

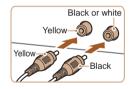

- **2** Connect the camera to the TV.
- On the TV, insert the cable plugs fully into the video inputs as shown.

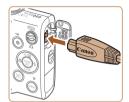

 On the camera, open the terminal cover and insert the cable plug fully into the camera terminal.

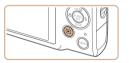

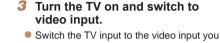

- Switch the TV input to the video input y connected the cable to in step 2.
- 4 Turn the camera on.
- Press the <>> button to turn the camera on.
- Images from the camera are now displayed on the TV. (Nothing is displayed on the camera screen.)
- When finished, turn off the camera and TV before disconnecting the cable.
- Correct display is not possible unless the camera video output format (NTSC or PAL) matches the TV format. To change the video output format, press the <MENU> button and choose [Video System] on the [<sup>4</sup>] tab.
- When the camera and TV are connected, you can also shoot while previewing shots on the larger screen of the TV. To shoot, follow the same steps as when using the camera screen.

However, AF-Point Zoom (241) and Stitch Assist (253) are not available.

Preliminary Notes and Legal Information

Cover

Contents: Basic Operations

Basic Guide

# Advanced Guide Camera Basics Smart Auto Mode

Other Shooting

4 P Mode

- 5 Playback Mode
- 6 Wi-Fi Functions
  - Setting Menu

Accessories

9 Appendix

Index

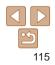

#### Cover

Preliminary Notes and Legal Information

Contents: **Basic Operations** 

#### **Basic Guide**

### Advanced Guide Camora Basics

- Smart Auto Mode
- Other Shooting Modes
- P Mode
- Wi-Fi Functions
- Setting Menu
- Accessories
- Appendix

#### Playback Mode

Index

### е

- Close the cover
- Lower the cover (1) and hold it down as you slide it, until it clicks into the closed position (2).

#### 5 Connect the power cord.

Insert the adapter plug into the end of the coupler cable.

| D | Insert one end of the power cord into the |
|---|-------------------------------------------|
|   | compact power adapter, and then plug      |
|   | the other end into a power outlet.        |

- Turn the camera on and use it as desired.
- When finished turn the camera off and unplug the power cord from the outlet.
- Do not disconnect the adapter or unplug the power cord while the camera is still on. This may erase your shots or damage the camera
  - Do not attach the adapter or adapter cord to other objects. Doing so could result in malfunction or damage to the product.

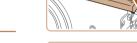

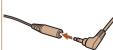

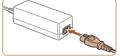

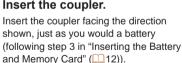

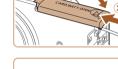

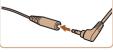

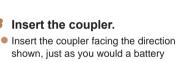

Still Images

Make sure the camera is off

Follow step 2 in "Inserting the Battery"

and Memory Card" (12) to open

open the coupler cable port cover as

the memory card/battery cover, and then

Open the cover.

**Powering the Camera with Household Power** 

shown

Powering the camera with AC Adapter Kit ACK-DC90 (sold separately)

eliminates the need to monitor the remaining battery level.

4

2

3

Movies

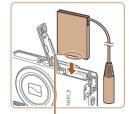

Terminals

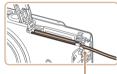

Make sure the coupler cable passes through the port.

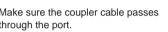

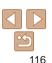

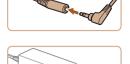

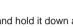

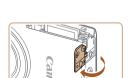

#### Still Images

ages

#### **Printing Images**

Your shots can easily be printed by connecting the camera to a printer. On the camera, you can specify images to set up batch printing, prepare orders for photo development services, and prepare orders or print images for photobooks.

A Canon SELPHY CP series compact photo printer is used here for the sake of illustration. Screens displayed and available functions vary by printer. Also refer to the printer manual for additional information.

Still Images

Movies

### Easy Print

Easily print your shots by connecting the camera to a PictBridge-compatible printer (sold separately) with the included interface cable ([]2).

- 1 Make sure the camera and printer are off.
- 2 Connect the camera to the printer.
- Open the cover. Holding the smaller cable plug in the orientation shown, insert the plug fully into the camera terminal.
- Connect the larger cable plug to the printer. For other connection details, refer to the printer manual.

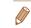

• For Canon-brand PictBridge-compatible printers (sold separately), see "Printers" ([114]).

#### **3** Turn the printer on.

- **4** Turn the camera on.
- Press the <>> button to turn the camera on.
- 5 Choose an image.
- Press the <<>> buttons to choose an image.
- 6 Access the printing screen.
- Press the <()> button, choose [△], and press the <()> button again.

### 7 Print the image.

- Press the <▲><▼> buttons to choose [Print], and then press the <())> button.
- Printing now begins.
- To print other images, repeat steps 5 6 after printing is finished.
- When you are finished printing, turn the camera and printer off and disconnect the cable.

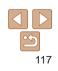

Cover

Preliminary Notes and

Legal Information

**Basic Operations** 

Advanced Guide

Camora Basics

Other Shooting

Playback Mode

Wi-Fi Functions

Setting Menu

Accessories

Appendix

Index

Smart Auto

Mode

Modes

P Mode

**Basic Guide** 

Contents:

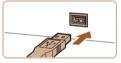

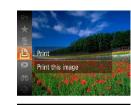

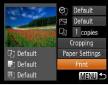

#### Still Images

#### **Configuring Print Settings**

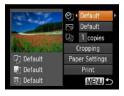

#### 1 Access the printing screen.

Follow steps 1 – 6 in "Easy Print" (117) to access the screen at left.

#### Configure the settings. 2

Press the <A><T> buttons to choose an item, and then press the < 4 > < > > buttons to choose an option.

|                   | Default       | Matches current printer settings.                                           |
|-------------------|---------------|-----------------------------------------------------------------------------|
|                   | Date          | Prints images with the date added.                                          |
| Qj                | File No.      | Prints images with the file number added.                                   |
|                   | Both          | Prints images with both the date and file number added.                     |
|                   | Off           | -                                                                           |
|                   | Default       | Matches current printer settings.                                           |
|                   | Off           | -                                                                           |
|                   | On            | Uses information from the time of shooting to print under optimal settings. |
|                   | Red-Eye 1     | Corrects red-eye.                                                           |
| Q);               | No. of Copies | Choose the number of copies to print.                                       |
| Cropping          | -             | Specify a desired image area to print ([]]118).                             |
| Paper<br>Settings | -             | Specify the paper size, layout, and other details (22119).                  |

#### **Cropping Images Before Printing (Cropping)**

By cropping images before printing, you can print a desired image area instead of the entire image.

#### Choose [Cropping].

- After following step 1 in "Configuring Print" < ( > button
- indicating the image area to print.

#### Adjust the cropping frame as needed.

• To resize the frame move the zoom lever

To move the frame, press the < >< >< >< >< >> buttons.

- To rotate the frame, press the < ()> button.
- Press the <MENU> button, press the then press the  $\langle (S) \rangle$  button.
- 3 Print the image.
  - Follow step 7 in "Easy Print" (117) to print.
- Cropping may not be possible at small image sizes, or at some aspect ratios.
  - Dates may not be printed correctly if you crop images shot with [Date Stamp 🖓] selected.

- Settings" (118) to access the printing screen, choose [Cropping] and press the
- A cropping frame is now displayed.

- - <>>< >> buttons to choose [OK], and

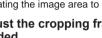

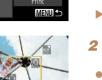

Default

Default na.

1 copies

Paper Settings

MEN

Default

Default

🗄 Default

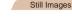

#### Cover

Preliminary Notes and Legal Information

Contents: **Basic Operations** 

#### **Basic Guide**

### Advanced Guide Camora Basics

- Smart Auto Mode
- Other Shooting Modes

- Playback Mode
- 6 Wi-Fi Functions
  - Setting Menu
  - Accessories

118

Appendix

Index

P Mode

Cover

Contents:

Preliminary Notes and Legal Information

Still Images

#### Choosing Paper Size and Layout Before Printing

|                | Ø,    | Default      |
|----------------|-------|--------------|
|                | 3     | Default      |
| Internet and   | Dŋ    | 1 copies     |
| And Street and | . 1   | Cropping     |
| 🖳 Default      | Pa    | per Settings |
| 📑 Default      | Print |              |
| 📳 Default      |       | MENU ᠫ       |

- Choose [Paper Settings].
- After following step 1 in "Configuring Print Settings" (1118) to access the printing screen, choose [Paper Settings] and press the <()) > button.

| Default    |     |
|------------|-----|
| Bordered   |     |
| Borderless |     |
| N-up       | 2 4 |
| ID Photo   |     |

Default

Bordered

ID Photo

Fixed Size

Borderless N-up

Available Lavout Options

4:3.

Matches current printer settings.

Borderless, edge-to-edge printing,

Choose the print size.

Prints with blank space around the image.

Choose how many images to print per sheet. Prints images for identification purposes.

- Choose a layout.
- Press the <▲><▼> buttons to choose an option.
- When choosing [N-up], press the
   <>> buttons to specify the number images per sheet.
- Press the <(structure) > button.
- **5** Print the image.

Only available for images with a resolution of L and an aspect ratio

Choose from 3.5 x 5 in., postcard, or wide-format prints.

|       | Basic Operations              |
|-------|-------------------------------|
| er of | Basic Guide                   |
|       | Advanced Guide                |
|       | <b>1</b> Camera Basics        |
|       | 2 Smart Auto<br>Mode          |
|       | <b>3</b> Other Shooting Modes |
|       | 4 P Mode                      |
|       | 5 Playback Mode               |
| of    | 6 Wi-Fi Functions             |
|       | <b>7</b> Setting Menu         |
|       | Accessories                   |
|       | 9 Appendix                    |
|       | Index                         |
|       |                               |
|       |                               |

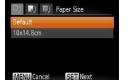

#### **2** Choose a paper size.

Press the <▲><▼> buttons to choose an option, and then press the <())> button.

|               | aper Type |  |
|---------------|-----------|--|
| Default       |           |  |
|               |           |  |
|               |           |  |
|               |           |  |
|               | OFT Novt  |  |
| MENU Previous | SET Next  |  |

#### **3** Choose a type of paper.

Press the <▲><▼> buttons to choose an option, and then press the <())> button.

| 119 |
|-----|

Cover

Movies

Preliminary Notes and Legal Information

Contents: **Basic Operations** 

**Basic Guide** 

Advanced Guide

Camera Basics

- Smart Auto Mode
- Other Shooting 1 Modes
- P Mode
- 5 Playback Mode
  - Wi-Fi Functions
    - Settina Menu
  - Accessories
- Appendix

Index

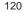

#### **Printing Movie Scenes**

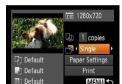

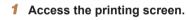

#### Follow steps 1 – 6 in "Easy Print" (117) to choose a movie. The screen at left is displayed.

- 2 Choose a printing method.
- Press the  $< A > < \forall >$  buttons to choose [r] and then press the < >> buttons to choose the printing method.
- Print the image. 3

|  | Movie | Printing | Options |
|--|-------|----------|---------|
|--|-------|----------|---------|

| Single                                                                                                    | Prints the current scene as a still image.                                                                                                    |     |
|----------------------------------------------------------------------------------------------------|----------------------------------------------------------------------------------------------------|-----|
| Single                                                                                                    | Prints the current scene as a still image.                                                                                                    |     |
| 0                                                                                                    | Prints a series of scenes, a certain interval apart, on a single sheet of<br>paper. You can also print the folder number, file number, and elapsed<br>time for the frame by setting [Caption] to [On]. |     |
| Sequence                                                                                                    |                                                                                                    |     |
| <ul> <li>To ca</li> </ul>                                                                                                    | ancel printing in progress, press the <>> button.                                                                                                    | 8   |
| <ul> <li>[ID Photo] and [Sequence] cannot be chosen on Canon-brand PictBridge-<br/>compatible printers from CP720/CP730 and earlier models.</li> </ul> |                                                                                                    | 9 4 |

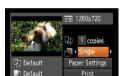

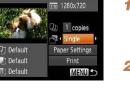

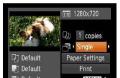

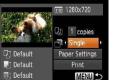

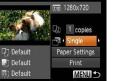

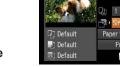

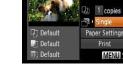

### Printing ID Photos

MENU 5

#### Choose [ID Photo]. 1

Following steps 1 – 4 in "Choosing" Paper Size and Layout Before Printing" (119), choose [ID Photo] and press the < () > button.

Still Images

#### Choose the long and short side length.

• Press the < >< >< >> buttons to choose an item. Choose the length by pressing the < >> buttons, and then press the < ( button.

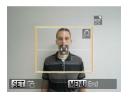

ID Photo

Long Side + 25mm

Short Side 20mm

SET Crooping

#### 3 Choose the printing area.

Follow step 2 in "Cropping Images Before Printing (Cropping)" (118) to choose the printing area.

#### Print the image.

#### Still Images

T

日 日 17

Select Range

Clear All Selections

Adds images to the

#### Adding Images to the Print List (DPOF)

Batch printing (123) and ordering prints from a photo development service can be set up on the camera. Choose up to 998 images on a memory card and configure relevant settings, such as the number of copies, as follows. The printing information you prepare this way will conform to DPOF (Digital Print Order Format) standards.

#### Still Images

#### Configuring Print Settings

Specify the printing format, whether to add the date or file number, and other settings as follows. These settings apply to all images in the print list.

| Print Type      | <ul> <li>Standard</li> </ul> |
|-----------------|------------------------------|
| Date            | On Off                       |
| File No.        | Off                          |
| Clear DPOF data |                              |

 Press the <MENU> button, and then choose [Print Settings] on the [凸] tab. Choose and configure settings as desired (□28).

| Print Type         | Standard | One image is printed per sheet.                              |
|--------------------|----------|--------------------------------------------------------------|
|                    | Index    | Smaller versions of multiple images are printed per sheet.   |
|                    | Both     | Both standard and index formats are printed.                 |
| Date               | On       | Images are printed with the shooting date.                   |
|                    | Off      | -                                                            |
| File No.           | On       | Images are printed with the file number.                     |
|                    | Off      | -                                                            |
| Clear DPOF<br>data | On       | All image print list settings are cleared after<br>printing. |
|                    | Off      | -                                                            |

| • Not all of your DPOF settings may be applied in printing by the | Э |
|-------------------------------------------------------------------|---|
| printer or photo development service, in some cases.              |   |

- [1] may be displayed on the camera to warn you that the memory card has print settings that were configured on another camera. Changing the print settings using this camera may overwrite all previous settings.
- Setting [Date] to [On] may cause some printers to print the date twice.
- Specifying [Index] will prevent you from choosing [On] for both [Date] and [File No.] at the same time.
- The date is printed in a format matching setting details in [Date/Time] on the [ft] tab, accessible by pressing the </MENU> button ( 13).
- Index printing is not available on some Canon-brand PictBridge-compatible printers (sold separately).

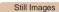

#### Setting Up Printing for Individual Images

- 1 Choose [Select Images & Qty.].
  - Press the <MENU> button, choose [Select Images & Qty.] on the [12] tab, and then press the <()) button.</li>

#### **2** Choose an image.

- Press the < <>> buttons to choose an image, and then press the <(m)> button.
- > You can now specify the number of copies.
- If you specify index printing for the image, it is labeled with a [√] icon. To cancel index printing for the image, press the
   > button again. [√] is no longer displayed.

| Legal Information             |
|-------------------------------|
| Contents:<br>Basic Operations |
| Basic Guide                   |
| Advanced Guide                |
| <b>1</b> Camera Basics        |
| 2 Smart Auto<br>Mode          |
| 3 Other Shooting<br>Modes     |
| 4 P Mode                      |
| 5 Playback Mode               |
| 6 Wi-Fi Functions             |
| <b>7</b> Setting Menu         |
| Accessories                   |
| 9 Appendix                    |
| Index                         |
|                               |
|                               |

Cover

Proliminary Notes and

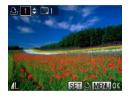

#### **3** Specify the number of prints.

- Press the <▲><▼> buttons to specify the number of prints (up to 99).
- To set up printing for other images and specify the number of prints, repeat steps 2 – 3.
- Printing quantity cannot be specified for index prints. You can only choose which images to print, by following step 2.
- When finished, press the <**MENU**> button to return to the menu screen.

Still Images

#### Setting Up Printing for a Range of Images

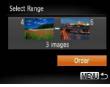

- Follow steps 2 3 in "Selecting a Range" (
   (
   (
   73) to specify images.
- Press the <▲><▼> buttons to choose [Order], and then press the <()>button.

- Select All Images
  Select All Images
  Set 1 copy per image
  Cancel
  OK
  Press the <4
  - Following step 1 in "Setting Up Printing for Individual Images" (<u>1</u>21), choose [Select All Images] and press the <()> button.
  - Press the <◀><▶> buttons to choose [OK], and then press the <()> button.

Still Images

Still Images

#### Clearing All Images from the Print List

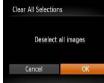

- Following step 1 in "Setting Up Printing for Individual Images" (1121), choose [Clear All Selections] and press the < > button.
- Press the < ◀>< ▶> buttons to choose [OK], and then press the <()> button.

| Contents:<br>Basic Operations |
|-------------------------------|
| Basic Guide                   |
| Advanced Guide                |
| <b>1</b> Camera Basics        |
| 2 Smart Auto<br>Mode          |
| 3 Other Shooting<br>Modes     |
| 4 P Mode                      |
| 5 Playback Mode               |
| 6 Wi-Fi Functions             |
| <b>7</b> Setting Menu         |
| Accessories                   |
| 9 Appendix                    |
| Index                         |
|                               |

# 122

#### Cover

Preliminary Notes and Legal Information Still Images

#### Printing Images Added to the Print List (DPOF)

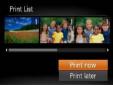

- When images have been added to the print list ( $\square 121 - 122$ ), the screen at left is displayed after you connect the camera to a PictBridge-compatible printer Press the < > < > > buttons to choose [Print now], and then simply press the  $<(\mathbb{R})>$  button to print the images in the print list.
- Any DPOF print job that you temporarily stop will be resumed from the next image.

Still Images

#### **Adding Images to a Photobook**

Photobooks can be set up on the camera by choosing up to 998 images. on a memory card and importing them into the software on your computer. where they are stored in their own folder. This is convenient when ordering printed photobooks online or printing photobooks with your own printer.

#### **Choosing a Selection Method**

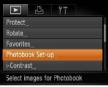

Press the <MENU> button, choose [Photobook Set-up] on the [] tab, and then choose how you will select images.

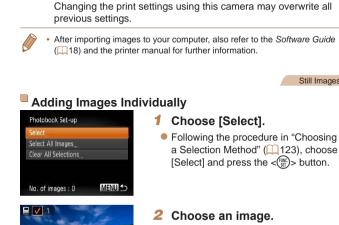

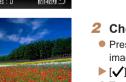

- Choose an image.
- Press the <4><>> buttons to choose an image, and then press the < button.
- ▶ [√] is displayed.

[1] may be displayed on the camera to warn you that the memory

card has print settings that were configured on another camera

- To remove the image from the photobook. press the  $<(\frac{1}{31})$  > button again. [ $\checkmark$ ] is no longer displayed.
- Repeat this process to specify other images.
- When finished, press the <MENU> button to return to the menu screen.

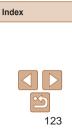

#### Cover

Still Images

Preliminary Notes and Legal Information

Contents: **Basic Operations** 

**Basic Guide** Advanced Guide

Camora Basics

Other Shooting

Playback Mode

Wi-Fi Functions

Setting Menu

Accessories

Appendix

Smart Auto

Mode

Modes

P Mode

#### Still Images

#### Adding All Images to a Photobook

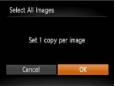

- Following the procedure in "Choosing a Selection Method" (2123), choose [Select All Images] and press the < body>
   button.
- Press the < <>> buttons to choose
   [OK], and then press the <(m)> button.

Still Images

#### Removing All Images from a Photobook

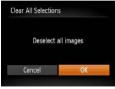

- Following the procedure in "Choosing a Selection Method" (1123), choose [Clear All Selections] and press the < button.</li>
- Press the <◀><▶> buttons to choose
   [OK], and then press the <(m)> button.

| Cover                                     |
|-------------------------------------------|
| Preliminary Notes an<br>Legal Information |
| Contents:<br>Basic Operations             |
| Basic Guide                               |
| Advanced Guide                            |
| 1 Camera Basic                            |
| 2 Smart Auto<br>Mode                      |
| 3 Other Shooting<br>Modes                 |
| 4 P Mode                                  |
| 5 Playback Mod                            |
| 6 Wi-Fi Function                          |
| <b>7</b> Setting Menu                     |
| Accessories                               |
| 9 Appendix                                |
| Index                                     |
|                                           |

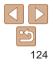

# **9** Appendix

Helpful information when using the camera

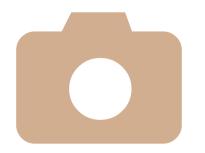

| Troubleshooting              | 126 |
|------------------------------|-----|
| On-Screen Messages           | 129 |
| On-Screen Information        | 131 |
| Functions and Menu<br>Tables | 134 |
| Handling Precautions         | 140 |
| Specifications               | 140 |

| Preliminary Notes and Legal Information |
|-----------------------------------------|
| Contents:<br>Basic Operations           |
| Basic Guide                             |
| Advanced Guide                          |
| 1 Camera Basics                         |
| 2 Smart Auto<br>Mode                    |
| <b>3</b> Other Shooting Modes           |
| 4 P Mode                                |
| 5 Playback Mode                         |
| 6 Wi-Fi Functions                       |
| <b>7</b> Setting Menu                   |
| 8 Accessories                           |
| Appendix                                |
| Index                                   |
|                                         |

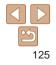

#### Troubleshooting

If you think there is a problem with the camera, first check the following. If the items below do not solve your problem, contact a Canon Customer Support Help Desk.

#### Power

#### Nothing happens when the power button is pressed.

- Confirm that the battery is charged (111)
- Confirm that the battery is inserted facing the correct way ( $\bigcap 12$ )
- Confirm that the memory card/battery cover is fully closed (112).
- Dirty battery terminals reduce battery performance. Try cleaning the terminals with a cotton swab and reinserting the battery a few times.

#### The battery is depleted quickly.

- Battery performance decreases at low temperatures. Try warming the battery a little by putting it in your pocket, for example, ensuring that the terminals do not touch any metal objects.
- · If these measures do not help and the battery is still depleted soon after charging, it has reached the end of its life. Purchase a new battery.

#### The lens is not retracted

• Do not open the memory card/battery cover while the camera is on. Close the cover, turn the camera on, and then turn it off again (112).

#### The battery is swollen.

 Battery swelling is normal and does not pose any safety concerns. However, if battery swelling prevents the battery from fitting in the camera, contact a Canon Customer Support Help Desk.

#### **Display on a TV**

Camera images look distorted or not displayed on a TV (1115).

#### Shooting

#### Cannot shoot.

In Playback mode (114), press the shutter button halfway (126).

#### Strange display on the screen under low light (126)

#### Strange display on the screen when shooting.

Note that the following display problems are not recorded in still images but are recorded in movies

- The screen may darken under bright light.
- The screen may flicker under fluorescent or LED lighting.
- Purplish banding may appear on the screen if you compose a shot that includes a bright light source.

#### No date stamp is added to images.

- Configure the [Date Stamp 🔊] setting (1107). Note that date stamps are not added to images automatically, merely because you have configured the [Date/Time] setting (137).
- Date stamps are not added in shooting modes (
  138) in which this setting cannot be configured  $(\square 37)$ .

#### 141 flashes on the screen when the shutter button is pressed, and shooting is not possible (132).

#### $[\mathbf{Q}]$ is displayed when the shutter button is pressed halfway ( $\mathbf{Q}$ 37).

- Set [IS Mode] to [Continuous] (165).
- Set the flash mode to [\$] (164).
- Increase the ISO speed (156).
- Mount the camera on a tripod or take other measures to keep it still. In this case, you should set [IS Mode] to [Off] (165).

#### Shots are out of focus.

- Press the shutter button halfway to focus on subjects before pressing it all the way down to shoot (26).
- Make sure subjects are within focusing range (1142).
- Set [AF-assist Beam] to [On] (142).
- Confirm that unneeded functions such as macro are deactivated.
- Try shooting with focus lock or AF lock (262, 63).

#### No AF frames are displayed and the camera does not focus when the shutter button is pressed halfway.

 To have AF frames displayed and the camera focus correctly, try composing the shot with higher-contrast subject areas centered before you press the shutter button halfway. Otherwise, try pressing the shutter button halfway repeatedly.

| Cover                                      |
|--------------------------------------------|
| Preliminary Notes and<br>Legal Information |
| Contents:<br>Basic Operations              |
| Basic Guide                                |
| Advanced Guide                             |
| <b>1</b> Camera Basics                     |
| 2 Smart Auto<br>Mode                       |

Other Shooting

Playback Mode

Wi-Fi Functions

Setting Menu

Accessories

126

Appendix

Index

Modes

P Mode

#### Subjects in shots look too dark.

- Set the flash mode to [\$] (164).
- Adjust brightness by using exposure compensation (255).
- Adjust contrast by using i-Contrast (157, 80).
- Use AE lock or spot metering (Q55, 56).

#### Subjects look too bright, highlights are washed-out.

- Set the flash mode to [()] ([]37).
- Adjust brightness by using exposure compensation (255).
- Use AE lock or spot metering (Q55, 56).
- Reduce the lighting on subjects.

#### Shots look too dark despite the flash firing (132).

- Shoot within flash range (Q142).
- Increase the ISO speed (156).

#### Subjects in flash shots look too bright, highlights are washed-out.

- Set the flash mode to [3] (137).

#### White dots or similar image artifacts appear in flash shots.

• This is caused by light from the flash reflecting off dust or airborne particles.

#### Shots look grainy.

Lower the ISO speed (156).

#### Subjects are affected by red-eye (139).

- Set [Red-Eye Lamp] to [On] (<sup>1</sup>/<sub>1</sub>42) to activate the red-eye reduction lamp (<sup>1</sup>/<sub>1</sub>3) in flash shots. Note that while the red-eye reduction lamp is on (for about one second), it is not possible to shoot, because the lamp is counteracting red-eye. For best results, have subjects look at the red-eye reduction lamp. Also try increasing the lighting in indoor scenes and shooting at closer range.
- Edit images using red-eye correction ([]81).

#### Recording to the memory card takes too long, or continuous shooting is slower.

• Use the camera to perform low-level formatting of the memory card ([110).

#### Shooting settings or FUNC. menu settings are not available.

#### **Shooting Movies**

#### The elapsed time shown is incorrect, or recording is interrupted.

 Use the camera to format the memory card, or switch to a card that supports highspeed recording. Note that even if the elapsed time display is incorrect, the length of movies on the memory card corresponds to the actual recording time ([109, 142).

#### [1] is displayed and shooting stops automatically.

The camera's internal memory buffer filled up as the camera could not record to the memory card quickly enough. Try one of the following measures.

- Use the camera to perform low-level formatting of the memory card ([110).
- Lower the image quality (Q40).
- Switch to a memory card that supports high-speed recording (142).

#### Zooming is not possible.

Zooming is not possible when shooting movies in [4] mode ([47]).

#### Playback

#### Playback is not possible.

 Image or movie playback may not be possible if a computer is used to rename files or alter the folder structure. Refer to the Software Guide (218) for details on folder structure and file names.

#### Playback stops, or audio skips.

- Switch to a memory card that you have performed low-level formatting on with the camera (<u>1110</u>).
- There may be brief interruptions when playing movies copied to memory cards that have slow read speeds.
- When movies are played on a computer, frames may be dropped and audio may skip if computer performance is inadequate.

#### Sound is not played during movies.

- Adjust the volume (167) if you have activated [Mute] (1107) or the sound in the movie is faint.
- No sound is played for movies shot in [2] mode (247) because audio is not recorded in this mode.

#### **Memory Card**

#### The memory card is not recognized.

Restart the camera, with the memory card in it (1112).

| Basic Operations |                         |  |  |  |  |  |  |  |  |  |
|------------------|-------------------------|--|--|--|--|--|--|--|--|--|
| Basic Guide      |                         |  |  |  |  |  |  |  |  |  |
| Adv              | vanced Guide            |  |  |  |  |  |  |  |  |  |
| 1                | Camera Basics           |  |  |  |  |  |  |  |  |  |
| 2                | Smart Auto<br>Mode      |  |  |  |  |  |  |  |  |  |
| 3                | Other Shooting<br>Modes |  |  |  |  |  |  |  |  |  |
| 4                | P Mode                  |  |  |  |  |  |  |  |  |  |
| 5                | Playback Mode           |  |  |  |  |  |  |  |  |  |
| 6                | Wi-Fi Functions         |  |  |  |  |  |  |  |  |  |
| 7                | Setting Menu            |  |  |  |  |  |  |  |  |  |
| 8                | Accessories             |  |  |  |  |  |  |  |  |  |
| 9                | Appendix                |  |  |  |  |  |  |  |  |  |
|                  |                         |  |  |  |  |  |  |  |  |  |

Index

#### Cover

Preliminary Notes and Legal Information

Contents: Basic Operations

#### Computer

#### Cannot transfer images to a computer.

When attempting to transfer images to the computer via a cable, try reducing the transfer speed as follows.

Press the < >> button to enter Playback mode. Hold the < MENU> button down as you press the < A> and < >> buttons at the same time. On the next screen, press the < <>> buttons to choose [B], and then press the < >> button.

#### Wi-Fi

#### Cannot access the Wi-Fi menu by pressing the <▲> button.

- The Wi-Fi menu is not available in Shooting mode. Switch to Playback mode and try again.
- In Playback mode, the Wi-Fi menu cannot be accessed during detailed information display, magnified display, or index display. Switch to single-image display and a viewing mode other than detailed information display. Similarly, the Wi-Fi menu cannot be accessed during filtered image display according to specified conditions. Cancel the playback state of the image in image search mode.
- The Wi-Fi menu cannot be accessed while the camera is connected to a printer, computer, or TV via a cable. Disconnect the cable.

#### Cannot add a device/destination.

- A total of 20 items of connection information can be added to the camera. Erase unneeded connection information from the camera first, and then add new devices/ destinations (Q104).
- To add Web services to send images to, install CameraWindow and complete the settings in CameraWindow (<sup>[2]</sup><sub>8</sub>89).
- To add a smartphone as a device, first install the dedicated application CameraWindow on your smartphone.
- To add a computer as a device, first install the included software CameraWindow on the computer. Also check your computer and Wi-Fi environment and settings (294, 95).
- Do not use the camera near sources of Wi-Fi signal interference, such as microwave ovens, Bluetooth devices, or other equipment operating on the 2.4 GHz band.
- Bring the camera closer to the other device you are trying to connect to (such as the access point), and make sure there are no objects between the devices.

#### Cannot send images.

- The destination device has insufficient storage space. Increase the storage space on the destination device and resend the images.
- The write-protect tab of the memory card in the destination camera is set to the locked position. Slide the write-protect tab to the unlocked position.

#### Cannot resize images for sending.

- · Images cannot be resized to be bigger than the resolution setting of their original size
- · Movies cannot be resized.

#### Images take a long time to send./The Wi-Fi connection is disrupted.

- Multiple images may take a long time to send. Try resizing the image to [M2] or [S] to reduce sending time ([]101).
- · Movies may take a long time to send.
- Do not use the camera near sources of Wi-Fi signal interference, such as microwave ovens, Bluetooth devices, or other equipment operating on the 2.4 GHz band. Note that images may take a long time to send even when [Y<sub>1</sub>] is displayed.
- Bring the camera closer to the other device you are trying to connect to (such as the access point), and make sure there are no objects between the devices.
- When sending images to a computer from a memory card with a large amount of images (approximately 1,000), the connection may be disrupted. Import any necessary images to a computer, and then reduce the number of images on the memory card by erasing unnecessary images.

## Want to erase Wi-Fi connection information before disposing of the camera or giving it to someone else.

• Reset the Wi-Fi settings (Q105).

| 1  | Legal Information             |
|----|-------------------------------|
|    | Contents:<br>Basic Operations |
|    | Basic Guide                   |
| e. | Advanced Guide                |
|    | <b>1</b> Camera Basics        |
|    | 2 Smart Auto<br>Mode          |
| 2  | 3 Other Shooting<br>Modes     |
|    | 4 P Mode                      |
|    | 5 Playback Mode               |
|    | 6 Wi-Fi Functions             |
|    | <b>7</b> Setting Menu         |
|    | 8 Accessories                 |
|    | Appendix                      |
|    | Index                         |

Cover

Preliminary Notes and

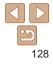

#### **On-Screen Messages**

If an error message is displayed, respond as follows.

#### No memory card

 The memory card may be inserted facing the wrong way. Reinsert the memory card facing the correct way (<u>112</u>).

#### Memory card locked

• The write-protect tab of the memory card is set to the locked position. Switch the write-protect tab to the unlocked position (212).

#### Cannot record!

 Shooting was attempted without a memory card in the camera. To shoot, insert a memory card facing the correct way (212).

#### Memory card error (1110)

 If the same error message is displayed even after you have formatted a supported memory card (<sup>1</sup>/<sub>1</sub>2) and have inserted it facing the correct way, contact a Canon Customer Support Help Desk (<sup>1</sup>/<sub>1</sub>12).

#### Insufficient space on card

There is not enough free space on the memory card to shoot (230, 44, 54) or edit images (274 – 81). Either erase unneeded images (274) or insert a memory card with enough free space (212).

Charge the battery (11)

#### No Image.

• The memory card does not contain any images that can be displayed.

#### Protected! (Q72)

## Unidentified Image/Incompatible JPEG/Image too large./Cannot play back MOV/Cannot play back MP4

- Unsupported or corrupt images cannot be displayed.
- It may not be possible to display images that were edited or renamed on a computer, or images shot with another camera.

#### Cannot magnify!/Cannot play back this content in Smart Shuffle/ Cannot rotate/Cannot modify image/Cannot modify/Cannot assign to category/Unselectable image.

The following functions may be unavailable for images that were renamed or already edited on a computer, or images shot with another camera. Note that starred (\*) functions are not available for movies. Magnify\* ([]70), Smart Shuffle\* ([]72), Rotate ([]76), Edit\* ([]78 – 81), Print List\* ([]121), and Photobook Set-up\* ([]123).

#### Invalid selection range

 When specifying a range for image selection (273, 76, 122), you attempted to choose an initial image that was after the final image, or vice-versa.

#### **Exceeded selection limit**

- More than 998 images were selected for Print List (1121) or Photobook Set-up (1123). Choose 998 images or less.
- Print List (1121) or Photobook Set-up (1123) settings could not be saved correctly. Reduce the number of selected images and try again.
- You attempted to choose more than 500 images in Protect (172), Erase (174), Favorites (177), Print List (1121), or Photobook Set-up (1123).

#### **Communication error**

 An excessive amount of images (approx. 1,000) on the memory card prevented printing or image transfer to a computer. To transfer the images, use a commercially available USB card reader. To print, insert the memory card directly into the printer card slot.

#### Naming error!

 The folder could not be created or images could not be recorded, because the highes supported folder number (999) for storing images on the card has been reached and the highest supported image number (9999) for images in folders has been reached. In the [1] menu, change [File Numbering] to [Auto Reset] ([111], or format the memory card ([109].

#### Lens Error

- This error may occur if the lens is held while it is moving, or when the camera is used in dusty or sandy locations.
- Frequent display of this error message may indicate camera damage. In this case, contact a Canon Customer Support Help Desk.

|    | Preliminary Notes and Legal Information |
|----|-----------------------------------------|
| /  | Contents:<br>Basic Operations           |
|    | Basic Guide                             |
| _  | Advanced Guide                          |
|    | <b>1</b> Camera Basics                  |
| _  | 2 Smart Auto<br>Mode                    |
|    | 3 Other Shooting<br>Modes               |
|    | 4 P Mode                                |
|    | 5 Playback Mode                         |
| _  | 6 Wi-Fi Functions                       |
| g  | <b>7</b> Setting Menu                   |
| _  | 8 Accessories                           |
| st | Appendix                                |
|    | Index                                   |
|    |                                         |

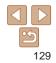

#### A camera error was detected (error number)

- If this error message is displayed immediately after a shot, the image may not have been saved. Switch to Playback mode to check for the image.
- Frequent display of this error message may indicate camera damage. In this case, write down the error number (*Exx*) and contact a Canon Customer Support Help Desk.

#### File Error

 Correct printing (117) may not be possible for photos from other cameras or images that have been altered using computer software, even if the camera is connected to the printer.

#### Print error

 Check the paper size setting (119). If this error message is displayed when the setting is correct, restart the printer and complete the setting on the camera again.

#### Ink absorber full

 Contact a Canon Customer Support Help Desk to request assistance with ink absorber replacement.

#### Wi-Fi

#### **Connection failed**

- No access points were recognized. Check the access point settings (Q96).
- A device could not be found. Turn the camera off and on again, and retry the connection.
- . Check the device you want to connect to and make sure it is ready for connection.

#### Cannot determine access point

The WPS buttons on numerous access points were pressed simultaneously. Try reconnecting again.

#### No access points found

- · Check to make sure that the access point is turned on.
- When connecting to an access point manually, make sure that you entered the correct SSID.

#### Incorrect Wi-Fi encryption key/Incorrect Wi-Fi security settings

• Check the access point security settings (195).

#### IP address conflict

· Reset the IP address so that it does not conflict with another.

#### Disconnected/Receiving failed/Sending failed

- · You may be in an environment where Wi-Fi signals are obstructed.
- Avoid using the camera's Wi-Fi function around microwave ovens, Bluetooth devices, and other devices that operate on the 2.4 GHz band.
- Bring the camera closer to the other device you are trying to connect to (such as the access point), and make sure there are no objects between the devices.
- · Check the connected device to make sure it is not experiencing errors.

#### Sending failed Memory card error

 If the same error message is displayed even when you have inserted a formatted memory card facing the correct way, contact a Canon Customer Support Help Desk.

#### Cover

Preliminary Notes and Legal Information

Contents: Basic Operations

Basic Guide

# Advanced Guide

Smart Auto

Mode

Other Shooting Modes

P Mode

5 Playback Mode

6 Wi-Fi Functions

Setting Menu

Accessories

Appendix

Index

#### Receiving failed Insufficient space on card

 There is not enough free space on the memory card to receive images. Erase images to create space on the memory card, or insert a memory card with sufficient space.

#### Receiving failed Memory card locked

 The write-protect tab of the memory card in the camera to receive the images is set to the locked position. Slide the write-protect tab to the unlocked position.

#### Receiving failed Naming error!

• When the highest folder number (999), and the highest image number (9999) have been reached on the receiving camera, images cannot be received.

#### Insufficient space on server

- Delete unnecessary images uploaded to CANON iMAGE GATEWAY to create space.
- Save the images sent via a server (1103) on your computer.

#### SSL certificate not valid Connect to a computer, use the supplied software to reset

Check to make sure the date/time settings on the camera are correct. After confirming
that the settings are correct, follow the on-screen instructions and reset the settings.

#### Check network settings

Check to make sure your computer can connect to the Internet with the current network settings.

### **On-Screen Information**

#### Shooting (Information Display)

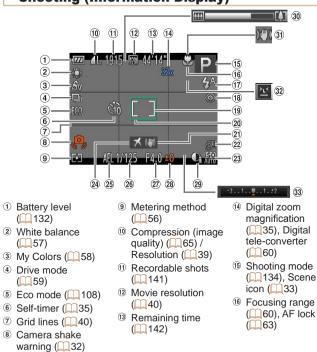

| Cover                                   |
|-----------------------------------------|
| Preliminary Notes and Legal Information |
| Contents:<br>Basic Operations           |
| Basic Guide                             |
| Advanced Guide                          |
| <b>1</b> Camera Basics                  |
| 2 Smart Auto<br>Mode                    |
| 3 Other Shooting<br>Modes               |
| 4 P Mode                                |
| 5 Playback Mode                         |
| 6 Wi-Fi Functions                       |
| <b>7</b> Setting Menu                   |
| 8 Accessories                           |
| Appendix                                |
| Index                                   |
|                                         |
|                                         |

2 .....

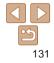

17 Flash mode 22 Date stamp (37, 64)(M37)<sup>(18)</sup> Red-eve correction (2) ISO speed (1156) <sup>(24)</sup> Time zone (1108)</sup> (19) Spot AE point frame <sup>25</sup> AF lock (1155). FE lock (CG64) <sup>20</sup> AF frame (161) 26 Shutter speed Image stabilization (27) Aperture value <sup>28</sup> Exposure compensation level (1155)

An on-screen icon or message indicates the battery charge level.

Sufficient charge

Slightly depleted, but sufficient

Nearly depleted-charge the battery soon

Depleted—charge the battery immediately

(139)

(1056)

(1065)

Battery Level

Display

1

(Blinking red)

[Charge the batterv]

- ④ i-Contrast (157) 30 Zoom bar (1131)
- 3 IS mode icon (34)
- 32 Blink detection (41)
- 3 Exposure compensation bar (155)

Details

|                                                                                                    | P ♥<br>150400<br>12±0<br>₩8€v 𝒫<br>2.5<br>4608x3                                                                                                    | 0002<br>2/14<br>/50<br>75<br>7<br>7<br>7<br>7<br>7<br>7<br>7<br>7<br>7<br>7<br>7<br>7<br>7<br>7<br>7<br>7<br>7 |
|----------------------------------------------------------------------------------------------------|----------------------------------------------------------------------------------------------------|----------------------------------------------------------------------------------------------------|
| <ol> <li>Movies (□ 31,<br/>67) / GPS<br/>information display<br/>(□ 68)</li> <li>Shooting mode<br/>(□ 134)</li> <li>ISO speed<br/>(□ 56), Playback<br/>speed (□ 47)</li> <li>Exposure<br/>compensation level<br/>(□ 55)</li> <li>White balance<br/>(□ 57)</li> <li>Histogram (□ 68)</li> <li>Image editing<br/>(□ 78 - 81)</li> </ol> | <ul> <li>(a) Compression (image quality) (165) / Resolution (139, 40), MOV (movies)</li> <li>(b) Images have been saved on a computer (103)</li> <li>(c) Battery level (1132)</li> <li>(c) Metering method (156)</li> <li>(c) Folder number - File number (111)</li> <li>(c) Current image no. / Total no. of images</li> </ul> | <ul> <li><sup>(a)</sup> Shutter speed<br/>images), Imag<br/>quality / Frame<br/>(movies) (</li></ul>           |

Playback (Detailed Information Display)

Cover Preliminary Notes and Legal Information Contents: **Basic Operations Basic Guide** Advanced Guide Camera Basics Smart Auto Mode Other Shooting Modes P Mode (1) Shutter speed (still) images). Image quality / Frame rate (movies) (140) 15 Aperture value Setting Menu ii-Contrast (157. Accessories 18 Focusing range Appendix Index Resolution (1111) Movies: Playback

Playback Mode Wi-Fi Functions

# 132

| @ D=    | stastian (M72) @ Mu Calara (M70 @ Chasting data (time                                                                                                    |   | Cover                         |
|---------|----------------------------------------------------------------------------------------------------|---|-------------------------------|
|         | Detection (\$\begin{pmatrix}72\$) <sup>(1)</sup> My Colors (\$\begin{pmatrix}58\$, & Brooting date/time (\$\begin{pmatrix}13\$)              Shooting date/time (\$\begin{pmatrix}13\$)           vorites (\$\begin{pmatrix}77\$)         80\$)         (\$\begin{pmatrix}13\$)         (\$\begin{pmatrix}13\$)         (\$\beginip)         (\$\begin{pmatrix}13\$) |   | Preliminary Notes             |
|         | Red-eye correction<br>(139, 81)                                                                                                    |   | Contents:<br>Basic Operations |
|         | <ul> <li>Some information may not be displayed when viewing images on a TV<br/>(</li></ul>                                                                                                    | E | Basic Guide                   |
| Su      | mmary of Movie Control Panel in "Viewing" (Q67)                                                                                                    | 4 | Advanced Gui                  |
| 5       | Exit                                                                                                    |   | Camera Bas                    |
|         | Play                                                                                                    |   | 2 Smart Auto<br>Mode          |
| ►       | Slow Motion (Press the < <b>4</b> >< <b>▶</b> > buttons to adjust the playback speed. No sound is played.)                                                                                                    |   | 3 Other Shooti<br>Modes       |
| M       | Skip Backward* (To continue skipping backward, keep holding down the < $\widetilde{\mathbb{T}}$ > button.)                                                                                                    |   | 4 P Mode                      |
|         | Previous Frame (For fast-rewind, keep holding down the $\langle \mathbb{R} \rangle$ button.)                                                                                                    |   | 5 Playback M                  |
|         | Next Frame (For fast-forward, keep holding down the < > button.)                                                                                                    |   | 6 Wi-Fi Functi                |
| M       | Skip Forward* (To continue skipping forward, keep holding down the $<$                                                                                                    |   | 7 Setting Men                 |
| *       | Edit (🛄81)                                                                                                    |   |                               |
| Ъ       | Shown when the camera is connected to a PictBridge-compatible printer ( ( 17).                                                                                                    |   | Accessories                   |
| * Displ | ays the frame approx. 4 sec. before or after the current frame.                                                                                                    |   | Appendix                      |
|         | <ul> <li>To skip forward or back during movie playback, press the &lt;€&gt;&lt; &gt;&gt; buttons.</li> </ul>                                                                                                    | l | ndex                          |

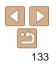

|                                     |      |     |   |           |         |            |   |   |           |   |   |   |   |          |     |   |    |   | _  |                                    |
|-------------------------------------|------|-----|---|-----------|---------|------------|---|---|-----------|---|---|---|---|----------|-----|---|----|---|----|------------------------------------|
|                                     |      |     |   |           |         |            |   |   |           |   |   |   |   |          |     |   |    |   | Co | over                               |
| Functions and Menu Tables           |      |     |   |           |         |            |   |   |           |   |   |   |   |          |     |   |    |   |    | liminary Notes and gal Information |
| Functions Available in Each Shootir |      | ode |   |           |         |            |   |   |           |   |   |   |   |          |     |   |    |   |    | ontents:<br>sic Operations         |
| Shooting Mode                       |      |     |   |           |         |            |   |   |           | ٥ |   |   |   |          |     |   |    |   | Ва | asic Guide                         |
|                                     | AUTO | Р   | ą |           | <b></b> | 53         |   | J | <u>al</u> | đ |   | 2 |   | ∕s<br>∕A | ·8· | 澱 | č* |   |    | lunneed Cuide                      |
| Function                            |      |     |   | <u>َل</u> | ંગ      | ( <u>)</u> |   |   |           | - |   | - |   |          | -   |   |    |   | A  | dvanced Guide                      |
| Exposure Compensation (             | -    | 0   | 0 | 0         | 0       | 0          | 0 | 0 | 0         | 0 | 0 | 0 | - | -        | 0   | 0 | -  | 0 | 1  | Camera Basics                      |
| <b>\$</b> <sup>A</sup>              | 0    | 0   | 0 | 0         | 0       | 0          | 0 | 0 | 0         | 0 | 0 | 0 | 0 | 0        | 0   | - | -  | - |    | Smart Auto                         |
| \$                                  | -    | 0   | 0 | 0         | 0       | 0          | - | 0 | 0         | 0 | 0 | 0 | 0 | 0        | 0   | - | 0  | 0 | 2  | Mode                               |
| \$ <u>*</u>                         | *1   | 0   | - | -         | -       | -          | - | - | -         | - | - | - | - | -        | -   | - | -  | 0 | -  | Other Shooting                     |
| ٠                                   | 0    | 0   | 0 | 0         | 0       | 0          | 0 | 0 | 0         | 0 | 0 | 0 | 0 | 0        | 0   | 0 | 0  | 0 | 5  | Modes                              |
| AE Lock (🛄55)/FE Lock (🛄64)*2       | -    | 0   | - | -         | -       | -          | - | - | -         | - | - | - | - | -        | -   | - | -  | _ | 4  | P Mode                             |
| AF Lock (LG63)                      | -    | 0   | - | -         | -       | -          | - | - | -         | - | - | - | - | -        | -   | - | 0  |   | 4  | P Wode                             |
| Focusing Range (Q60)                |      |     |   | <u> </u>  |         |            |   |   |           |   |   |   |   |          |     |   |    |   | 5  | Playback Mode                      |
|                                     | 0    | 0   | 0 | 0         | 0       | 0          | 0 | 0 | 0         | 0 | 0 | 0 | 0 | 0        | 0   | 0 | 0  | 0 | Ð  | Playback would                     |
| ST 🔺                                | -    | 0   | 0 | -         | -       | -          | 0 | 0 | 0         | 0 | 0 | 0 | 0 | 0        | 0   | - | 0  | 0 | 6  | Wi-Fi Functions                    |
| Tracking AF (🛄 61)                  | -    | 0   | 0 | -         | -       | -          | 0 | - | -         | - | 0 | 0 | 0 | 0        | 0   | - | 0  | — |    | WI-ITTUICTORS                      |
| Screen Display (Q26)                |      |     |   |           |         |            |   |   |           |   |   |   |   |          |     |   |    |   | 7  | Setting Menu                       |
| No Information Display              | 0    | 0   | 0 | -         | -       | -          | 0 | - | -         | - | - | 0 | 0 | -        | 0   | 0 | 0  | - |    | ootting                            |
| Information Display                 | 0    | 0   | 0 | 0         | 0       | 0          | 0 | 0 | 0         | 0 | 0 | 0 | 0 | 0        | 0   | 0 | 0  | 0 | 8  | Accessories                        |

\*1 Not available, but switches to [**{\***] in some cases. \*2 FE lock not available in [**③**] flash mode.

O Available or set automatically. - Not available.

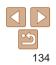

Appendix

Q

Index

#### ELINC Monu

| FUNC. Menu                               |               |   |   |    |   |   |              |     |    |   |   |   |   |          |     |      |    |    |     | Parls and Made and                  |
|------------------------------------------|---------------|---|---|----|---|---|--------------|-----|----|---|---|---|---|----------|-----|------|----|----|-----|-------------------------------------|
|                                          |               |   |   |    |   |   |              |     |    |   |   |   |   |          |     |      |    |    |     | eliminary Notes and gal Information |
| Shooting Mode                            | Shooting Mode |   |   |    |   |   | Contents:    |     |    |   |   |   |   |          |     |      |    |    |     |                                     |
|                                          | AUTO          |   |   |    | đ |   | - 14         | - 1 |    | _ |   | 6 | - | 1s       |     | 1000 |    | d, | Bas | sic Operations                      |
| Function                                 |               | Ρ | Þ | ĴĴ | 3 | 3 | ≩ <b>≙</b> € | 0   |    | Ø |   | 2 |   | 1s<br>1a | *8* |      | č* |    | Ba  | asic Guide                          |
| Metering Method (Q56)                    |               |   |   |    |   |   |              |     |    |   |   |   |   |          |     |      |    |    |     | 010 2                               |
|                                          | 0             | 0 | 0 | 0  | 0 | 0 | 0            | 0   | 0  | 0 | 0 | 0 | 0 | 0        | 0   | 0    | 0  | 0  | Ad  | dvanced Guide                       |
|                                          | -             | 0 | - | -  | - | - | -            | -   | -  | - | - | - | - | -        | -   | -    | -  | -  |     |                                     |
| My Colors (🛄 58)                         |               |   |   |    |   |   |              |     |    |   |   |   |   |          |     |      |    |    | 1   | Camera Basics                       |
| -6FF                                     | 0             | 0 | 0 | 0  | 0 | 0 | 0            | 0   | 0  | 0 | 0 | 0 | 0 | 0        | 0   | 0    | 0  | 0  | 5   | Smart Auto                          |
| AV AN ASe*1 ABW*1 AP AL AD AB AG AR AC*2 | -             | 0 | - | 0  | 0 | 0 | -            | -   | -  | - | - | - | - | -        | -   | -    | 0  | 0  |     | Mode                                |
| White Balance (1057)                     |               |   |   |    |   |   |              | ^   |    |   |   |   |   |          |     |      |    |    | 3   | Other Shooting                      |
| AWB                                      | 0             | 0 | 0 | 0  | 0 | 0 | 0            | 0   | 0  | 0 | 0 | 0 | 0 | 0        | 0   | 0    | 0  | 0  |     | Modes                               |
| <b>☀굍焘羔</b> 端恳*³                         | -             | 0 | - | 0  | 0 | 0 | 0            | -   | -  | - | - | - | - | -        | -   | -    | 0  | 0  | 4   | P Mode                              |
| ISO Speed (156)                          |               |   |   |    |   |   |              |     |    |   |   |   |   |          |     |      |    |    |     |                                     |
| ISO<br>AUTO                              | 0             | 0 | 0 | 0  | 0 | 0 | 0            | 0   | 0  | 0 | 0 | 0 | 0 | 0        | 0   | 0    | 0  | 0  | 5   | Playback Mode                       |
| ISO ISO ISO ISO<br>100 200 400 800 1600  | -             | 0 | - | -  | - | - | -            | -   | -  | - | - | - | - | -        | -   | -    | 0  | -  | 6   | Mail El Espectione                  |
| Self-Timer (C35)                         |               |   |   |    |   |   |              |     |    |   |   |   |   |          |     |      |    |    | D   | Wi-Fi Functions                     |
| fù                                       | 0             | 0 | 0 | 0  | 0 | 0 | 0            | 0   | 0  | 0 | 0 | 0 | 0 | 0        | 0   | 0    | 0  | 0  | 7   | Setting Menu                        |
| හි ලි ගි                                 | 0             | 0 | 0 | -  | - | - | 0            | 0   | 0  | 0 | 0 | 0 | 0 | 0        | 0   | 0    | 0  | 0  |     | Octang mone                         |
| Self-Timer Settings (Q36)                |               |   |   |    |   |   |              |     |    |   |   |   |   |          |     |      |    |    | 8   | Accessories                         |
| Delay*4                                  | 0             | 0 | 0 | -  | - | - | 0            | 0   | 0  | 0 | 0 | 0 | 0 | 0        | 0   | 0    | 0  | 0  |     |                                     |
| Shots*5                                  | 0             | 0 | 0 | -  | - | - | 0            | 0   | 0  | 0 | 0 | 0 | 0 | 0        | 0   | 0    | 0  | -  | 9   | Appendix                            |
| Drive Mode ( 59)                         |               |   |   |    |   |   |              |     |    |   |   |   |   |          |     |      |    |    |     |                                     |
|                                          | 0             | 0 | 0 | 0  | 0 | 0 | 0            | 0   | 0  | 0 | 0 | 0 | 0 | 0        | 0   | 0    | 0  | 0  | Ind | lex                                 |
| 밀                                        | -             | 0 | 0 | -  | - | - | 0            | 0   | 0  | 0 | 0 | 0 | 0 | 0        | 0   | 0    | -  | -  |     |                                     |
| Still Image Aspect Ratio (QQ 38)         |               |   |   |    |   |   |              |     |    |   |   |   |   |          |     |      |    |    |     |                                     |
| 16:9 3:2 4:3 1:1                         | 0             | 0 | 0 | 0  | 0 | 0 | -            | -   | *6 | - | 0 | 0 | 0 | 0        | 0   | 0    | 0  | -  |     |                                     |
| *1 White balance is not available        |               |   |   |    |   |   |              |     |    |   |   |   |   |          |     |      |    |    |     |                                     |

\*1 White balance is not available.

\*2 Set in a range of 1 – 5: contrast, sharpness, color saturation, red, green, blue, and skin tone. \*3 Not available in [] or []].

\*4 Cannot be set to 0 seconds in modes without selection of the number of shots.

\*5 One shot (cannot be modified) in modes without selection of the number of shots.

\*6 Only [4:3] and [16:9] are available.

O Available or set automatically. - Not available.

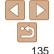

Cover

| Shooting Mode      |      |   |   |    |       |    |     |   |    | ٥ |   |   |   |                      |                 |   |    |   |   | eliminary Notes and |
|--------------------|------|---|---|----|-------|----|-----|---|----|---|---|---|---|----------------------|-----------------|---|----|---|---|---------------------|
|                    | AUTO | Р | ą |    |       |    | ÷Ó÷ | 9 | æ  | 0 |   | 2 |   | 1s<br>1 <sub>A</sub> | ·8 <sup>,</sup> |   | *5 |   | C | ontents:            |
| inction            |      | - | - | Ĵ, | ંગ્રે | Č2 |     |   |    |   |   |   |   | <i>I</i> ∕A          |                 |   |    |   | B | asic Operations     |
| esolution (🛄 39)   |      |   |   |    |       |    |     |   |    |   |   |   |   |                      |                 |   |    |   | P | asic Guide          |
| L                  | 0    | 0 | 0 | 0  | 0     | 0  | -   | 0 | 0  | 0 | 0 | 0 | 0 | 0                    | 0               | 0 | 0  | 0 |   | asic Guide          |
| M1M2               | 0    | 0 | 0 | 0  | 0     | 0  | -   | - | -  | - | - | - | - | -                    | 0               | 0 | 0  | 0 | A | dvanced Guide       |
| Μ                  | -    | - | - | -  | -     | -  | 0   | - | -  | - | - | - | - | -                    | -               | - | -  | - |   | -                   |
| S                  | 0    | 0 | 0 | 0  | 0     | 0  | -   | - | -  | - | - | - | - | -                    | 0               | 0 | 0  | 0 | 1 | Camera Basics       |
| pmpression (🛄 65)  |      |   |   |    |       |    |     |   |    |   |   |   |   |                      |                 |   |    |   |   | Smart Auto          |
| S                  | -    | 0 | - | -  | -     | -  | -   | - | -  | - | - | - | - | -                    | -               | - | -  | - | 2 | Mode                |
|                    | 0    | 0 | 0 | 0  | 0     | 0  | 0   | 0 | 0  | 0 | 0 | 0 | 0 | 0                    | 0               | 0 | 0  | 0 |   | Other Shooting      |
| ovie Quality (Q40) |      |   |   |    |       |    |     |   |    |   |   |   |   |                      |                 |   |    |   | Ľ | Modes               |
| 1/280 640          | 0    | 0 | 0 | 0  | 0     | 0  | 0   | 0 | *1 | 0 | 0 | 0 | 0 | 0                    | 0               | 0 | 0  | 0 |   | P Mode              |
|                    |      |   |   |    |       |    |     |   |    | - |   |   |   |                      |                 |   |    |   |   |                     |

\*1 Synchronizes with the aspect ratio setting and is automatically set (247).

O Available or set automatically. - Not available.

| Adv   | anced Guide             |
|-------|-------------------------|
| 1     | Camera Basics           |
|       | Smart Auto<br>Mode      |
|       | Other Shooting<br>Modes |
| 4     | P Mode                  |
| 5     | Playback Mode           |
| 6     | Wi-Fi Functions         |
| 7 :   | Setting Menu            |
| 8     | Accessories             |
| 9     | Appendix                |
| Index | ĸ                       |
|       |                         |

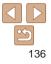

| 🖸 Shooting Menu         |      |   |   |    |   |   |         |   |   |   |   |   |   |          |             |      |    |   |     | reliminary Notes a<br>egal Information |
|-------------------------|------|---|---|----|---|---|---------|---|---|---|---|---|---|----------|-------------|------|----|---|-----|----------------------------------------|
| Shooting Mode           | á    |   |   |    |   |   |         |   |   | Ō |   |   |   |          |             |      |    |   | Co  | ontents:                               |
|                         | AUTO | Р | ą |    | ٢ |   | eQe     | J | æ |   |   | æ |   | 1s<br>1a | <b>.</b> 8. | 澱    | ť. |   |     | asic Operations                        |
| Function                |      |   |   | Ĵ, | 3 | 3 | <b></b> |   |   |   |   |   |   | ØA ∣     |             | 3054 |    | ₽ | Ba  | asic Guide                             |
| AF Frame (🛄 61)         |      |   |   |    |   |   |         |   |   |   |   |   |   |          |             |      |    |   |     |                                        |
| Face AiAF*1             | 0    | 0 | 0 | 0  | 0 | 0 | 0       | - | - | 0 | 0 | 0 | 0 | 0        | 0           | -    | 0  | - | AO  | dvanced Gui                            |
| Tracking AF             | -    | 0 | 0 | -  | - | - | 0       | - | - | - | 0 | 0 | 0 | 0        | 0           | -    | 0  | - |     | Company Da                             |
| Center                  | -    | 0 | 0 | -  | - | - | 0       | 0 | - | 0 | 0 | 0 | 0 | 0        | 0           | 0    | 0  | 0 | 1   | Camera Bas                             |
| AF Frame Size (CG62)*2  |      |   |   |    |   |   |         |   |   |   |   |   |   |          |             |      |    |   |     | Smart Auto                             |
| Normal                  | -    | 0 | 0 | -  | - | - | 0       | 0 | - | 0 | 0 | 0 | 0 | 0        | 0           | -    | 0  | 0 |     | Mode                                   |
| Small                   | -    | 0 | 0 | -  | - | - | 0       | - | - | 0 | 0 | 0 | 0 | 0        | 0           | -    | 0  | - |     | Other Shoot                            |
| Digital Zoom (🛄 35, 60) |      |   |   |    |   |   |         |   |   |   |   |   |   |          |             |      |    |   |     | Modes                                  |
| Standard                | 0    | 0 | 0 | 0  | 0 | 0 | -       | - | - | - | - | - | - | -        | 0           | 0    | 0  | - | Δ   | P Mode                                 |
| Off                     | 0    | 0 | 0 | 0  | 0 | 0 | 0       | 0 | 0 | 0 | 0 | 0 | 0 | 0        | 0           | 0    | 0  | 0 |     | PNiode                                 |
| 1.6x/2.0x               | -    | 0 | - | -  | - | - | -       | - | - | - | - | - | - | -        | -           | -    | -  | - | 5   | Disukask N                             |
| AF-Point Zoom (🛄 41)    |      |   |   |    |   |   |         |   |   |   |   |   |   |          |             |      |    |   | 2   | Playback N                             |
| On                      | 0    | 0 | 0 | 0  | 0 | 0 | 0       | - | - | - | 0 | 0 | 0 | 0        | 0           | -    | 0  | - | 6   | Wi-Fi Funct                            |
| Off                     | 0    | 0 | 0 | 0  | 0 | 0 | 0       | 0 | 0 | 0 | 0 | 0 | 0 | 0        | 0           | 0    | 0  | 0 |     | WI-FI Funci                            |
| Servo AF (🛄 62)         |      |   |   |    |   |   |         |   |   |   |   |   |   |          |             |      |    |   |     | Sotting Mo                             |
| On                      | -    | 0 | 0 | -  | - | - | 0       | - | - | - | 0 | 0 | 0 | 0        | 0           | -    | -  | - |     | Setting Me                             |
| Off                     | *3   | 0 | 0 | 0  | 0 | 0 | 0       | 0 | 0 | 0 | 0 | 0 | 0 | 0        | 0           | 0    | 0  | 0 | 1   | 1 secondaria                           |
| Continuous AF (🛄 63)    |      |   |   |    |   |   |         |   |   |   |   |   |   |          |             |      |    |   | 10  | Accessorie                             |
| On                      | 0    | 0 | 0 | 0  | 0 | 0 | -       | 0 | 0 | 0 | 0 | 0 | 0 | 0        | 0           | -    | 0  | 0 | 9   |                                        |
| Off                     | -    | 0 | 0 | -  | - | - | 0       | 0 | 0 | 0 | 0 | 0 | 0 | 0        | 0           | 0    | 0  | 0 |     | Appendix                               |
| AF-assist Beam (🛄 42)   |      |   |   |    |   |   |         |   |   |   |   |   |   |          |             |      |    |   |     |                                        |
| On                      | 0    | 0 | 0 | 0  | 0 | 0 | 0       | 0 | 0 | 0 | 0 | 0 | 0 | 0        | 0           | -    | 0  | 0 | Ind | Idex                                   |
| Off                     | 0    | 0 | 0 | -  | 0 | 0 | 0       | 0 | 0 | 0 | 0 | 0 | 0 | 0        | 0           | 0    | 0  | 0 | 1   |                                        |

\*1 Operation when no faces are detected varies by shooting mode. \*2 Available when the AF frame is set to [Center]. \*3 [On] when subject movement is detected in [4000] mode.

O Available or set automatically. - Not available.

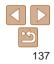

|                   |                                     |      |   |   |          |   |   |              |   |            |   |   |   |   |          |             |      |    |   | Cover                 |
|-------------------|-------------------------------------|------|---|---|----------|---|---|--------------|---|------------|---|---|---|---|----------|-------------|------|----|---|-----------------------|
|                   | Shooting Mode                       |      |   |   |          |   |   |              |   |            | Ō |   |   |   |          |             |      |    |   | Preliminary Notes an  |
|                   |                                     | AUTO |   |   |          | đ |   | ~~~          | - |            |   | _ | 6 |   | 1s       | •           | 1002 |    |   | Legal Information     |
| Function          |                                     |      | Ρ | Ą | <u>ر</u> | 3 | 3 | ÷ <b>≙</b> ÷ | J | <u>a</u> b | 0 |   | 2 |   | ∕s<br>∕A | <b>`8</b> ′ | 巖    | č* |   | Contents:             |
| Flash Settings (  | 39, 42)                             |      |   |   | _        |   |   |              |   |            |   |   |   |   |          |             |      |    |   | Basic Operations      |
|                   | On                                  | 0    | 0 | 0 | 0        | 0 | 0 | 0            | - | -          | - | - | - | - | -        | 0           | -    | 0  | - | Basic Guide           |
| Red-Eye Corr.     | Off                                 | 0    | 0 | 0 | 0        | 0 | 0 | 0            | 0 | 0          | 0 | 0 | 0 | 0 | 0        | 0           | -    | 0  | 0 |                       |
| Red-Eye Lamp      | On/Off                              | 0    | 0 | 0 | 0        | 0 | 0 | 0            | 0 | 0          | 0 | 0 | 0 | 0 | 0        | 0           | -    | 0  | 0 | Advanced Guide        |
| i-Contrast (157)  |                                     |      |   |   |          |   |   |              |   |            |   |   |   |   |          |             |      |    |   |                       |
| Auto              |                                     | 0    | 0 | - | -        | - | - | 0            | - | -          | - | - | - | - | -        | -           | -    | -  | - | Camera Basic          |
| Off               |                                     | -    | 0 | 0 | 0        | 0 | 0 | -            | 0 | 0          | 0 | 0 | 0 | 0 | 0        | 0           | 0    | 0  | 0 | Smart Auto            |
| Review image afte |                                     |      |   |   |          |   |   |              |   |            |   |   |   |   |          |             |      |    |   | 2 Smart Auto<br>Mode  |
|                   | Off/Quick/2 sec./4 sec./8 sec./Hold | 0    | 0 | 0 | 0        | 0 | 0 | 0            | 0 | 0          | 0 | 0 | 0 | 0 | 0        | 0           | 0    | 0  | 0 | Other Shooting        |
| Display Info      | Off                                 | 0    | 0 | 0 | 0        | 0 | 0 | 0            | 0 | 0          | 0 | 0 | 0 | 0 | 0        | 0           | 0    | 0  | 0 | 3 Modes               |
|                   | Detailed                            | 0    | 0 | 0 | 0        | 0 | 0 | 0            | 0 | 0          | 0 | 0 | 0 | 0 | 0        | 0           | 0    | 0  | - |                       |
| Blink Detection ( |                                     |      |   |   |          |   |   |              |   |            |   |   |   |   |          | _           |      |    |   | 4 P Mode              |
| On                |                                     | 0    | 0 | 0 | 0        | 0 | 0 | 0            | - | -          | - | - | 0 | 0 | 0        | 0           | -    | -  | - |                       |
| Off               |                                     | 0    | 0 | 0 | 0        | 0 | 0 | 0            | 0 | 0          | 0 | 0 | 0 | 0 | 0        | 0           | 0    | 0  | 0 | 5 Playback Mod        |
| Grid Lines (Q40)  |                                     |      |   |   |          |   |   |              |   |            |   |   |   |   |          | -           |      |    |   |                       |
| On                |                                     | 0    | 0 | 0 | 0        | 0 | 0 | 0            | 0 | 0          | 0 | 0 | 0 | 0 | 0        | 0           | 0    | 0  | - | 6 Wi-Fi Function      |
| Off               |                                     | 0    | 0 | 0 | 0        | 0 | 0 | 0            | 0 | 0          | 0 | 0 | 0 | 0 | 0        | 0           | 0    | 0  | 0 |                       |
| IS Mode (Q65)     |                                     |      |   |   |          |   |   |              |   |            |   |   |   |   |          | -           |      |    |   | <b>7</b> Setting Menu |
| Off/Continuous    |                                     | 0    | 0 | 0 | 0        | 0 | 0 | 0            | 0 | 0          | 0 | 0 | 0 | 0 | 0        | 0           | 0    | 0  | 0 |                       |
| Shoot Only        |                                     | -    | 0 | 0 | 0        | 0 | 0 | 0            | 0 | 0          | 0 | 0 | 0 | 0 | 0        | 0           | 0    | 0  | 0 | 8 Accessories         |
| Date Stamp 🕭 (🛽   | <b>]</b> 37)                        |      |   |   |          |   |   |              |   |            |   |   |   |   |          |             |      |    |   |                       |
| Off               |                                     | 0    | 0 | 0 | 0        | 0 | 0 | 0            | 0 | 0          | 0 | 0 | 0 | 0 | 0        | 0           | 0    | 0  | 0 | Appendix              |
| Date / Date & T   | ïme                                 | 0    | 0 | 0 | 0        | 0 | 0 | -            | - | -          | - | - | - | - | -        | 0           | 0    | 0  | - |                       |
|                   |                                     |      |   |   |          |   |   |              |   |            |   |   |   |   |          | ~           |      |    |   | Index                 |

O Available or set automatically. - Not available.

### **Y†** Set up Menu

| Item           | Ref. Page          | Item                       | Ref. Page        |
|----------------|--------------------|----------------------------|------------------|
| Mute           | <b>107</b>         | Format                     | <b>1</b> 09, 110 |
| Volume         | <b>107</b>         | File Numbering             | <b>[</b> ]111    |
| Hints & Tips   | <b>107</b>         | Create Folder              | <b>111</b>       |
| Date/Time      | <b>1</b> 3         | Units                      | <b>[</b> ]111    |
| Time Zone      | <b>108</b>         | Video System               | <b>115</b>       |
| Lens Retract   | <b>108</b>         | Wi-Fi Settings             | <b>[</b> ]83     |
| Eco Mode       | <b>108</b>         | Certification Logo Display | <b>[</b> ]111    |
| Power Saving   | <b>[]]</b> 25, 109 | Language 🕞                 | <b>[</b> ]14     |
| LCD Brightness | <b>109</b>         | Reset All                  | <b>112</b>       |
| Start-up Image | 109                |                            |                  |

### ▶ Playback Menu

| Item               | Ref. Page    | Item           | Ref. Page   |
|--------------------|--------------|----------------|-------------|
| Slideshow          | <b></b>      | Cropping       | <b></b>     |
| Erase              | <b>1</b> 74  | Resize         | <b></b>     |
| Protect            | <b></b>      | My Colors      | <b>1</b> 80 |
| Rotate             | <b></b>      | Scroll Display | <b></b>     |
| Favorites          | <b></b>      | Auto Rotate    | <b></b>     |
| Photobook Set-up   | <b>123</b>   | Resume         | <b></b>     |
| i-Contrast         | <b>[</b> ]80 | Transition     | <b></b>     |
| Red-Eye Correction | <b></b>      |                |             |

### 凸 Print Menu

| Item                 | Ref. Page | Item                 | Re     |
|----------------------|-----------|----------------------|--------|
| Print                | -         | Select All Images    | L<br>L |
| Select Images & Qty. | 121       | Clear All Selections | ۵      |
| Select Range         | 122       | Print Settings       |        |

#### **Playback Mode FUNC. Menu**

| Item      | Ref. Page   | Item          |
|-----------|-------------|---------------|
| Rotate    | <b>1</b> 76 | Play Movie    |
| Protect   | <b>1</b> 72 | Smart Shuffle |
| Favorites | <b></b> 77  | Image Search  |
| Erase     | <b>1</b> 74 | Slideshow     |
| Print     | <b>121</b>  |               |

| Page | Item                 | Ref. Page  |
|------|----------------------|------------|
| -    | Select All Images    | <b>122</b> |
| 121  | Clear All Selections | 122        |
| 122  | Print Settings       | <b>121</b> |
|      |                      |            |
|      | Мори                 |            |

Item

| Lega | al Information           |
|------|--------------------------|
|      | itents:<br>ic Operations |
| Ba   | sic Guide                |
| Adv  | vanced Guide             |
| 1    | Camera Basics            |
| 2    | Smart Auto<br>Mode       |
| 3    | Other Shooting<br>Modes  |
| 4    | P Mode                   |
| 5    | Playback Mode            |
| 6    | Wi-Fi Functions          |
| 7    | Setting Menu             |
| 8    | Accessories              |
| 9    | Appendix                 |
| Inde | ex                       |
|      |                          |
|      |                          |

Cover

Ref. Page

<u>67</u>

72

<u>[]</u>69

**[]**71

Preliminary Notes and

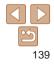

#### **Handling Precautions**

- The camera is a high-precision electronic device. Avoid dropping it or subjecting it to strong impact.
- Never bring the camera near magnets, motors, or other devices that generate strong electromagnetic fields, which may cause malfunction or erase image data.
- If water droplets or dirt adheres to the camera or screen, wipe with a dry soft cloth, such as an eyeglass cloth. Do not rub hard or apply force.
- Never use cleaners containing organic solvents to clean the camera or screen.
- Use a blower brush to remove dust from the lens. If cleaning is difficult, contact a Canon Customer Support Help Desk.
- To prevent condensation from forming on the camera after sudden temperature changes (when the camera is transferred from cold to warm environments), put the camera in an airtight, resealable plastic bag and let it gradually adjust to the temperature before removing it from the bag.
- If condensation does form on the camera, stop using it immediately. Continuing to use the camera in this state may damage it. Remove the battery and memory card, and wait until the moisture has evaporated before resuming use.
- Before long-term battery storage, use up the battery's remaining charge, remove it from the camera, and store it in a plastic bag or similar container. Storing a partially charged battery over extended periods (about a year) may shorten its life or affect performance.

#### **Specifications**

|                                   |                                                                                                    | Legal Information                                                             |
|-----------------------------------|----------------------------------------------------------------------------------------------------|-------------------------------------------------------------------------------|
| Camera Effective<br>Pixels (Max.) | Approx. 16 million pixels                                                                                                    | Contents:<br>Basic Operations                                                 |
| Lens Focal Length                 | 8x zoom: 5.0 (W) – 40.0 (T) mm<br>(35mm film equivalent: 28 (W) – 224 (T) mm)                                                                                                    | Basic Guide                                                                   |
| LCD Monitor                       | ELPH 130 IS       IXUS 140         3.0 type color TFT LCD         Effective Pixels: Approx. 461,000 dots         ELPH 120 IS       IXUS 135         2.7 type color TFT LCD         Effective Pixels: Approx. 230,000 dots | Advanced Guide<br>1 Camera Basics<br>2 Smart Auto<br>Mode<br>2 Other Shooting |
| File Format                       | Design rule for Camera File system, DPOF (version 1.1) compliant                                                                                                    | Modes                                                                         |
| Data Type                         | Still Images: Exif 2.3 (JPEG)<br>Movies: MOV (Image data: H.264; Audio data: Linear PCM<br>(monaural))                                                                                                    | <ul><li><b>4</b> P Mode</li><li><b>5</b> Playback Mode</li></ul>              |
| Interface                         | Hi-speed USB<br>Analog audio output (monaural)<br>Analog video output (NTSC/PAL)                                                                                                    | 6 Wi-Fi Functions<br>7 Setting Menu                                           |
| Wi-Fi Standards                   | IEEE802.11b/g/n*<br>* 2.4 GHz band only                                                                                                    | 8 Accessories                                                                 |
| Wi-Fi Transmission<br>Methods     | OFDM modulation (IEEE 802.11g/n)<br>DSSS modulation (IEEE 802.11b)                                                                                                    | 9 Appendix                                                                    |
| Wi-Fi Communication<br>Modes      | Infrastructure mode*, Ad hoc mode<br>* Supports Wi-Fi Protected Setup                                                                                                    | Index                                                                         |
| Supported Wi-Fi<br>Channels       | ELPH 130 IS ELPH 120 IS 1 - 11<br>IXUS 140 IXUS 135 1 - 13                                                                                                    |                                                                               |
| Wi-Fi Security                    | WEP, WPA-PSK (AES/TKIP),<br>WPA2-PSK (AES/TKIP)                                                                                                    |                                                                               |
| Power Source                      | Battery Pack NB-11L<br>AC Adapter Kit ACK-DC90                                                                                                    |                                                                               |

Cover

Preliminary Notes and

| nensions (Based<br>CIPA Guidelines) | ELPH 13015 IXUS 140<br>95.4 x 56.0 x 20.6 mm (3.76 x 2.20 x 0.81 in.)<br>ELPH 12015 IXUS 135<br>92.9 x 52.4 x 21.6 mm (3.66 x 2.06 x 0.85 in.)                                                                                                    |
|-------------------------------------|----------------------------------------------------------------------------------------------------|
| eight (Based on<br>PA Guidelines)   | ELPH 13015       IXUS 140         Approx. 133 g (approx. 4.69 oz.; including the battery and memory card)         Approx. 117 g (approx. 4.13 oz.; camera body only)         ELPH 12015       IXUS 135         Approx. 134 g (approx. 4.73 oz.; including the battery and memory card) |

Approx. 118 g (approx. 4.16 oz.; camera body only)

## Number of Shots/Recording Time, Playback Time

| Number of Shots        |  | Approx. 190                |  |
|------------------------|--|----------------------------|--|
| in Eco mode            |  | Approx. 260                |  |
| Movie Recording Time*1 |  | Approx. 45 minutes         |  |
| Continuous Shooting*2  |  | Approx. 1 hour, 30 minutes |  |
| Playback Time          |  | Approx. 4 hours            |  |
|                        |  |                            |  |

#### ELPH 120 IS IXUS 135

Dim

Wei

| Number of Shots                       |                       | Approx. 200                |  |
|---------------------------------------|-----------------------|----------------------------|--|
| in Eco mode                           |                       | Approx. 275                |  |
| Movie Recording Time*1                |                       | Approx. 50 minutes         |  |
|                                       | Continuous Shooting*2 | Approx. 1 hour, 35 minutes |  |
| Playback Time                         |                       | Approx. 5 hours            |  |
| , , , , , , , , , , , , , , , , , , , |                       |                            |  |

- \*1 Time under default camera settings, when normal operations are performed, such as shooting, pausing, turning the camera on and off, and zooming.
- \*2 Time available when shooting the maximum movie length (until recording stops automatically) repeatedly.
- The number of shots that can be taken is based on measurement guidelines of the Camera & Imaging Products Association (CIPA).
- Under some shooting conditions, the number of shots and recording time may be less than mentioned above.
- Number of shots/time with a fully charged battery.

#### Number of 4:3 Shots per Memory Card

| Recording Pixels                     | Compression | Number of Shots per Memory Card<br>(Approx. shots)                                                                                                    |        |
|--------------------------------------|-------------|----------------------------------------------------------------------------------------------------|--------|
|                                      | Ratio       | (Approx. shots)           8 GB         32 GF           1131         4567           1903         7684           2252         9094           3721         15020           7442         30040           12927         52170 | 32 GB  |
| L (Large)                            | ß           | 1131                                                                                                    | 4567   |
| 16M/4608x3456                        |             | 1903                                                                                                    | 7684   |
| <b>M1</b> (Medium 1)<br>8M/3264x2448 | ß           | 2252                                                                                                    | 9094   |
|                                      |             | 3721                                                                                                    | 15020  |
| M2 (Medium 2)                        | ß           | 7442                                                                                                    | 30040  |
| 2M/1600x1200                         |             | 12927                                                                                                    | 52176  |
| <b>S</b> (Small)<br>0.3M/640x480     | ß           | 27291                                                                                                    | 110150 |
|                                      |             | 40937                                                                                                    | 165225 |

• The values in the table are measured according to Canon standards and may change depending on the subject, memory card and camera settings.

• The values in the table are based on 4:3 aspect ratio. If the aspect ratio is changed ( $\square 38$ ), more images can be shot because the data size per image will be smaller than with 4:3 images. However, since [**M2**] 16:9 images have a setting of 1920 x 1080 pixels, their data size will be larger than 4:3 images.

| Preli | Preliminary Notes and<br>Legal Information |  |  |
|-------|--------------------------------------------|--|--|
|       | itents:<br>ic Operations                   |  |  |
| Bas   | sic Guide                                  |  |  |
| Adv   | vanced Guide                               |  |  |
| 1     | Camera Basics                              |  |  |
| 2     | Smart Auto<br>Mode                         |  |  |
| 3     | Other Shooting<br>Modes                    |  |  |
| 4     | P Mode                                     |  |  |
| 5     | Playback Mode                              |  |  |
| 6     | Wi-Fi Functions                            |  |  |
| 7     | Setting Menu                               |  |  |
| 8     | Accessories                                |  |  |
| 9     | Appendix                                   |  |  |
| Inde  | ex (                                       |  |  |
|       |                                            |  |  |

Cover

141

#### Recording Time per Memory Card

|               | Recording Time per Memory Card |                       |  |
|---------------|--------------------------------|-----------------------|--|
| Image Quality | 8 GB                           | 32 GB                 |  |
| 1280          | 49 min. 15 sec.                | 3 hr. 19 min. 00 sec. |  |
| 640           | 1 hr. 28 min. 53 sec.          | 5 hr. 59 min. 05 sec. |  |

 The values in the table are measured according to Canon standards and may change depending on the subject, memory card and camera settings.

#### ELPH 130 IS IXUS 140

• Recording will automatically stop when the clip file size reaches 4 GB, or when the recording time reaches approximately 10 minutes when shooting in [10], or approximately 1 hour when shooting in [10].

#### ELPH 120 IS IXUS 135

- Recording will automatically stop when the clip file size reaches 4 GB, or when the recording time reaches approximately 29 minutes and 59 seconds when shooting in [[1]], or approximately 1 hour when shooting in [[1]].
- Recording may stop even if the maximum clip length has not been reached on some memory cards. SD Speed Class 4 or higher memory cards are recommended.

#### Flash Range

#### ELPH 130 IS IXUS 140

| Maximum wide angle (IIII) | 50 cm – 3.5 m (1.6 – 11 ft.)  |
|---------------------------|-------------------------------|
| Maximum telephoto ([])    | 1.3 – 1.7 m (4.3 – 5.6 ft)    |
| ELPH 120 IS IXUS 135      |                               |
| Maximum wide angle (      | 50 cm – 3.0 m (1.6 – 9.8 ft.) |
| Maximum telephoto (🚺)     | 1.3 – 1.5 m (4.3 – 4.9 ft)    |

| Shooting Mode | Focusing Range | Maximum Wide<br>Angle (###)         | Maximum Telephoto<br>([4]) |
|---------------|----------------|-------------------------------------|----------------------------|
| AUTO          | -              | 1 cm (0.4 in.) – infinity           | 1.3 m (4.3 ft.) – infinity |
| Other modes   | A              | 5 cm (2.0 in.) – infinity           | 1.3 m (4.3 ft.) – infinity |
|               | <b>3</b>       | 1 cm (0.4 in.) – 50 cm<br>(1.6 ft.) | -                          |
|               | <b>Å</b> *     | 3 m (9.8 ft.) – infinity            | 3 m (9.8 ft.) – infinity   |

\* Not available in some shooting modes.

#### Continuous Shooting Speed

Shooting Range

| Continuous Shooting Speed            |                                     |
|--------------------------------------|-------------------------------------|
| Shooting Mode                        | Speed                               |
| Р                                    | Approx. 0.8 shots/sec.              |
| ¢Ó€                                  | Approx. 2.9 shots/sec.              |
| Shutter Speed                        |                                     |
| [AUTO] mode, automatically set range | 1 – 1/2000 sec.                     |
| Aperture                             |                                     |
| f/number                             | f/3.2 / f/9.0 (W), f/6.9 / f/20 (T) |

# Type: Rechargeable lithium-ion battery Nominal Voltage: 3.6 V DC Nominal Capacity: 680 mAh Charging Cycles: Approx. 300 times Operating Temperatures: 0 - 40 °C (32 - 104 °F) Dimensions: 34.6 x 40.2 x 5.2 mm (1.36 x 1.58 x 0.20 in.) Weight: Approx. 13 g (approx. 0.46 oz.)

#### Cover Preliminary Notes and Legal Information Contents: **Basic Operations** Basic Guide Advanced Guide Camera Basics Smart Auto Mode Other Shooting Modes P Mode Playback Mode 6 Wi-Fi Functions Setting Menu Accessories Appendix Index

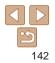

#### Battery Charger CB-2LF/CB-2LFE

 Rated Input:
 100 - 240 V AC (50/60 Hz)

 Rated Output:
 4.2 V DC, 0.41 A

 Charging Time:
 Approx. 2 hr. (when using NB-11L)

 Charge Indicator:
 Charging: orange / Fully charged: green (two-indicator system)

 Operating Temperatures:
 5 - 40 °C (41 - 104 °F)

• All data is based on tests by Canon.

· Camera specifications or appearance are subject to change without notice.

| C | over                                  |
|---|---------------------------------------|
|   | reliminary Notes and egal Information |
|   | Contents:<br>Basic Operations         |
| E | Basic Guide                           |
| A | Advanced Guide                        |
|   | Camera Basics                         |
| E | 2 Smart Auto<br>Mode                  |
|   | 3 Other Shooting<br>Modes             |
| 2 | 4 P Mode                              |
| 4 | 5 Playback Mode                       |
|   | <b>5</b> Wi-Fi Functions              |
|   | 7 Setting Menu                        |
| 2 | 3 Accessories                         |
|   | Appendix                              |
| h | ndex                                  |
|   |                                       |

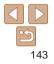

#### Index

| ~                         |        |
|---------------------------|--------|
| AC adapter kit            | 114    |
| Accessories               | 114    |
| Access point              |        |
| Manual settings           |        |
| Number of display items   | 98     |
| Adding target devices     |        |
| Camera                    | 93     |
| Computer                  | 96     |
| Printer                   | 99     |
| Smartphone                | 91     |
| Web services              | 89     |
| AE lock                   | 55     |
| AF frames                 | 61     |
| AF lock                   | 63     |
| Aspect ratio              | 38     |
| AUTO mode (shooting mode) | 15, 31 |
| AV cable                  |        |

۸

#### R

Batteries → Date/time (date/time battery) Batterv Charging.....11

| Eco mode               | 108 |
|------------------------|-----|
| Level                  | 132 |
| Power saving           |     |
| Battery charger        | 2   |
| Black and white images | 58  |
| Blink detection        | 41  |
|                        |     |

| Г | )at | te | /ti | ì |
|---|-----|----|-----|---|

C

| Camera111                            |
|--------------------------------------|
| Adding target devices                |
| Nickname 88                          |
| Reset all112                         |
| Camera access point mode             |
| Camera shake 65                      |
| CameraWindow                         |
| Display98                            |
| CANON IMAGE GATEWAY                  |
| Settings 89                          |
| Center (AF frame mode)62             |
| Clock                                |
| Color Accent (shooting mode) 49      |
| Color Swap (shooting mode) 49        |
| Color (white balance) 57             |
| Compression ratio (image quality) 65 |
| Computer                             |
| Adding target devices                |
| Environment 19                       |
| Preparation94                        |
| Connection                           |
| Web services 90                      |
| Connection information               |
| Changing nickname 105                |
| Editing 104                          |
| Erase                                |

Continuous shooting...... 59 Creative filters (shooting mode)...... 46 Cropping.....79 Custom white balance ...... 58

| D                           |     |
|-----------------------------|-----|
| ate/time                    |     |
| Adding date stamps          | 37  |
| Changing                    |     |
| Date/time battery           |     |
| Settings                    |     |
| World clock                 |     |
| C coupler                   |     |
| IGITAL CAMERA Solution Disk | 2   |
| ligital tele-converter      | 60  |
| igital zoom                 | 35  |
| isplay language             | 14  |
| POF                         | 121 |
| rive mode                   | 59  |
|                             |     |
| E                           |     |
| co mode                     | 108 |
| diting                      |     |
| Cropping                    | 79  |

| 79  |
|-----|
| 80  |
| 80  |
| 81  |
| 78  |
| 74  |
| 129 |
|     |
| 55  |
| 55  |
| 64  |
|     |

#### F

| ace AiAF (AF frame mode)       | 61 |
|--------------------------------|----|
| ace self-timer (shooting mode) | 51 |
| avorites                       | 77 |
| E lock                         | 64 |

#### File numbering..... Fireworks (shooting mode)..... Fish-eve effect (shooting mode)..... Flash Deactivating flash..... On ..... Slow synchro..... Focusina AF frames..... AF lock ..... AF-point zoom Servo AF ..... Focusing range Infinity..... Macro Focus lock ..... FUNC, menu Basic operations..... G GPS ..... Grid lines .....

Image quality → Compression ratio (image quality) Images

| Erasing74               |  |
|-------------------------|--|
| Playback → Viewing      |  |
| Protecting72            |  |
| ndicator 29             |  |
| nfinity (focus mode) 60 |  |
| nterface cable 2, 20    |  |
|                         |  |

| 111         | 00101                                      |
|-------------|--------------------------------------------|
| . 45        | Preliminary Notes and<br>Legal Information |
| . 46        | Contents:<br>Basic Operations              |
| 37<br>64    | Basic Guide                                |
| . 64        | Advanced Guide                             |
| 61<br>63    | 1 Camera Basics                            |
| 41<br>62    | 2 Smart Auto<br>Mode                       |
| 60          | 3 Other Shooting<br>Modes                  |
| 62          | 4 P Mode                                   |
| . 27<br>139 | 5 Playback Mode                            |
| 139         | 6 Wi-Fi Functions                          |
| . 68        | <b>7</b> Setting Menu                      |
| 40          | 8 Accessories                              |
| , 80        | 9 Appendix                                 |
|             | Index                                      |
| 74          |                                            |

| D speed 56 |  |
|------------|--|
|            |  |

| Lamp                            | 2 |
|---------------------------------|---|
| Long shutter (shooting mode) 52 | 2 |
| Low light (shooting mode) 45    | ò |

#### М

| MAC address                         |
|-------------------------------------|
| Macro (focus mode) 60               |
| Magnified display70                 |
| Memory cards 2, 88                  |
| Recording time 142                  |
| Menu                                |
| Basic operations                    |
| Table                               |
| Metering method 56                  |
| Miniature effect (shooting mode) 47 |
| Monochrome (shooting mode) 48       |
| Movies                              |
| Editing 81                          |
| Image quality                       |
| (resolution/frame rate) 40          |
| Recording time 142                  |

#### Ν

#### Nickname

| Camera 88  |  |
|------------|--|
| Device 105 |  |
|            |  |

#### Ρ

| Package contents    | 2 |
|---------------------|---|
| Photobook set-up 12 | 3 |

| PictBridge 114, 117              |
|----------------------------------|
| Playback → Viewing               |
| Portrait (shooting mode) 45      |
| Poster effect (shooting mode) 46 |
| Power → AC adapter kit           |
| → Battery                        |
| Power saving 25                  |
| Printing117                      |
| Program AE 55                    |
| Protecting72                     |

#### P (shooting mode) ..... 55 R

| Red-eye correction       | . 39, 81 |
|--------------------------|----------|
| Reset all                | 112      |
| Resetting Wi-Fi settings | 105      |
| Resizing images          | 78       |
| Resolution (image size)  | 39       |
| Rotating                 | 76       |
|                          |          |

#### S

| Saving images to a computer 98 |  |
|--------------------------------|--|
| Screen                         |  |
| Display language               |  |
| Searching 69                   |  |
| Self-timer 35                  |  |
| 2-second self-timer            |  |

| Sending images 101               |
|----------------------------------|
| Maximum number of images         |
| that can be sent together 101    |
| Sepia tone images 58             |
| Servo AF 62                      |
| Shooting                         |
| Shooting date/time → Date/time   |
| Shooting information 131         |
| Slideshow71                      |
| Smartphone                       |
| Adding target devices            |
| Changing privacy settings        |
| Privacy settings 92              |
| Smart Shuffle72                  |
| Smart Shutter (shooting mode) 50 |
| Smile (shooting mode) 50         |
| Snow (shooting mode) 45          |
| Software                         |
| DIGITAL CAMERA Solution Disk 2   |
| Installation 19                  |
| Saving images to a computer 19   |
| Sounds 107                       |
| Stitch Assist (shooting mode) 53 |
| Strap2, 11                       |
| Super vivid (shooting mode) 46   |

#### т

| erminal115, 117                     |  |
|-------------------------------------|--|
| oy camera effect (shooting mode) 48 |  |
| racking AF 61                       |  |
| raveling with the camera 108        |  |
| roubleshooting 126                  |  |
| V display115                        |  |

т

# Viewing

#### Image search ......6 Index display ......6 Magnified display ..... Single-image display ..... Slideshow..... Smart Shuffle ..... TV display .....1

#### w

| Neb services<br>Adding target devices | 2        | Sı<br>M |
|---------------------------------------|----------|---------|
| Connection                            | 3        | O<br>M  |
| White balance (color) 57              | Δ        | Р       |
| Ni-Fi 84                              | -        |         |
| Access point95                        | 5        | P       |
| Settings95                            |          | -       |
| Vindows                               | 6        | W       |
| CameraWindow display 98               |          | _       |
| Settings 95                           | 7        | S       |
| Nink self-timer (shooting mode) 51    | _        |         |
| Norld Clock 108                       | 8        | A       |
| WPS                                   | <u> </u> | _       |
| PBC Method96                          | 9        | A       |
| PIN Method97                          | $\geq$   | -       |
| Nrist strap → Strap                   | Inde     | X       |

#### z Zoom ...... 15, 31, 35

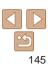

| 16<br>69<br>69<br>70<br>16<br>71 | Preliminary Notes an<br>Legal Information |
|----------------------------------|-------------------------------------------|
|                                  | Contents:<br>Basic Operations             |
|                                  | Basic Guide                               |
| 72<br>15                         | Advanced Guide                            |
|                                  | 1 Camera Basics                           |
| 89                               | 2 Smart Auto<br>Mode                      |
| 90<br>90                         | <b>3</b> Other Shooting Modes             |
| 57<br>84                         | 4 P Mode                                  |
| 95<br>95                         | 5 Playback Mod                            |
| 98                               | 6 Wi-Fi Function                          |
| 95<br>51                         | <b>7</b> Setting Menu                     |
| 08                               | 8 Accessories                             |
| 96<br>97                         | <b>9</b> Appendix                         |

#### CALITION

RISK OF EXPLOSION IF BATTERY IS REPLACED BY AN INCORRECT TYPE DISPOSE OF USED BATTERIES ACCORDING TO LOCAL REGULATION.

#### ECC/IC Notice

Models: ELPH 130 S PC1889/ ELPH 120 S PC1896 (including WI AN Module Model WM218, FCC ID: AZD218)

The available scientific evidence does not show that any health problems are associated with using low power wireless devices. There is no proof, however, that these low power wireless devices are absolutely safe. Low power Wireless devices emit low levels of radio frequency energy (RF) in the microwave range while being used Whereas high levels of RE can produce health effects (by heating tissue) exposure to low-level RF that does not produce heating effects causes no known adverse health effects. Many studies of low-level RF exposures have not found any biological effects. Some studies have suggested that some biological effects might occur, but such findings have not been confirmed by additional research. This model has been tested and found to comply with FCC/IC radiation exposure limits set forth for an uncontrolled equipment and meets the FCC radio frequency (RF) Exposure Guidelines in Supplement C to OET65 and RSS-102 of the IC radio frequency (RF) Exposure rules.

This device complies with Part 15 of FCC Rules and Industry Canada licence-exempt RSS standard(s). Operation is subject to the following two conditions: (1) this device may not cause interference, and (2) this device must accept any interference. including interference that may cause undesired operation of this device.

This transmitter must not be co-located or operated in conjunction with any other antenna or transmitter

Complies with IDA Standards DB00671

This product is installed with the WLAN Module which is certified to standards set by IDA Singapore.

#### USA and Canada only:

The Lithium ion/polymer battery that powers the product is recyclable. Please call 1-800-8-BATTERY for information on how to recycle this hatterv

#### For CA, USA only

Included lithium battery contains Perchlorate Material - special handling may app See www.dtsc.ca.gov/hazardouswaste/perchlorate/ for details

#### Trademark Acknowledgments

- The SDXC logo is a trademark of SD-3C, LLC.
- This device incorporates exFAT technology licensed from Microsoft.
- Wi-Fi®. Wi-Fi Alliance®. WPA™. WPA2™ and Wi-Fi Protected Setup are trademarks or registered trademarks of the Wi-Fi Alliance.

#### About MPEG-4 Licensing

This product is licensed under AT&T patents for the MPEG-4 standard and may be used for encoding MPEG-4 compliant video and/or decodir MPEG-4 compliant video that was encoded only (1) for a personal and non-commercial purpose or (2) by a video provider licensed under the AT&T patents to provide MPEG-4 compliant video.

No license is granted or implied for any other use for MPEG-4 standard.

|      | Basic Operations        |
|------|-------------------------|
|      | Basic Guide             |
| ıly. | Advanced Guid           |
| ny.  | 1 Camera Bas            |
|      | 2 Smart Auto<br>Mode    |
| D™   | 3 Other Shooti<br>Modes |
|      | 4 P Mode                |
|      | 5 Playback Mc           |
|      | 6 Wi-Fi Functio         |
| ng   | <b>7</b> Setting Men    |
| AT&T |                         |

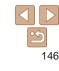

#### Cover

Preliminary Notes and Legal Information

Contonto

## ics

na

Accessories

Appendix

Index

#### FCC Notice

(Digital Camera, Model ELPH 13015 PC1889/ ELPH 12015 PC1896 systems) This device complies with Part 15 of the FCC Rules. Operation is subject to the following two conditions:

(1) this device may not cause harmful interference, and

(2) this device must accept any interference received, including interference that may cause undesired operation.

Note: This equipment has been tested and found to comply with the limits for Class B digital devices, pursuant to Part 15 of the FCC rules. These limits are designed to provide reasonable protection against harmful interference in a residential installation. This equipment generates, uses and can radiate radio frequency energy and, if not installed and used in accordance with the instructions, may cause harmful interference will not occur in a particular installation. If this equipment does cause harmful interference to radio or television reception, which can be determined by turning the equipment off and on, the user is encouraged to try to correct the interference by one or more of the following measures:

- · Reorient or relocate the receiving antenna.
- · Increase the separation between the equipment and receiver.
- Connect the equipment into an outlet on a circuit different from that to which the receiver is connected.
- Consult the dealer or an experienced radio/TV technician for help.

The cable with the ferrite core provided with the digital camera must be used with this equipment in order to comply with Class B limits in Subpart B of Part 15 of the FCC rules.

Do not make any changes or modifications to the equipment unless otherwise specified in the manual. If such changes or modifications should be made, you could be required to stop operation of the equipment.

Canon U.S.A., Inc.

One Canon Park, Melville, New York 11747, U.S.A.

Tel No. 1-800-OK-CANON (1-800-652-2666)

#### **Canadian Radio Interference Regulations**

CAN ICES-3 (B)/NMB-3 (B)

#### Battery Charger CB-2LF

#### IMPORTANT SAFETY INSTRUCTIONS-SAVE THESE INSTRUCTIONS. DANGER-TO REDUCE THE RISK OF FIRE OR ELECTRIC SHOCK, CAREFULLY FOLLOW THESE INSTRUCTIONS.

For connection to a supply not in the U.S.A., use an attachment plug adapter of the proper configuration for the power outlet, if needed.

#### Battery Charger CB-2LFE

The adapter can be used with a power supply between 100 and 240 V AC. Contact your Canon dealer for information about plug adapter for overseas use. For U.S.A. customers only: For areas where 120 V AC power is not used, you will need a special plug adapter.

For only United States

Use a ÚL listed, 1.8-3m(6-10ft), Type SPT-2 or NTSPT-2, AWG no.18 power supply cord, rated for 125V 7A, with a non-polarized NEMA 1-15P plug rated for 125V 15A

#### Battery Charger CB-2LFE

In normal use, keep the LED side face-up.

#### Disclaimer

- Reprinting, transmitting, or storing in a retrieval system any part of this guide without the permission of Canon is prohibited.
- Canon reserves the right to change the contents of this guide at any time without prior notice.
- Illustrations and screenshots in this guide may differ slightly from the actual equipment.
- The above items notwithstanding, Canon accepts no liability for damages due to mistaken operation of the products.

| COVEI                                      |
|--------------------------------------------|
| Preliminary Notes and<br>Legal Information |
| Contents:<br>Basic Operations              |
| Basic Guide                                |
| Advanced Guide                             |
| <b>1</b> Camera Basics                     |
| 2 Smart Auto<br>Mode                       |
| <b>3</b> Other Shooting Modes              |
| 4 P Mode                                   |
| 5 Playback Mode                            |
| 6 Wi-Fi Functions                          |
| <b>7</b> Setting Menu                      |
| 8 Accessories                              |
| 9 Appendix                                 |
| Index                                      |

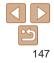